#### Copying and Pasting a Hyperlink or URL

- **1.** From the Home screen, touch **internet**.
- **2.** Browse to a webpage.
- **3.** Touch and hold on the link or URL, then touch **Copy link URL** on the pop-up menu.
- **4.** To paste the copied link or URL, navigate to the desired field (or to another application), then touch and hold in a text field and touch **Paste** on the pop-up menu. and hold in<br>
enu.<br>
s it later. **EXERCUTE ACCONSTANT ACCONSTANT ACCONSTANT ACCORDING A CONSTANT AND A CONSTANT AND A CONSTANT AND A CONSTANT AND BOOKWARK STATE ONLY A CONDUCT AND SOLVEN AND SOLVEN AND SOLVEN AND SOLVEN AND SOLVEN AND SOLVEN AND SOLVEN AN**

# *Using Bookmarks*

While browsing, bookmark a site to quickly access it later.

### Creating a bookmark

- **1.** From the Home screen, touch **internet**.
- **2.** Browse to a website, then touch **Add bookmark**. The **Add bookmark** options list displays. Confirm the **Name** and URL **Address** for the bookmark.
- **3.** In the **Folder** field, touch the drop-down menu, and touch **Homescreen**, **Bookmarks**, or **Other folder**.
- **4.** Touch **OK** to save the bookmark.

A gold star displays on the Bookmarked page.

#### Accessing Bookmarks and History

Launch a bookmarked page or reload recent pages.

- **1.** From the Home screen, touch **internet**.
- **2.** Touch **Bookmarks**, **History**, and **Saved pages**.
- **3.** On the **Bookmarks** tab, use these options:
	- **•** Touch a bookmark to load the page.
	- **•** Touch and hold on a bookmark for these options:
		- **Open**: Open the bookmarked page.
		- **Open in new tab**: Open the linked page in a new window.
		- **Edit bookmark**: Make changes to the bookmark description.
		- **Add shortcut to home screen**: Create a bookmark on the Home screen.
		- **Share link**: Use Bluetooth, Email, Gmail, Google+, or Wi-Fi Direct to send the link.
		- **Copy link URL**: Save the link's URL to the clipboard.
		- **Delete bookmark**: Remove the bookmark.
		- **Set as homepage**: Assign the bookmarked link as the home page.
- **4.** On the **History** tab, touch **Today**, **Yesterday**, **Last 7 days**, **Last month**, **Older**, or **Most visited** to use these options:
	- **•** Touch a page to reload it.
	- Touch the next to a page to bookmark it. Touch a gold star next to a page to remove the bookmark.
	- **•** Touch and hold on a page for these options:
		- **Open**: Open the webpage.
		- **Open in new tab**: Launch the webpage in a new window.
		- **Add bookmark/Remove from Bookmarks**: Bookmark the page or remove the bookmark for this page. ew window.<br>
		Bookmark the screene screene and a short of Mi-Fi<br>
		e Add a short a short a short a short a short and a short a short and a short a short and a short and a short
		- **Share link**: Use Bluetooth, Email, Gmail, Google+, or Wi-Fi Direct to send the link.
		- **Copy link URL**: Save the link's URL to the clipboard.
		- **Remove from history**: Remove the record of this page.
		- **Set as homepage**: Assign the bookmarked link as the home page.
- **5.** On the **Saved pages** tab, use these options:
	- **•** Touch a page to reload it.
	- **•** Touch and hold on a page and then touch **Remove from saved pages** to remove the page from Saved pages.

## *Browser Menu*

While viewing a webpage, touch **Menu** for the following options:

- **Home**: Display the Home page.
- **New tab**: Open the webpage in a new window, under a new tab.
- **New incognito tab**: Open the webpage in a new window, under a new tab, and the pages you view in the new window will not appear in your browser history or search history. See the onscreen explanation of *going incognito*. ouch **Today, vesterday, Last 7 days,**<br> **CONVERT WERENT WHITE VERTURE ONE CONTROL**<br>
dit.<br>
diting a vesterday of these options:<br> **CONVERT AND A good**<br> **CONTRIGAT A** TOUCH a good<br> **CONTRIGAT A** TOUCH a good<br> **CONTRIGAT A** TO
	- **Add shortcut to home screen**: Add the URL for this webpage as a shortcut on the first home screen.
	- **Share page**: Use Bluetooth, Email, Gmail, Google+, or Wi-Fi Direct to send the webpage URL.
	- **Find on page**: Search for content on the current page.
	- **Desktop view**: Your browser displays a website in a modified format that makes it easier to read. Desktop view displays a website the same way it would appear on a PC.
	- **Save for offline reading**: Saves the webpage so you can read it later even when offline.
	- **Downloads**: View and manage recent downloads.
- **Print**: Print the current screen or page to a Samsung printer.
- **Settings**: Configure web settings. For more information, refer to *["Browser Settings"](#page-2-0)* on page 117.

### <span id="page-2-0"></span>*Browser Settings*

Use the browser settings to customize the browser.

- **1.** From the Home screen, touch **I**nternet.
- **2.** While viewing a webpage, touch Menu → Settings. Customize the Browser by using the following options: **General** → Settings.<br>
ng options:<br>
ge that<br>
complete For example to a Samsung printer.<br>
State: Enter your state.<br>
Inter your state.<br>
The postcode: Enter your ZIP code.<br>
Equilibright inter your control.<br>
Clear factor into the prince intervent into the security<br>
age, touch **t** 
	- **Set home page**: View and set the default first page that displays when you launch the Browser.
	- **Form auto-fill**: Enable or disable form auto-fill to complete Web forms with a single click.
	- **Auto-fill text**: If **Form auto-fill** is enabled, set up the following information:
		- **Full name**: Enter your name.
		- **Company name**: Enter a company name.
		- **Address line 1**: Enter your address.
		- **Address line 2**: Enter any additional address information.
		- **City/Town**: Enter your city and town.
- **State**: Enter your state.
- **Postcode**: Enter your ZIP code.
- **Country**: Enter your country.
- **Phone**: Enter your telephone number.
- **Email**: Enter a valid email address.

#### **Privacy and security**

- **Clear cache**: Delete content and databases stored on the device.
- **Clear history**: Delete the list of previously-visited pages.
- **Show security warnings**: When enabled, the Browser warns you if there is a problem with a site's security.
- **Accept cookies**: When enabled, allows Browser to save and read cookie information used by webpages.
- **Clear all cookie data**: Delete cookie information saved to the device.
- **Remember form data**: When enabled, stores information you enter into forms to make future forms easier.
- **Clear form data**: Deletes saved form information.
- **Enable location**: When enabled, sites you visit can request access to your location.
- **Clear location access**: Clear location access for all websites.
- **Remember passwords**: When enabled, saves user names and passwords for sites you visit, to make future visits easier.
- **Clear passwords**: Clear all saved user names and passwords.
- **Enable notifications**: Set web notifications access information as Always on, On demand, or Off.
- **Clear notifications**: Remove web notification access information.

### **Accessibility**

- **Force zoom**: Override the website's request to control zoom.
- **Text size**: Use the Preview field and the following controls to configure text size: control zoom.<br>
Controls to<br>
p or down using
	- **Scale text up and down**: Scale the text size up or down using a slider bar.
	- **Zoom amount on double tap**: Set how much to zoom when you double-tap the screen, from 175 to 225 percent.
	- **Minimum font size**: Set the minimum font size, which can range from 1 point to 24 points.
- **Inverted screen rendering**: Use the Preview screen and the following controls to configure inverted screen rendering:
	- **Inverted rendering**: Enable the display of websites with inverted colors – black becomes white and vice versa.
	- **Contrast**: If Inverted rendering is enabled, use this slider to set the contrast, which can range from 100 to 300 percent.

### **Advanced**

- **Select search engine**: Choose a search engine from Google, Yahoo!, or Bing.
- **Open in background:** When enabled, new windows open behind the current window. Use the mand state of the manner and passive the manner and a set of the se you visit, to make future visits easier.<br>
Set we houtifications access information<br>
Set we houtifications access information<br>
Herow we houtificati
	- **Enable JavaScript**: When enabled, the Browser automatically runs JavaScript scripts on pages you visit.
	- **Enable plug-ins**: When enabled, the Browser automatically loads and runs plug-ins on pages you visit.
	- **Default storage**: Select where Browser stores files.
	- **Website settings**: View and manage settings for individual websites.
- **Default zoom**: Adjusts the zoom feature. Set to Far, Medium, or Close.
- **Open pages in overview**: When enabled, displays an overview of newly-opened pages.
- **Auto-fit pages**: When enabled, the Browser automatically sizes webpages to fit your device's display.
- **Block pop-ups**: When enabled, blocks pop-up windows.
- **Text encoding**: Choose a default character set for webpages.
- **Reset to default:** Clear all browser data and reset all settings to the factory defaults. indows.<br>
In webpages.<br>
all settings to<br>
reload high

### **Bandwidth management**

**• Preload search results**: Enable the browser to preload high confidence search results in the background to help speed up searches. Options are: Never, Only via Wi-Fi, or Always.

**• Load images**: When enabled, images are automatically loaded when you visit a page. When disabled, images are indicated by a link, which you can touch to download the picture.

#### **Labs**

- **Quick controls**: When enabled, the Application and URL bars are hidden. To access the hidden controls, swipe inward from the left or right edge of the screen to access Quick Controls. [For](#page-5-0)  more information, refer to *"Browser Quick Controls"* on page 120. For Solution and the Browser state of the Most and the Section and the Section and the Browser automatically<br>
The manufacture of the Browser automatically<br>
a link, which you can touch to download<br>
a default character set f
	- **Google Instant**: When enabled, you can use Google Instant when you use Google Search to show results as you type. Enabling this option can increase data use.

## <span id="page-5-0"></span>*Browser Quick Controls*

Use Quick Controls to maximize your viewing area while browsing the Internet.

- **1.** From the Home screen, touch **I** internet.
- **2.** While viewing a webpage, touch Menu → Settings ➔ **Labs**, and then touch **Quick Controls** to enable the function.

The Application and URL bars are hidden.

**3.** Swipe inward from the left or right edge of the screen to access quick controls.

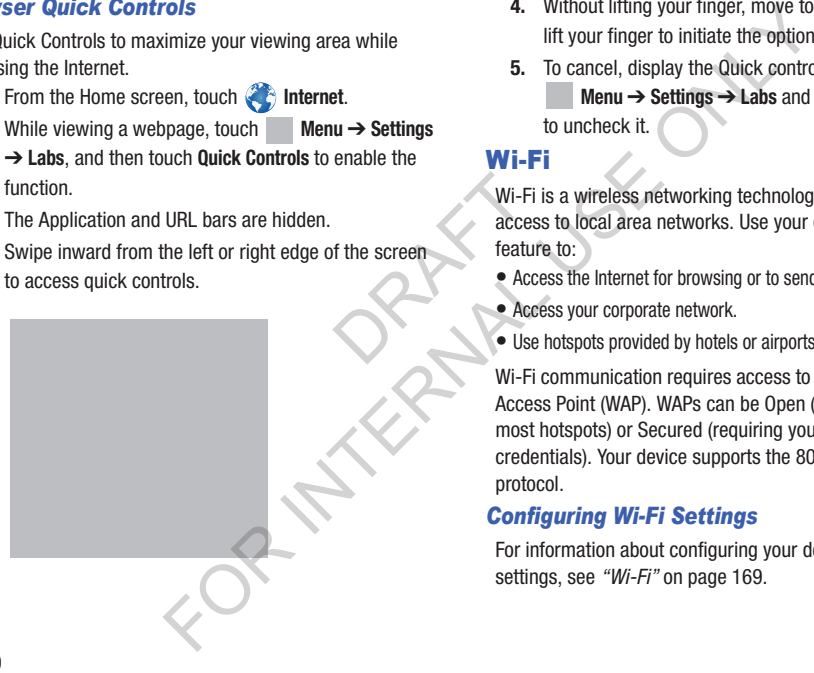

- **4.** Without lifting your finger, move to an option and then lift your finger to initiate the option.
- **5.** To cancel, display the Quick controls and touch **Menu** ➔ **Settings** ➔ **Labs** and touch **Quick controls** to uncheck it.

# <span id="page-5-1"></span>Wi-Fi

Wi-Fi is a wireless networking technology that provides access to local area networks. Use your device's Wi-Fi feature to:

- Access the Internet for browsing or to send and receive email.
- Access your corporate network.
- Use hotspots provided by hotels or airports while traveling.

Wi-Fi communication requires access to an existing Wireless Access Point (WAP). WAPs can be Open (unsecured, as with most hotspots) or Secured (requiring you to provide login credentials). Your device supports the 802.11 b/g/n Wi-Fi protocol.

# *Configuring Wi-Fi Settings*

For information about configuring your device's Wi-Fi settings, see *"Wi-Fi"* on page 169.

## *Finding Wi-Fi Networks*

You can have your device automatically notify you of available networks. (For more information, refer to *"Wi-Fi Settings"* [on page 169.\)](#page-54-1)

## *Turning Wi-Fi On or Off*

Turn your device's Wi-Fi service on or off. When you turn Wi-Fi service on, your device automatically searches for available, in-range WAPs (Wireless Access Points).

### Turning Wi-Fi On

- **1.** From any screen, touch the Time in the Status Bar. The Status Details displays.
- **2.** Touch **Wi-Fi** to turn Wi-Fi On.

### Turning Wi-Fi Off

- **1.** From any screen, touch the Time in the Status Bar. The Status Details displays.
- **2.** Touch **Wi-Fi** to turn Wi-Fi Off.

### <span id="page-6-0"></span>*Scanning and Connecting to a Wi-Fi Network*

When you turn on Wi-Fi, your device searches for available Wi-Fi connections, then displays them on screen.

- **1.** From any screen, touch the Time in the Status Bar. The Status Details displays.
- **2.** Touch **Wi-Fi** to turn Wi-Fi On. Your device automatically scans for available Wireless Access Points.
- **3.** When the scan is complete, touch a Wi-Fi network to connect. If the Wi-Fi network is open, your device automatically connects. If the Wi-Fi network is secured, enter the password at the prompt to connect. es for<br>
Lus Bart 3. With Co<br>
Co<br>
Co all Se<br>
Adding For the Time in the Status Bare of the Time in the Status Bare of the Time in the Status Bare of the Time in the Status Bare of the Unit of the Time in the Status Bare of the Status Bare of the Status Bare of the Dime in

# *Adding a Wi-Fi Network Manually*

- **1.** From a Home screen, touch **Hell Apps** 
	- ➔ **Settings.**
- **2.** Under **Wireless and network**, on the Wi-Fi tab, touch the **OFF / ON** icon to turn Wi-Fi on.
- **3.** Touch **Add Wi-Fi network**, then enter network information:
	- **Network SSID**: Enter the name of the Wi-Fi Wireless Access Point (WAP).
	- **Security**: Select the type of security used by the WAP.

### Connections 121

**Note:** Depending on the Security protocol used by the WAP, additional network information may be required, such as a Password.

- **Password**: If the WAP is secured, enter the password or hex key.
- **4.** Touch **Save** to save the settings.

# **Bluetooth**

Bluetooth is a short-range wireless communications technology for exchanging information over a distance of about 30 feet.

You don't need to line up the devices to send information with Bluetooth. If the devices are in range, you can exchange information between them, even if they are in different rooms. Contraction may be required, such as<br>
technology for exchanging information or<br>
technology for exchanging information of<br>
about 30 feet.<br>
You don't need to line up the devices to such a short and the settings.<br>
The setting

# *Configuring Bluetooth Settings*

Configure your tablet's Bluetooth settings. For more information, see *"Bluetooth settings"* on page 171. inform<br>
rooms<br>
Config<br>
Config<br>
inform<br>
Note: B

**Note:** Bluetooth profiles are specifications for services supported by individual devices. For a list of profiles your tablet supports, see *"Bluetooth profiles"* on page 170.

## <span id="page-8-0"></span>*Turning Bluetooth On or Off*

**Note:** When Bluetooth is on, the **Bluetooth** icon  $\mathcal{R}$  displays in the Status Bar.

To turn Bluetooth on or off:

- **1.** From a Home screen, touch the Time display in the System Bar, in the bottom right corner of the screen. The Quick Settings and Notifications pop-up appears. e screen.<br>
appears.<br> **1.** Tu<br> **2.** Em<br> **2.** Em<br> **2.** Em
	- Touch **Bluetooth** to turn Bluetooth On.
	- **•** Touch **Bluetooth** to turn Bluetooth Off.  $-$  or  $-$
	-
- **2.** From a Home screen, touch **Apps**  $\rightarrow$  **Settings** Under **Wireless and network**:
	- Touch Bluetooth **OFF to turn Bluetooth On.**
	- Touch Bluetooth **The Tow** to turn Bluetooth Off.

# <span id="page-8-1"></span>*Connecting with a Bluetooth Device*

Search for a Bluetooth device, pair with it, and connect with it to exchange information between your device and the target device.

**Tip:** After pairing, your device and the target device can recognize each other, connect, and exchange information without having to enter a passcode or PIN.

- **1.** Turn Bluetooth on. (See *["Turning Bluetooth On or Off"](#page-8-0)*.)
- **2.** Enable the target device's discoverable or visible mode.
- **3.** Touch the **Bluetooth** tab, then touch **Scan**. To stop scanning at any time, touch **Stop**.
- **4.** From the **Available devices** list, touch the target device, then follow the prompts to complete the pairing:
	- If the target device requires a PIN, enter a PIN for the target device and touch **OK**. When prompted, enter the PIN on the target device.
- **•** If the device allows automatic or smart pairing, your device attempts to pair with the device automatically. Follow the prompts on your device and the target device to complete the pairing and connection. Connecting with a Bluetooth Dev<br>
The Bluetooth Developed the Search for a Bluetooth Developed the Search for a Bluetooth device, pair with it,<br>
to the coronic state of the screen.<br>
to the Time display in the<br>
torn right co
- **5.** Once your tablet is paired with the target device, touch **Settings**, beside the device name in the **Paired devices** list, to access the following options:
	- **•** Touch **Rename** to change the named of the paired device.
	- **•** Touch **Unpair** to unpair from the paired device.
	- **•** Touch other options under **Profiles** as required.

## *Disconnecting a Paired Device*

Disconnecting a paired device breaks the connection between the device and your tablet, but retains the pairing information. At a later point, when you wish to reconnect with the device, there is no need to repeat the pairing process.

- **1.** From a Home screen, touch **HIP** Apps  $\rightarrow$ **Settings.**
- **2.** Touch the **Bluetooth** tab.
- **3.** In the **Paired devices** list, Touch a connected device. (The device name appears blue and bold-faced.) A **Disconnect?** pop-up appears.  $Q$ 
	- **4.** Touch **OK**.

**Note:** Disconnections from devices such as headsets and hands-free car kits are done manually, but disconnections and reconnections often occur automatically if the paired device is phone, tablet, or personal computer. For the device and in the part of diversion and the part of diversion and the part of the part of the part of the part of the part of the part of the part of the part of the part of the part of the part of the part of the

### *Deleting a Paired Device (Unpair)*

Deleting a device from your Paired devices list removes its connection record. Once a device is unpaired, reconnection requires that you enter all the previous pairing information.

- **1.** Turn Bluetooth on. For more information, refer to *"Turning Bluetooth On or Off"* on page 123.
- **2.** Touch next to the paired device name.
- **3.** Touch **Unpair** to unpair the paired device.

### *Sharing Data with a Bluetooth Device*

To send data to a Bluetooth device:

- **1.** Select a file or item from an appropriate application.
- **2.** Select an option for sharing data with the Bluetooth feature.

**Note:** The method for selecting an option may vary by data type.

**3.** Search for and pair with a Bluetooth device. For more information, refer to *"Connecting with a Bluetooth Device"* [on page 123.](#page-8-1)

### *Receiving Data from a Bluetooth Device*

To receive data from a Bluetooth device:

**1.** Turn Bluetooth on. [For more information, refer to](#page-8-0)  *"Turning Bluetooth On or Off"* on page 123.

**Note:** To select the length of time that your device will be visible, select  $\equiv$  **Menu**  $\rightarrow$  **Visible time-out**.

- **2.** Pair with the Bluetooth device from which you want to receive data. [For more information, refer to](#page-8-1)  *"Connecting with a Bluetooth Device"* on page 123. A Bluetooth authorization request pop-up displays when a Bluetooth device sends data to your device. VISITED VISITED VISITED VISITED VISITED VISITED VISITED VISITED VISITED VISITED VISITED VISITED VISITED VISITED VISITED VICTIM VIOLENCE VIDEO VIDEO VIDEO VIDEO VIDEO VIDEO VIDEO VIDEO VIDEO VIDEO VIDEO VIDEO VIDEO VIDEO VI **Example 16**<br>
Example 20 and the supportion of the support of the support of the support of the support of the support of the paired device is upported to the paired device is the paired device in the paired device and th
	- **3.** Select **Accept** to confirm that you are willing to receive data.

A File received message displays.

Received data is saved to the Bluetooth folder. If you receive a contact, it is saved to your contacts automatically.

# Portable Wi-Fi Hotspot

Use Portable Wi-Fi Hotspot to share your tablet's Internet connection with a PC or other device through Wi-Fi, using your tablet as the mobile hotspot.

**Note:** Portable Wi-Fi Hotspot requires a subscription to the applicable service to use the application.

Portable Wi-Fi Hotspot consumes battery power and uses data service. While the Portable Wi-Fi Hotspot is active, your tablet's applications will use the Portable Wi-Fi Hotspot data feature allowance. ower and<br>
Hotspot is<br>
e Portable<br>
ettings **Change Portable Wi-Fi Hotspot**<br>
to share your tablet's Internet Activating Portable Wi-Fi Hotspot<br>
her device through Wi-Fi, using allow other devices to use your tablet's<br>
other device through Wi-Fi, using allow other de

## *Configuring Portable Wi-Fi Hotspot Settings*

Configure your tablet's Portable Wi-Fi Hotspot settings, including your tablet's name and password, and set the visibility of your tablet's Wi-Fi hotspot.

**Tip:** By default, your device's mobile hotspot has no security applied, and any device can connect. For more information about configuring your mobile hotspot, see *["Portable Wi-Fi Hotspot"](#page-60-0)* on page 175.

# <span id="page-11-0"></span>*Activating Portable Wi-Fi Hotspot*

Activate your tablet's Portable Wi-Fi Hotspot application to allow other devices to use your tablet's internet connection.

- **1.** From a Home screen, touch **Apps**  $\rightarrow$ **Settings**. The **Settings** screen appears.
- **2.** Under **Wireless and network**, touch **More settings** ➔ **Tethering and portable hotspot** ➔ **Portable Wi-Fi Hotspot**.
- **3.** Touch **Portable Wi-Fi Hotspot OFF** and follow the prompts to turn Portable Wi-Fi Hotspot On.

### *Connecting a Device via Portable Wi-Fi Hotspot*

Use the other device's Wi-Fi control to connect to your tablet's Portable Wi-Fi Hotspot.

- **1.** Activate Portable Wi-Fi Hotspot on your tablet. For more information, see *"Activating Portable Wi-Fi Hotspot"* on [page 126](#page-11-0).
- **2.** Activate Wi-Fi on the other device, using that device's Wi-Fi control.
- **3.** Scan for Wi-Fi hotspots, and select your tablet from the list. To find your tablet's name, see *"Configuring [Portable Wi-Fi Hotspot"](#page-61-0)* on page 176. et device's<br>
et from the<br>
2. Fri<br>
The Thing<br>
1. Compared to the Thin Compared to the Thing<br>
1. Compared to the Thing<br>
1. Compared to the Thing<br>
1. Compared to the Thing<br>
1. Compared to the Compared of the Compared of the C
- **4.** At the prompt, enter your tablet's Portable Wi-Fi Hotspot password.

By default, the password is your tablet's telephone number. For information on changing your tablet's Portable Wi-Fi Hotspot password, see *"Configuring [Portable Wi-Fi Hotspot"](#page-61-0)* on page 176. **Example Wi-Fi Hotspot**<br>
ontrol to connect to your<br>
the Theory of the Connected to your davice using<br>
interaction of the connected to your davice using<br>
interacting Portable Wi-Fi Hotspot" on<br>
(For more information about U

# **Tethering**

Use Tethering to share your tablet's internet connection with a computer connected to your device using the USB data/ charging cable.

(For more information about **USB tethering**, touch **Help** on the **Tethering and portable hotspot** screen.)

- **1.** From a Home screen, touch **Apps**  $\rightarrow$ **Settings**. The **Settings** screen appears.
- **2.** From the **Settings** screen, under **Wireless and network**, touch **More settings** ➔ **Tethering and portable hotspot** . The **Tethering and portable hotspot** screen appears.
- **3.** Connect the computer to the phone with the USB data/ charging cable.
- **4.** Touch **USB Tethering** to turn tethering On or Off. When On, a check mark appears in the check box.

**Note:** Using Tethering requires a subscription to your Wireless Provider's mobile data service.

# VPN

You can use your phone's VPN (Virtual Private Network) feature to connect to VPNs.

## *Configuring VPN Settings*

For information about configuring your phone's VPN settings, see *"VPN"* [on page 177.](#page-62-0)

### *Accessing a VPN*

- **1.** From a Home screen, touch  $\frac{1}{2}$  Apps  $\rightarrow$ **Settings**. The **Settings** screen appears.
- **2.** Under **Wireless and network**, touch **More settings** ➔ **VPN**. The **VPN** screen appears, listing available VPN connections. s.<br>  $\begin{array}{c}\n\vdots \\
\downarrow \\
\downarrow\n\end{array}$ <br>
Expedimension of the VPN<br>  $\begin{array}{c}\n\downarrow \\
\downarrow \\
\downarrow\n\end{array}$
- **3.** Touch a VPN and follow any prompts to access the network.

# Nearby devices

Share files with nearby DLNA certified devices over Wi-Fi. (For information on configuring Nearby devices, [For more](#page-63-0)  information, refer to *"Nearby devices"* on page 178..)

**Note:** To use Nearby devices for sharing, you must have set up a connection with another Wi-Fi device that supports DLNA.

- **1.** Connect your phone and another DLNA certified device to the same Wi-Fi network. [\(For more information, refer](#page-5-1)  to *"Wi-Fi"* on page 120..) **Nearby devices**<br>
Share files with nearby DLNA certified devices<br>
(For information on configuring Nearby devices" o<br>
(For information, refer to "Nearby devices" o<br>
information, refer to "Nearby devices" o<br>
information, ref
	- From a Home screen, touch  $\frac{1}{2}$  Apps  $\rightarrow$ **Settings**. The **Settings** screen appears.
	- **3.** Under **Wireless and network**, touch **More settings** ➔ **Nearby devices**. The **Nearby devices** screen appears.
	- **4.** Touch **File sharing to turn file sharing via** DLNA On, or touch **File sharing** to turn file sharing via DLNA Off.

# AllShare Cast

AllShare Cast lets your phone share the contents of its display with other Digital Living Network Alliance (DLNA) certified devices, such as Smart televisions.

**Note:** To view more information about DLNA certified products visit [http://www.dlna.org/home.](http://www.dlna.org/home)

- **1.** Connect your phone and another DLNA certified device to the same Wi-Fi network. (For more information, refer to *"Wi-Fi"* [on page 120..](#page-5-1)) Fred device<br>
ation, refer<br>
To learn<br>
application<br>
Kies at:<br>
Note: San
- **2.** From a Home screen, touch  $\lim_{n \to \infty}$  Apps  $\rightarrow$ **Settings**. The **Settings** screen appears.
- **3.** Under **Wireless and network**, touch **More settings** . The **Wireless and networks** screen appears.
- **4.** Touch **AllShare Cast**. The **AllShare Cast** screen appears with **AllShare Cast** already active and begins scanning for available devices. All detected DLNA certified devices are listed under **Available devices**. **KIES VIA WI-FI**<br>
e share the contents of its<br>
ling Network Alliance (DLNA) device firmware, synchronize files, and tra<br>
mart televisions.<br>
mart televisions.<br>
In a bout DLNA certified products<br>
looking.<br>
Mode: Some feature
- **5.** Touch the desired device to establish a connection. You can now view the contents of your phone's display on the connected device.

# Kies Via Wi-Fi

Samsung Kies is a software that enables you to update your device firmware, synchronize files, and transfer data to and from your device directly by connecting to the PC.

**Note:** Some features will be supported through the System Updates feature in the future. [\(For more information,](#page-91-0)  refer to *"Software Update"* on page 206.)

To learn more about Samsung Kies and Samsung applications, browse featured applications and download Kies at:<http://www.samsung.com/us/support/downloads>.

**Note:** Samsung Kies works on both PC and Macintosh computers.

### *Connecting With Samsung Kies*

**1.** Install Samsung Kies software on your PC.

**Warning!** Close any running applications before connecting your device to a PC.

- **2.** Run Samsung Kies.
- **3.** From a Home screen, touch  $\mathbf{H}$  Apps  $\rightarrow$ **Settings**. The **Settings** screen appears.
- **4.** Touch **More settings** ➔ **Kies via Wi-Fi**. Select the source of the Wi-Fi connection for Kies air.
- **5.** Follow the prompts from Kies to update your device firmware.
- **6.** Refer to Samsung Kies Help for more information.

# Managing Downloads

Files, apps, and other items you download in Browser, Gmail, Email, or in other ways, are stored on your tablet's internal storage. You can use the Downloads app to view, reopen, or delete what you have downloaded.

To manage the demands on their networks or to help you avoid unexpected charges, some mobile networks place restrictions on the size of the files you can download. When you are connected to such networks, and you try to download an oversized-file, you are asked or required to delay downloading the file until the next time you are connected to a Wi-Fi network. At that time, the download resumes automatically. The Downloads app can also be used to view and manage these queued files. avoid<br>
s.<br>
S.<br>
for Kies air.<br>
for Gevice<br>
delay<br>
delay<br>
conner<br>
resum<br>
resum<br>
resum **Managing Downloads**<br>
software on your PC.<br>
Files, apps, and other items you downloads<br>
periations before connecting<br>
Enal, or in other ways, are stored on yo<br>
C.<br>
To manage the demands on their networ<br>
avoid unexpected c

Downloaded files are stored in the Download directory in your tablet's internal storage. You can view and copy files from this directory when connected to a computer with a USB cable.

## *Uninstalling an App*

Apps come pre-installed on your device and you can download additional apps from Google Play. If you decide to, you can uninstall apps you downloaded from Google Play and other sources.

There are several ways to uninstall an app:

- **1.** From a Home screen, touch  $\frac{1}{2}$  Apps  $\rightarrow$ **Settings** ➔ **Application manager**.
- **2.** Touch the **Downloaded** tab.
- **3.** Touch the app you want to uninstall.
- **4.** Touch the **Uninstall** button.

A pop-up displays the message **Application will be uninstalled**.

**5.** Touch **OK** to confirm you want to uninstall the app.

You can also use Google Play to uninstall apps you downloaded from there (see *"Play Store"* on page 156).

**Tip:** To uninstall updates to pre-installed apps, touch the app and touch **Uninstall updates**. A pop-up displays the message **All updates to this Android system app will be uninstalled**. Touch **OK** to uninstall the updates.

To uninstall an app from the Apps screen:

- **1.** From a Home screen, touch **Apps.**
- **2.** Touch  $\equiv$  **Menu**  $\rightarrow$  **Downloaded applications.** The Downloaded applications screen displays.
- **3.** Touch  $\equiv$  **Menu**  $\rightarrow$  **Uninstall.** 
	- A appears on Apps that can be uninstalled.
- **4.** Touch an app's icon and then touch **OK** to uninstall and remove the app from your tablet.

**Note:** You cannot uninstall the apps that are included with Android. You can only uninstall the apps you have downloaded. 4. To relate the Mote: You<br>Mote: You<br>Will be Now the society of the app will be uninstall an app from the Apps screen:<br>
The app from a Home screen, touch and App and the Downloaded applications screen<br>
install an app:<br>
to coverage Play and and the multiple of the app

# Synchronizing with Windows Media Player

Ensure that Windows Media Player is installed on your PC.

- **1.** Attach your device to the computer with the USB cable. Your computer recognizes the connection and displays the AutoPlay screen.
- **2.** Click the option to **Sync digital media files to this device**  to synchronize music files. to this device<br>to the synchronic stand<br>r and<br>r and<br>2.
- **3.** Select and drag the music files you want to the sync list and begin synchronizing.
- **4.** When finished, exit Windows Media Player and disconnect the USB cable.

# Connecting as a Mass Storage Device

You can connect your device to a PC as a removable disk and access the file directory. If you insert a memory card in the device, you can also access the files directory from the memory card by using the device as a memory card reader. The Mindows Media<br>
You can connect your device to a PC as a<br>
You can connect your device to a PC as a<br>
relation of the districtory. If you insert a memory cand by sing the device as a m<br>
The computer with the USB cable.<br>
T

**Note:** The file directory of the memory card displays as folder **Card**, separate from the internal memory, which is folder **Tablet**.

- **1.** Insert a memory card into the device to transfer files from or to the memory card.
- **2.** Attach your device to the computer with the USB cable. Your computer recognizes the connection and displays the AutoPlay screen.
- **3.** Click the option to **Open device to view files**. You should see a Card and a Tablet folder.
- **4.** Copy files from the PC to the memory card (Card folder).
- **5.** When finished, close the PC folder and disconnect the USB cable.

# Memory Card

Your device supports removable microSD™ or microSDHC™ memory cards for storing music, photos, videos, and files.

## *Installing and Removing a Memory Card*

For more information about installing and removing a memory card, see *"Memory Card"* on page 15.

**Important!** To prevent damage to information stored on the memory card, always unmount the card before removing it from the device. and on the<br>
Defore<br>
Defore Cancel Consult<br>
DRAFT<br>
Consult<br>
Decument<br>
Consult<br>
Decument<br>
DRAFT<br>
DRAFT<br>
DRAFT<br>
DRAFT<br>
DRAFT<br>
DRAFT<br>
DRAFT<br>
DRAFT<br>
DRAFT<br>
DRAFT<br>
DRAFT<br>
DRAFT<br>
DRAFT<br>
DRAFT<br>
DRAFT<br>
DRAFT<br>
DRAFT<br>
DRAFT<br>
DRAFT<br>
D

### *Formatting a Memory Card*

Formatting erases all content from the memory card and prepares it for use with your device.

### Formatting a Memory Card Using Your Device

- **1.** From a Home screen, touch **HH** Apps → **Settings** ➔ **Storage**.
- **2.** After mounting the SD card, touch **Format SD card**.
- **3.** Follow the prompts to confirm the formatting of the card.

### Formatting a Memory Card Using Your Computer

Consult your computer and/or memory card reader documentation for information about formatting memory cards. Formatting a Memory Card<br>
usic, photos, videos, and files.<br>
propagate it for use with your device.<br>
Formatting a Memory Card<br>
Formatting a Memory Card<br>
Formatting a Memory Card<br>
Formatting a Memory Card<br>
2. After mounting

# Section 8: Applications and Widgets

This section contains a description of the function of each application and widget pre-loaded on your tablet and available on the **Apps** and **Widgets** screens and the Mini App Tray, and how to launch the applications. For instructions on how to access the widgets by adding them to a Home screen panel, see *["Adding Widgets to a Home screen"](#page--1-2)* on page 41. **Example 19**<br>
Excription of the function of each<br>
Exerciption of the function of each<br>
Proaded on your tablet and<br>
Widgets screens and the Mini App<br>
Widgets screens and the Mini App<br>
wireless device. Applications that you

**Tip:** To open applications quickly, add their shortcuts to frequently-used applications to one of the Home screens. For details, see *"App Shortcuts"* on page 40. France Screen<br>
on page 41.<br>
Extrs to 1.<br>
The screens.<br>
The Apple 1.<br>
The Apple 2.

This section also provides information on how to navigate through Samsung-provided applications. If the application is already described in another section of this user manual, a cross reference to that particular section is provided.

**Tip:** For information on applications and widgets provided by your Wireless Provider or a Third Party, follow the onscreen prompts or contact your Wireless Provider.

# Apps Screen

The **Apps** screen displays all applications installed on your wireless device. Applications that you download and install from Google Play™, from Samsung Apps, or from the web are also added to a Home screen panel.

# *Accessing the Apps Screen*

**1.** From a Home screen, touch **Apps**  $\rightarrow$  **Apps** tab (at the top of the **Apps** screen.

# *Changing the Apps Screen*

The Apps icons are arranged in a **Customizable grid**.

To arrange the Apps icons in alphabetical order:

- **1.** From a Home screen, touch  $\frac{1}{2}$  **Apps**  $\rightarrow$  **Apps** tab.
- **2.** Touch **Menu**  $\rightarrow$  **View type.**
- **3.** Touch **Alphabetical grid**.

To manually change the order of the icons on the Apps screen:

- From a Home screen, touch  $\frac{1}{2}$  **Apps**  $\rightarrow$  **Apps** tab.
- **2.** Touch **I** Menu  $\rightarrow$  View type  $\rightarrow$  Customizable grid.
- **3.** Touch  $\equiv$  **Menu**  $\rightarrow$  **Edit**.
- **4.** Touch and hold an icon and drag it to a new position.
- **5.** Touch  $\checkmark$  **Save** to save the changes.

**Tip:** You can place shortcuts to applications on the Home screen panels for quick access to the applications. For more information, refer to *"App Shortcuts"* on page 40. Process To the Magnus Control of the Apple of the Magnus Control of the Magnus Control of the Magnus Control of the Magnus Control of the Magnus Control of the Magnus Control of the Magnus Control of the Magnus Control of

To view your downloaded applications:

- **1.** From a Home screen, touch  $\frac{1}{2}$  **Apps**  $\rightarrow$  **Apps** tab.
- **2.** Touch  $\equiv$  **Menu**  $\rightarrow$  **Downloaded applications.**
- **3.** Touch an icon on the **Downloaded applications** screen to launch the application.

 $-$  or  $-$ 

Add an App Shortcut to a Home screen by dragging the App icon onto the Home Screen. (For more information, refer to *"App Shortcuts"* on page 40.)

# *Application Information*

To view information about an App, such as the amount of storage it uses, force the App to stop, uninstall updates, and clear data:

- **1.** From a Home screen, touch **Apps**  $\rightarrow$  Apps tab  $\rightarrow$ **Settings** ➔ **Application manager**.
- **2.** Touch the **All** tab, scroll through the apps list, and touch the app to open a screen with details about the App. For the icons on the Apps<br>
for the cons on the Apps<br>
force in the Torea is the strengt it also strengt it also strengt is strengthend about an App, such as<br>
force the App to stop, unin<br>
for  $\theta$  and drag it to a new posit

# *Update Available*

When you open an application that is preloaded on your device, an **Update Available** message may be displayed if there is a new version of the app available.

- Touch **Upgrade** to update the app or touch **Not Now** to open the app without updating.

For more information, refer to *"Updates to Downloaded Apps"* on page 156.

## *GPS Applications*

GPS applications allow you to achieve real-time, GPSenabled, turn-by-turn navigation and to access local searches based on a variety of category parameters.

To receive better GPS signals, avoid using your device in the following conditions:

- inside a building or between buildings
- in a tunnel or underground passage
- in poor weather
- around high-voltage or electromagnetic fields
- in a vehicle with tinted windows

Global GPS turn-by-turn navigation, mapping, and Point of Interest content is available for three continents, including North America (U.S., Canada, and Mexico), Western Europe, and China, where wireless coverage is available.

**Important!** If you touch or cover the internal GPS antenna while using GPS services, it may impede the GPS signal resulting in the GPS services not working in an optimal manner. Refer to the following diagram to locate the approximate location of the internal GPS antenna.

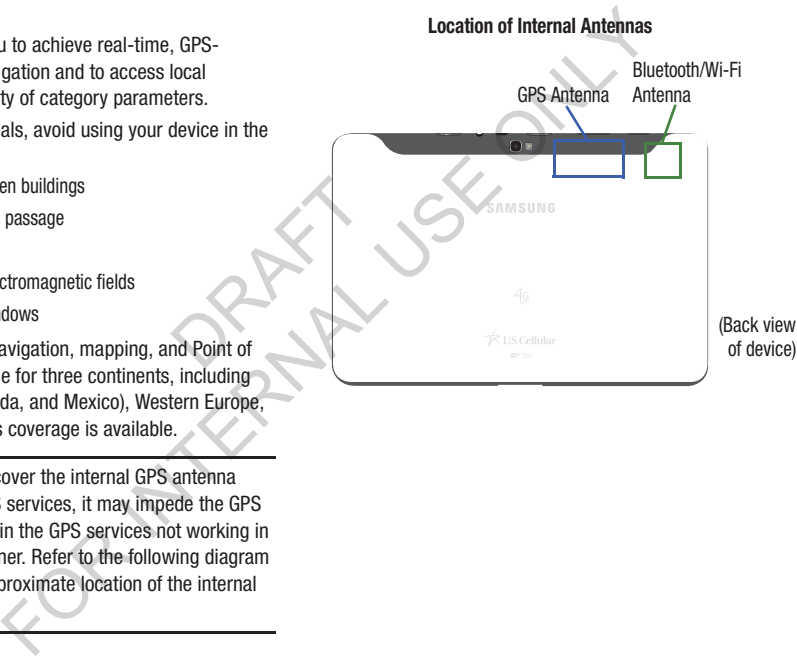

## *Alarm*

Set alarms for reminders or for wake-up times. You can be reminded or awakened by your tablet playing a melody, vibrating, or reading a briefing of the current time, your daily schedule, weather information, and news headlines. For vake-up times. You can be<br>
Shooze: Lnable or disable the shooze operable that playing a melody,<br>
mor tablet playing a melody,<br>
mor tablet playing a melody,<br>
mor tablet playing a melody,<br>
mor tablet playing a melody,<br>

### <span id="page-22-0"></span>Adding and Configuring Alarms

- **1.** From the Apps screen, touch  $\left(\sqrt{2}\right)$  Alarm.
- **2.** Touch  $\frac{1}{\sqrt{1}}$  **Create alarm** or touch an alarm that is already set.
- **3.** Touch fields to configure the alarm:
- **Set time**: Set a time for the alarm to sound. Touch the buttons above or below the hour and minute, and above **AM** / **PM**. that is<br>
in the buttons<br>  $\frac{1}{2}$ <br>  $\frac{1}{2}$ 
	- **Alarm repeat**: Choose days for the alarm to repeat. Alarm days are blue.
	- **Repeat weekly**: Set the alarm to repeat at the same time every week.
	- **Alarm type**: Select whether your device plays a Melody, Vibration, Vibration and melody, Briefing (reads alarm time, today's schedule, weather information, and news headlines).
	- **Volume**: Touch and drag the slider to set alarm volume.
	- **Alarm tone**: Choose a tone for the alarm to play.
- **Snooze**: Enable or disable the snooze option for the alarm. If enabled, set the following options:
	- **Interval**: Set the snooze duration to 3, 5, 10, 15, or 30 minutes.
	- **Repeat**: Set the snooze to repeat 1, 2, 3, 5, or 10 times.
- **Smart alarm**: Activates simulated nature sounds prior to the main alarm. If enabled, set the following options:
	- **Interval**: Set the duration to 3, 5, 10, 15, or 30 minutes.
	- **Tone**: Set the Smart alarm tone.
- **Name**: Touch the field and use the keyboard to enter a name for the alarm.
- **4.** Touch **Save** to save the alarm.

The main **Alarm** screen displays listing the new or updated alarm.

### Activating Alarms

- **1.** From the Apps screen, touch  $\left(\sqrt{2}\right)$  Alarm.
- **2.** Touch  $\odot$  Turn alarm on to activate the alarm. A gray alarm icon means the alarm is deactivated.
- **3.** Touch an alarm to change any of its settings and then touch **Save** to save the updates.

#### Editing and Deleting Alarms

- **1.** From the Apps screen, touch  $\widehat{\langle} \widehat{\phantom{\langle} \rangle}$  Alarm.
- **2.** Touch and hold an alarm and then touch one of the following options:
	- **Edit**: Edit the alarm. For more information, refer to *"Adding and Configuring Alarms"* on page 137.
	- **Delete**: Delete the alarm.

 $-$  or  $-$ 

Touch **Delete,** touch the existing alarms you want to delete or touch **Select all**, and then touch **Delete**. ms you want<br>
The Config<br>
Delete, Before<br>
Comm<br>
an reg

### Turning Off an Alarm

When the alarm sounds, to turn off the alarm:

-Touch and drag  $\left( \times \right)$  to the right.

## Setting the Snooze Feature

To activate the Snooze feature after an alarm sounds:

**Important!** Snooze must first be set in the alarm settings.

-Touch and slide  $\left(\sqrt[n]{\right)$  to the left.

## *AllShare Play*

AllShare Play<sup>TM</sup> allows your tablet to stream photos, music, and videos from its memory to other DLNA certified™ (Digital Living Network Alliance) devices. Your tablet can also play digital content streamed from other DLNA certified devices.

**Note:** To view more information about DLNA certified products visit http://www.dlna.org/home.

## Configuring AllShare Play

Before using AllShare Play, connect both of your communicating devices to the same Wi-Fi network, and use an registered and active Samsung account. ([For more](#page-54-2)  information, refer to *"Turning Wi-Fi On or Off"* on page 169.) Connect to Wi-Fi, configure AllShare Play settings to identify your device as a server, and set treatment of copied files. The state of the darm statings.<br>
The diving Missiane Play<br>
In the darm and then touch one of the<br>
Living Network Alliance) devices. Your ta<br>
for more information, refer to "Adding<br>
Internal Use of the darm state of the dig

**Important!** The Samsung account manages the access information (username and password) to several applications, such as AllShare Play.

**1.** Connect to a Wi-Fi network. [\(For more information,](#page-6-0)  refer to *"Scanning and Connecting to a Wi-Fi Network"*  on page 121.)

**2.** From the Apps screen, touch **AllShare Play.** 

**Note:** If prompted, read the on-screen message about network charges and touch OK to continue.

The AllShare Play Sign In screen displays.

**3.** Touch **Sign in**.

The Samsung account screen displays.

**4.** Touch **Create new account**, if you have not set up a Samsung account, or touch **Sign in**, if you have already set up a Samsung account. be used<br>
et up a<br>
et up a<br>
we already<br>  $\begin{array}{ccc}\n\text{and so 0} \\
\text{and so 0} \\
\text{You can} \\
\text{conferer} \\
\text{that word} \\
\text{to} \\
\text{To share} \\
\text{1.} \\
\end{array}$ 

(For more information, refer to *"Samsung Account"* on [page 10.\)](#page--1-3)

The AllShare Play Start screen displays.

**5.** Touch **Start**.

The **AllShare Play** main screen displays.

**6.** For more information, touch  $\rightarrow$  **Menu**  $\rightarrow$  **FAQ**.

### Using Group Cast

While using various applications, such as **Gallery**, when you touch **Share** to share a file, you see **Group Cast** as an option.

Group Cast is an easy way to share files in real time with others who are on the same Wi-Fi network. Group Cast can be used when you want to share documents, images, music, and so on. For the set of the sing Coup Cast is an easy way to share a file, you so continue.<br>
The screen message about network<br>
in screen displays.<br>
The screen displays.<br>
Screen displays.<br>
The screen displays.<br>
The screen displays.

You can use Group Cast for meetings, sales presentations, conferences, and classes. All you need is a Wi-Fi network that works with Group Cast, and most do.

To share a file using Group Cast:

- **1.** From a Home screen, touch **Apps** ➔ **Gallery**.
- **2.** Navigate to the file you want to share and touch
	- **Share** ➔ **Group Cast**.

For more information, refer to *"Gallery"* on page 98. **Note:** After the initial Group Cast request, touch **Group Cast** instead of **Share**.

**3.** Use the keyboard to enter a PIN code and touch **Done**. This process lets you make sure only your preferred recipients can view your shared image.

The AllShare Play - Group Cast screen displays and the device waits for other connected recipients to accept the connection and enter the PIN on their screens.

**4.** Touch **OK** to start the group cast process while other users connect.

You can now interact and draw with the on-screen image, and users will instantaneously see the same gestures and also be able to interact.

**Note:** The newly altered image (with markups and comments) can not be saved, but you can take a screen shot of the current image and save it to your Clipboard. For more information, refer to *"Screen Capture"* on page 33. the same<br>
d comments<br>
a<br>
n shot of the<br> [DR](#page--1-5)AFT RESERVES CONTINUES<br>
DRAFT RESERVES CONTINUES<br>
TRAFFICIOUS<br>
TRAFFICIOUS<br>
TRAFFICIOUS

### *Calculator*

The calculator provides the basic arithmetic functions to solve simple arithmetic problems and advanced operators to solve more complex problems.

- **1.** From the Apps screen, touch  $\frac{+}{2}$  **Calculator.**
- **2.** Enter the first number using the numeric keys.
- **3.** Enter the operation for your calculation by touching the **+** (add), **-** (subtract), **×** (multiply), or **÷** (divide) key.
- **4.** Enter the next number.
- **5.** To view the result, touch the **=** (equals) key.
- **6.** Repeat Steps 3 through 5 as many times as required.
- **7.** Touch **c** to clear the result.
- **8.** For more advanced problems, rotate your device to landscape mode and use the advanced operators **sin**, **ln**, **cos**, **log**, **tan**, and so on, just as you would on a pocket calculator. Group Cast screen displays and the<br>
expected recipients to accept<br>
The calculator provides the basic arrithmetric<br>
enter the PIN on their screens.<br>
solve simple arithmetic problems and ad<br>
group cast process while other<br>
a
	- **9.** Touch and hold entries in the Calculator's display field to copy or cut the contents of the display.

**Copied to clipboard** displays. Paste the copied value in another app.

### *Calendar*

Your device includes a powerful Calendar to help you organize your schedules more conveniently and effectively. Learn to create and manage events and tasks, and set alarms to remind yourself of important events and tasks.

**Tip:** A shortcut to Calendar displays on a Home screen by default.

- **1.** From the Apps screen, touch **Calendar.**
- **2.** Touch a tab to choose a calendar view:
- **Year**: Display all twelve months of this year. Sweep across the years at the bottom of the screen to display another year. Package of the Contract of the Contract of the Contract of the Contract of the Contract of the Contract of the Contract of the Contract of the Contract of the Contract of the Contract of the Contract of the Contract of the
	- **Month**: Display the current month. Touch a month and year at the bottom of the screen to display another month.
	- **Week**: Display the current week. Touch a week at the bottom of the screen to display another week.
	- **Day**: Display today's schedule by hour. Touch day at the bottom of the screen to display another day.
- **List**: Display only event and task names and dates for a selected year. Touch a year at the bottom of the screen to display another year. Touch a date to hide or show the event or task name.
- **Task**: Display your list of tasks. Touch the sort field to change how your tasks are sorted. Tasks can be sorted by due date, priority, date, week, month, or group.
- **3.** To view other days or other weeks, swipe left or right across the screen.

Swipe up or down the screen to view other events.

**4.** To find an event or task, touch **Q Search**.

Use the on-screen keyboard to enter a search term. Possible events display as you type.

Touch  $\alpha$  on the keyboard to remove it. Touch an event to send, edit, or delete the event.

**5.** Touch **Add event / Add task** and then touch **Done** to add a new event to your calendar. [For more](#page-27-0)  information, refer to *"Creating an Event or Task"* on page 142. For Conveniently and effectively.<br>
For Conveniently and effectively.<br>
Events and tasks, and set<br>
important events and tasks, and set<br>
important events and tasks, and set<br>
important events and tasks.<br>
Splays on a Home scree

- **6.** Touch **Menu** for these options:
	- **Zoom in**: In the Week and Day views, increase the size of the area being viewed.
	- **Zoom out**: In the Week and Day views, decrease the size of the area being viewed.
	- **Go to**: Use the Set date pop-up to enter a date and then touch Set to display and highlight that date on your calendar.
	- **Delete**: Delete events for the year, month, week, day, week, month, before today, or all events, depending on the Calendar view. Alendar.<br> **2.**<br>
	In the Calendar<br>
	es among all of<br>
	es among all of<br>
	ange, and so
	- **Sync**: Manually synchronizes the calendar entries among all of your current accounts, for example, Gmail, Exchange, and so on.
	- **Show controls** / **Hide controls**: Show or hide a small month calendar and a list of events in landscape mode.
	- **Settings**: Customize the calendar. For more information, refer to *"Calendar Settings"* on page 144.
	- **Enable Handwriting mode** / **Disable Handwriting mode**: Lets you add/remove/change handwritten notes or drawn highlights on a Month calendar.
- **7.** Touch **Today** to return to the current date.
- **8.** Touch **Calendars** to configure which events to display. Touch **Add account** to add additional accounts from which calendar events can be synced. These options:<br>
and Dayviews, increase the size of the<br>
which **dal account to add actoution**<br>
which **changes** are which calendar worst can be syntematic and Dayviews, decrease the size of the<br>
which **changes are to the sy**

### <span id="page-27-0"></span>Creating an Event or Task

To create an event or task:

- **1.** From the Apps screen, touch **Calendar.**
- **2.** Double-tap the date for which you want to enter an all day event or task.
	- **•** Touch the **Add event** or **Add task** tab.
	- **•** Touch the My calendar field and touch a calendar to which the even or task should be added.
	- **•** Use the keyboard to enter the event or task name.
	- $-$  or  $-$

Touch the date for which you want to enter an event or task.

- **•** Touch .
- **•** Touch the **Add event** or **Add task** tab.
- **•** Enter the event or task information.
- **3.** Touch **Save**.

#### Managing Events

You can delete, send, and edit events on your mobile device:

- **1.** From the Apps screen, touch **Calendar.**
- **2.** Touch an event.

A pop-up displays event information. The following options are available:

- **•** To forward the event using your primary email account, touch **Forward**.
- To delete the event, touch  $\blacktriangleleft$  **Menu**  $\rightarrow$  **Till Delete**, select **Only this event** or **All repetitive events**, then touch **OK**. France Count, touch<br>
Delete, select<br>
Ch OK<br>
Delete, select<br>
2. To<br>
Intervisor<br>
Or<br>
Delete, select<br>
Delete, select<br>
Delete, select<br>
Delete, select<br>
Delete, select<br>
Delete, select<br>
Delete, select<br>
Delete, select<br>
Delete, sel
- To share the event, touch  $\blacktriangleleft$  **Menu**  $\rightarrow \blacktriangleleft$  **Share via**, then touch **Bluetooth**, **ChatON**, **Dropbox**, **Email**, or **Wi-Fi Direct**.
- To update the event details, touch  $\blacktriangleleft$  **Menu**  $\rightarrow \blacktriangleright$  **Edit**.

### Add Additional Calendar Accounts

To add additional accounts:

**1.** From the Apps screen, touch  $\frac{1}{31}$  Calendar  $\rightarrow$ **Calendars** ➔ **Add account**.

– or –

From the **Apps** screen, touch *S* Settings → under **Accounts**, then touch **Add account**. The **Add account** menu pops-up. Add Additional Calendar Accounts.<br>
To add additional accounts:<br>
touch **31** Calendar.<br>
Internation. The following<br>
of the Apps screen, touch **31**<br>
Calendars → Add account.<br>
The Apps screen, touch **31**<br>
Calendars → Add acco

**2.** Touch an account type and enter your account information.

(For more information, refer to *"Accounts"* on page 198.)

### <span id="page-29-0"></span>Calendar Settings

To set up Calendar preferences:

- **1.** From the Apps screen, touch **Results** Calendar.
- **2.** Touch **Menu**  $\rightarrow$  **Settings**.

The following options display:

### **View settings**

- **First day of week**: Choose a day to begin each week.
- **Hide declined events**: Enable or disable display of events.
- **Lock time zone**: Allows you to lock event times and dates based on your selected time zone, which is defined by the following field. In week.<br>
y of events.<br>
is and dates<br>
ined by the<br>
d, used this From the Street of Street Street Street Street Street Street Street Street Street Street Street Street Street Street Street Street Street Street Street Street Street Street Street Street Street Street Street Street Street
- **Select time zone**: If **Lock time zone** is enabled, used this option to select a time zone to lock event times and dates.
- **Show week number**: Show the week number to the left of each week in the Month view.
- **Calendars**: Enable calendars for your various accounts.
- **Handwriting settings**: Choose the First day of week and whether to Show week number for Handwritting mode.

#### **Event notification**

- **Set alerts & notifications**: Touch to select, which allows you to set the Alert, Status bar notification, or Off.
- **Select ringtone**: Choose a tone for calendar notifications.
- **Vibration**: Enable/disable vibration for calendar notifications.
- **Default reminder time**: Set the default time for a notification before an event is to occur.
- **Notifications while screen is off**: Enable or disable the display of notifications on the full screen while the screen is turned off.
- **Quick responses**: Edit default quick responses for emailing guests.

## **Sync settings**

**• Sync events/tasks**: Displays the General sync settings. [For](#page-83-0)  more information, refer to *"Accounts"* on page 198.

## **(Accounts)**

**•** Touch an account and then touch the check box to enable or disable calendar and tasks synchronization for that account.

### *Camera*

Take photos and record video with your device's built in Camera.

For more information, refer to *"Camera"* on page 102.

**Tip:** A shortcut to Camera displays on the main Home screen by default.

-From the Home screen, touch **Camera.** 

 $-$  or  $-$ 

From the **Apps** screen, touch **Camera**.

### *ChatON*

 $-$  or  $-$ 

ChatON is a global mobile social communication service. You can chat with multiple "buddies" at the same time.

**1.** From the Home screen, touch **C** ChatON.  $-$  or  $-$ 

From a Home screen, touch  $\rightarrow$   $\rightarrow$  **C** ChatON.

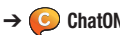

From the Apps screen, touch **C** ChatON.

- **2.** At the **Attention** pop-up, touch **OK** to access ChatON. To block this pop-up in the future, touch **Do not show again**. Property<br>
2. At<br>
2. At<br>
2. At<br>
3. In ChatON<br>
ChatON<br>
can chat ON<br>
can chat ON<br>
can chat ON<br>
can chat ON<br>
can chat ON<br>
can chat ON<br>
can chat ON<br>
- or<br>
From the Home screen, touch<br>
- or<br>
From the Apps screen, touch<br>
<br>
2. At the Attention pop-up, touch OC<br>
to b
	- **3.** In the **ChatON** screen, select your country or region code, then touch **Done**.

### *Chrome*

Chrome launches the Google Chrome Internet browser.

-From the **Apps** screen, touch **C** Chrome.

 $-$  or  $-$ 

From a Home screen, touch **→ ↑** C **Chrome**.

## *Contacts*

 $-$  or  $-$ 

Store contact information for your friends, family and colleagues, to quickly access information or to send a message. Gontacts<br>
Store contact information for your friends<br>
colleagues, to quickly access information<br>
message.<br>
The School of Contacts of the Contacts<br>
The School of Contacts<br>
The Apps screen, touch<br>
The Apps screen, touch<br>
The

For more information, refer to *"Contacts"* on page 57.

**Tip:** A shortcut to Contacts displays on a Home screen by default. DRAFT PRES

-From a Home screen, touch **∧ → Q** Contacts.

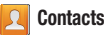

From the **Apps** screen, touch **Contacts**.

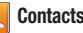

## *Crayon physics*

Your drawings are transformed into physical objects in a game in which you solve puzzles with your artistic vision and creative use of physics.

**1.** Detach the S Pen from your tablet, then touch **Crayon physics.** 

 $-$  or  $-$ 

From the **Apps** screen, touch **Crayon physics**.

**2.** For more information, touch **HOW TO PLAY**.

### *Downloads*

Files, apps, and other items you download in Browser, Email, Gmail, or in other ways, are stored on your tablet's internal storage. Use the Downloads app to view, reopen, or delete what you have downloaded.

- **1.** From the Apps screen, touch **Downloads**.
- **2.** Touch the **Internet downloads** tab or the **Other downloads** tab.
- **3.** To open a download, touch it.
- **4.** To share one or more downloads with other devices, touch the check box(es) for the download(s) you want to share, to check them, then touch  $\leq$  **Share**. Touch an option to share the download(s): Bluetooth, Dropbox, Email, Gmail, Google+, Group Cast, Photo editor, Picasa, Wi-Fi Direct, or YouTube. DRAFT **Example 19** Solution and the items you downloads<br>
Files, apps, and other items you downloads<br>
(Final, or in other ways, are stored on your<br>
storage. Use the Downloads app to view, r<br>
what you have downloads app to view, r
	- **5.** To delete one or more downloads, touch the check box(es) for the download(s) you want to delete, to check them, and then touch **Delete**. The items are deleted from your tablet.

**6.** To change how the downloads list is sorted, touch **Sort by size** or **Sort by date**, at the bottom of the **Downloads** pop-up.

### *Dropbox*

Dropbox is a "cloud" file storage service. The Dropbox app lets you create an account with Dropbox or link with your existing Dropbox account. (For more information, refer to <https://www.dropbox.com/>.) x.<br>
Send a Gradi<br>
Send a email.<br>
Por mot For more information, refer to<br>
the and premium games.<br>
torage service. The Dropbox app<br>
with Dropbox or link with your<br>
(For more information, refer to<br>
en, touch<br> **Contaby the Contaby Constant Constant Constant Construc** 

-From the **Apps** screen, touch **Dropbox**.

# *Email*

Send and receive email using popular email services.

-From the **Apps** screen, touch **e** Email.

[For more information, refer to](#page--1-8) *"Email"* on page 68.

# *Gallery*

Use Gallery to view, capture, and manage photos and videos.

-From the **Apps** screen, touch **Gallery**.

 $-$  or  $-$ 

From a Home screen, touch ➔ **Gallery**. [For more information, refer to](#page--1-4) *"Gallery"* on page 98.

## *Game Hub*

Samsung Game Hub is your one stop for the hottest social and premium games.

**Note:** Game Hub service requires a Samsung account and depends on service availability.

-From the **Apps** screen, touch **Game Hub.** 

### *Gmail*

Send and receive email with Gmail, Google's web-based email.

For more information, refer to *"Gmail"* on page 76.

-From a Home screen, touch **Apps** → ◆ Gmail.

## *Google*

Search the internet using the Google<sup>TM</sup> search engine.

**1.** From the Lock screen, touch and slide  $\mathbf{8}$ .

 $-$  or  $-$ 

From a Home screen panel, touch  $Q$  Google  $-$  or  $-$ 

From a Home screen panel, touch **Apps →** 

- **Google**.
- **2.** Use the keyboard to enter search criteria to display matching searches.  $\begin{array}{r}\n\mathbf{S} \rightarrow \mathbf{S} \rightarrow \mathbf{$

```
- or -
```
Touch  $\cup$  and speak the search criteria slowly and clearly.

Suggestions display below the text entry area.

**3.** Touch a suggestion to search for that term or touch on the keyboard to start the search.

A browser window displays the search results.

# *Google+*

Google+ makes messaging and sharing with your friends a lot easier. You can set up Circles of friends, visit the Stream to get updates from your Circles, use Messenger for fast messaging with everyone in your Circles, or use Instant Upload to automatically upload videos and photos to your own private album on Google+. Examel, touch and slide  $\overline{8}$ .<br>
The Google + makes messaging and sharing with everyone and sharing with everyone in your Circles of friends<br>
to easie. You can set up Circles of friends<br>
to get updates from your Circles

To get started:

**1.** From a Home screen panel, touch **Apps**  $\rightarrow$ **Google+**.

The Google+ home screen displays.

**2.** Follow the prompts to use Google+.

## *Group Cast*

Share your experiences with friends in real time while you view documents and photos or listen to music.

- **1.** From a Home screen, touch  $\frac{1}{2}$  Apps  $\rightarrow$ **Group Cast**.
- **2.** Follow the instructions in the **Group Cast** pop-up.

# *Help*

Use Help to read or view brief instructions or videos on how to use the features and settings available with your tablet.

- **1.** From a Home screen, touch **Apps**  $\rightarrow$  **Q<sup>+</sup>** Help. The **Help** screen appears. by the cost on how by the cour tablet.
- **2.** Select a topic from the menu on the left side of the screen.
- **3.** Read or view the selected topic information in the right side of the screen.

## *Internet*

Your device includes a full HTML Browser, to access the Internet.

For more information, refer to *"Internet"* on page 112.

**Tip:** A shortcut to Browser displays on the main Home screen by default.

-From the Lock screen, touch and swipe  $\langle \cdot \rangle$ . – or  $-$ For more information, refer to "line the second was or listen to music.<br>
Internet More includes a full HTML Browse<br>
Internet.<br>
To more information, refer to "linemet"<br>
For more information, refer to "linemet"<br>
ITUP: A shor

From the Home screen, touch **internet**.

 $-$  or  $-$ 

From a Home screen panel, touch **Apps → Internet**.
## *Local*

Google Local is an application that uses Google Maps and your location to help you find Restaurants, Cafes, Bars, Attractions, and other businesses. You can also add your own locations.

The Local application allows you to find the best sources for business information across the web, including business listing details, reviews, photos, nearby public transit, and other related information. Business owners can provide additional details, such as photos, hours of operation, and coupons. Siness<br>
Sit, and<br>
The page of the page of the page of the page of the page of the page of the page of the page of the page of the page of the page of the page of the page of the page of the page of the page of the page of Maps<br>
Ilse Google Maps and<br>
Ilse Google Maps to find your current location<br>
IRES Exercises. You can also add your own<br>
vou to find the best sources for<br>
the web, including business<br>
the web, including business<br>
the web, in

- **1.** From a Home screen, touch **Apps**  $\rightarrow$  **C** Local.
- **2.** Follow the prompts to locate businesses and view their information.
- **3.** For more information about **Local**, touch **H** Menu  $\rightarrow$ **Help**.

## <span id="page-36-0"></span>*Maps*

Use Google Maps to find your current location, get directions, and other location-based information.

- **Note:** You must enable location services to use Maps. Some features require Standalone or Google location services. (For more information, refer to *"Location services"* on page 187.)
	- **1.** From the Home screen, touch **Maps**.

– or –

- **From a Home screen, touch <b>Apps** →
- **2.** For information about using **Maps**, touch **E**

## *Media Hub*

Samsung Media Hub is your one stop for the hottest movie and TV content.

For more information, refer to *"Media Hub"* on page 86.

**Note:** Media Hub service requires a Samsung account and depends on service availability.

-From a Home screen, touch  $\frac{1}{2}$  Apps  $\rightarrow$ **Media Hub**.

## *Messenger*

With Google Messenger, you can bring groups of friends together into a simple group conversation. Triends

For more information, refer to *"Messenger"* on page 84.

**1.** From a Home screen, touch  $\frac{1}{2}$  Apps  $\rightarrow$ 

**Messenger**.

**2.** For more information about **Local**, touch  $\mathbf{H}$  **Menu**  $\rightarrow$ **Help** ➔ **Messenger**.

## <span id="page-37-0"></span>*Music Player*

Play music and other audio files that you copy from your computer.

For more information, refer to *"Music Player"* on page 89.

**Tip:** A shortcut to Music Player displays on a Home screen by default. **Example 1999**<br>
For more information, refer to "Music Player displayer"<br>
The Associated Computer.<br>
The Associated Computer information, refer to "Music Player displayer"<br>
valiability.<br>
The Associated Computer of the Compu

-From a Home screen, touch **F** Music Player. – or –

From a Home screen, touch  $\frac{1}{2}$  Apps  $\rightarrow$ **FMusic Player.** 

## *My Files*

Find, view, and manage folders and files, such as music files, photo files, video files, and so on, stored on your tablet. If the file is associated with an application on your device, you can launch the file in the application.

- **1.** From a Home screen, touch  $\frac{1}{2}$  Apps  $\rightarrow$ **My Files**.
- **2.** Touch a folder and scroll down or up until you locate a file. Du locate a

**Note:** You may have to touch one or more subfolders before you encounter files.

- **3.** Touch a file to launch it in the associated application, if the file is associated with an application.
- **4.** While browsing files, use these controls:

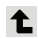

**Up**: Display a higher directory.

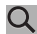

**Search**: Use the keyboard to enter a search term. The current folder is searched and results are displayed. Touch **X** to remove the search field.

- **Display mode**: Enable thumbnails for each file.
- $-$  or  $-$
- Enable list mode.
- **Root**: Display the root directory.
- **Add Folder:** Add a new folder in the current folder.
- **Mark files**: Touch the box to the left of each file or next to the folder to select all files in the folder. Then touch send via, copy, cut, or delete in the Application Bar. Example the mondities, such as music files,<br>
o on, stored on your tablet. If the<br>
plication on your device, you can<br>
touch<br>
touch<br>
only down or up until you locate a<br>
only down or up until you locate a<br>
only down or up un
	- **5.** To view a photo file:
		- **•** Touch the file.

The Gallery app is used to open the photo. [For more information,](#page--1-3)  refer to *"Viewing Photos and Videos"* on page 99.

- **6.** To view a video file:
	- **•** Touch the file.

The Video Player is launched and plays the video. [For more](#page--1-2)  information, refer to *"Video Player"* on page 95.

## *Navigation*

Use Google Navigation to find a destination and to get walking or driving directions.

**Note:** You must first create a Wi-Fi connection to use Navigation.

- **1.** From a Home screen, touch  $\frac{1}{2}$  Apps  $\rightarrow$ 
	- **Navigation**.
- **2.** Follow the prompts to obtain walking or driving directions.
- **3.** For more information about **Navigation**, touch ē. **Menu** ➔ **Help**.

# *Paper Artist*

Using Paper Artist, you can draw or convert photos or images into line art of any of several types and edit and color them.

- **1.** From a Home screen, touch  $\frac{1}{2}$  Apps  $\rightarrow$ **Paper Artist**.
- **2.** Follow the prompts to create or change a drawing.

## <span id="page-39-0"></span>*Play Books*

Use the Play Books app to read eBooks from the Internetbased Google Play™ Books service. Google eBooks is a new way to discover, buy, and enjoy your favorite books online and offline.

You can read books online or mark them for availability offline, so you can read them when you have no Internet connection (such as on an airplane). You can also use Books as your starting point for browsing or searching for books on line. Fine connection<br>
riving<br>
tine as you<br>
line 1. Fraction and to get<br>
Sooks app to read eBooks for the Play Books app to read eBooks fins.<br>
Subset the Play Books app to read eBooks ervice. Gooms way to discover, buy, and enjoy your favour and only your favour of the Rup

**1.** From a Home screen, touch  $\frac{1}{2}$  Apps  $\rightarrow$ 

**Play Books.** 

**2.** Follow the prompts to start reading books.

**Note:** You may be asked to create or sign on to your Google account. [For more information, refer to](#page--1-4) *"Setting Up Your Gmail Account"* on page 76.

## *Play Magazines*

Google Play Magazines helps you subscribe to your favorite magazines so you can have them available to read on your tablet at your leisure.

- **1.** From a Home screen, touch  $\frac{1}{2}$  Apps  $\rightarrow$ **Play Magazines.**
- **2.** Follow the prompts to start reading magazines.
- **3.** For more information touch  $\mathbf{H}$  Menu  $\rightarrow$  Help.

**Note:** You may be asked to create or sign on to your Google account. For more information, refer to *"Setting Up Your [Gmail Account"](#page--1-4)* on page 76. es.<br>
Public Coogle<br>
The Coogle<br>
Play Music Play Music Computer<br>
Play Music Computer<br>
Play Music Computer<br>
Play Music Computer<br>
Play Music Computer

## *Play Movies & TV*

The Play Movies & TV app is available for select Android devices. Any movie you rent from the Google Play™ Store can be downloaded for offline viewing through this application. In addition, the Play Movies & TV app can be used to stream your Google Play™ movie rentals as well as play any of your personal videos stored on your tablet. For them available to read on your<br>
them available to read on your<br>
them available to read on your<br>
devices. Any movie so at Vapp is available for stream<br>
touch<br> **EXECUTE:**<br>
Apps  $\rightarrow$ <br>
and devices and be downloaded for off

- **From a Home screen, touch <b>Apps** → **Play Movies & TV.**
- **2.** For more information touch  $\mathbf{H}$  **Menu**  $\rightarrow$  **Help**.

## *Play Music*

Play music and other audio files that you copy from your computer.

- **1.** From a Home screen, touch  $\frac{1}{2}$  Apps  $\rightarrow$ **Play Music.**
- **2.** Follow the prompts to start playing music.
- For more information touch  $\frac{1}{2}$  **Menu**  $\rightarrow$  **Help**.

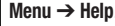

## <span id="page-41-0"></span>*Play Store*

Google Play Store provides access to downloadable applications and games to install on your device. It also allows you to provide feedback and comments about an application, or flag an application that might be incompatible with your device. Updates to Downloaded Apps<br>
For access to downloadable<br>
install on your device. It also<br>
back and comments about an<br>
will say Update.<br>
lication that might be incompatible<br>
lication that might be incompatible<br>
lication tha

**Tip:** A shortcut to Play Store displays on the main Home screen by default. DRAFT

**1.** From the Home screen, touch **Play Store**.

 $-$  or  $-$ 

From a Home screen, touch **Apps**  $\rightarrow$ **Play Store.** 

**Note:** You may be asked to create or sign on to your Google account. For more information, refer to *"Setting Up Your [Gmail Account"](#page--1-4)* on page 76.

- **2.** Follow the prompts to list, find, select, and download applications.
- **3.** For more information touch  $\mathbf{H}$  **Menu**  $\rightarrow$  **Help**.

#### Updates to Downloaded Apps

You can check for new versions of applications by visiting the Google Play Store. Items that have a new version available will say **Update**.

You can also select apps that you would like to be updated automatically. To do this:

- **1.** From the Home screen, touch **Play Store**.
- **2.** Touch **Installed Apps**.
- **3.** Touch the **Installed** tab to list the Play Store apps installed on your device.

Update is displayed is there is an update available for the app.

- **4.** Touch **Allow automatic updating** on an app to enable automatic updating.
- **5.** Touch **Open** to open the app on your device.
- **6.** Touch **Update** to update the app on your device.

## *Polaris Office*

Polaris® Office Mobile for Android is a Microsoft Office compatible office suite. This application provides a central place for managing your documents online or offline.

The application can also open Adobe PDF (Portable Document Format) files.

- **1.** From a Home screen, touch  $\mathbf{H}$  Apps  $\rightarrow$ **Polaris Office**.
- **2.** Enter your Email information, if desired, and touch **Register** to complete the process.

 $-$  or  $-$ 

Touch **Skip** to ignore this registration.

The main Polaris Office screen displays. **Recent documents** displays a list of recently opened documents.

**3.** To get help for using Polaris Office, touch **Help** ➔ **User Guide**.

## *PS Touch*

You can use Adobe<sup>®</sup> Photoshop<sup>®</sup> (PS) Touch to combine images, apply professional effects, and share the results through social networking sites. Antional is a Microsoft Office<br>
The Adobe® Photoshop® (PS) Tou<br>
application provides a central<br>
images, apply professional effects, and sh<br>
summents online or offline.<br>
In Adobe PDF (Portable<br>
For more information about P

For more information about PS Touch, go to <http://www.adobe.com/products/photoshop-touch.html>.

- **1.** From a Home screen, touch  $\mathbf{H}$  Apps  $\rightarrow$ **PS Touch**. 1 touch<br>2. Fo
	- **2.** For instructions on using PS Touch, touch **Tutorials**.

## <span id="page-43-0"></span>*S Note*

Create and manage text memos and use Bluetooth to send memos to paired Bluetooth devices.

-From the Lock screen, touch and swipe

 $-$  or  $-$ 

From a Home screen panel, touch **Apps → S Note**.

## Composing a Memo

- **1.** From the Home screen, touch  $\frac{1}{\sqrt{1-\frac{1}{n}}}\$  Apps  $\rightarrow$ **S Note**.
- **2.** Touch **New memo**, compose the memo, then touch **Save** to save. The then the contract of

For more information, refer to *"Entering Text"* on page 47.

## Memo List Options

While viewing the list of Memos:

- **1.** Touch  $\equiv$  **Menu**  $\rightarrow$  List to view your memos in a list mode. Touch an entry to view or edit it.
- **2.** To delete one or more memos, touch **Delete**, select one or all memos, and touch **Delete**.
- **3.** Touch **Menu** for the following options:
	- **Refresh**: Redisplay the list of memos.
	- **Sort by**: Select whether to sort the memo list by **Date**, **Title**, or **Color**.
- **List view** / **Thumbnail view**: Select to show your memos as a list of thumbnail images and related memo names or to show your memos as an array of thumbnail images. Formation and use Bluetooth to send<br>
in devices.<br> **Example 19 and 1** and evices<br> **Example 19 and 2** and swipe<br> **Example 19 and 2** and swipe<br> **Example 19 and 2** and swipe<br> **Example 19 and 2** and 2<br> **Example 3** and 2<br> **Exam** 
	- **Import**: Copy an **Image file** or **PDF file** into a memo.
	- **Sync**: Synchronize your memos with your **Google Docs** or **Evernote** account
	- **Create folder**: Create a folder in which to copy or move memos.
	- **Change order**: Reorder your list of memos.n
	- **Copy**: Save a copy of one or more selected memos into a new or existing folder.
	- **Move**: Move one or more selected memos into a new or existing folder.
	- **Settings**: Review and/or change Auto sync, Add page, Input language, Note creation, and Drawing guide lines settings for your memos.
	- **Tutorial**: View instructions on using S Memo.
- **4.** Touch and hold a memo thumbnail or list entry to display the following options:
	- **Share via**: Touch **Bluetooth**, **Email**, **Gmail**, or **Wi-Fi Direct** to send the memo by the selected method. For more information, refer to *"Bluetooth"* on page 122.
	- **Export**: Save a copy of this memo as an Image file or PDF file.
	- **Copy**: Save a copy of this memo into a new or existing folder.
	- **Move**: Move this memo into a new or existing folder.
	- **Rename**: Change the name of this memo.
	- **Delete**: Delete the selected memo.
	- **Lock** / **Unlock**: Lock the memo or use your PIN number to remove the lock form the memo. Once you lock a memo, you have to use your PIN number to view the memo. Exercise<br>
	University of the Case of Case of Case of Case of Case of Case of Case of Case of Case of Case of Case of Case of Case of Case of Case of Case of Case of Case of Case of Case of Case of Case of Case of Case of Ca
	- **Set as shortcut**: Create a shortcut to access this memo on the Home screen.
	- **Print**: Send this memo to a Samsung printer.

## <span id="page-44-0"></span>*S Suggest*

This application provides on-screen recommendations for applications that are specifically supported and made for use on your device.

- **1.** From a Home screen panel, touch **Apps**  $\rightarrow$ **S Suggest**. The Country or region list displays.
- **2.** Touch a country or region in the list (for example, United States) and then touch **OK**. The Terms and conditions display. Notions:<br>
This application provides on-screen recomodel, Email, Gmail, or Wi-Fi Direct to<br>
Subsected method. For more information,<br>
Subsected method. For more information,<br>
on your device.<br>
The Country or region list displ
	- **3.** Touch the **Agree** check box and then touch **Agree**. The **S Suggest** main screen displays.
	- **4.** Select an application from one of the available categories (Picks, Categories, Games, Friends, and Info).
	- **5.** Follow the on-screen download and installation instructions.

# *S Voice*

Launch tablet features and apps by speaking voice commands.

- **1.** From a Home screen, touch  $\mathbf{H}$  Apps  $\rightarrow$ **S\_Voice**.
- **2.** Follow the prompts.

## *Samsung Apps*

Access downloadable applications and games to install on your device. Samsung Apps<br>
Access downloadable applications and g<br>
your device.<br>
Note: Samsung Apps service requires a Samsung Apps service requires a Samsung Apps service requires a Samsung Apps service requires a Samsung Apps servic

**Note:** Samsung Apps service requires a Samsung account and depends on service availability.

-From the Home screen, touch **Samsung Apps.** – or –

From a Home screen panel, touch **Apps →** 

**Samsung\_Apps**.

# *Settings* **Settin**

Configure your device to your preferences.

For more information, refer to *"Settings"* on page 168.

**Tip:** A shortcut to Settings displays on the main Home screen by default.

-From a Home screen, touch  $\frac{1}{2}$  Apps  $\rightarrow$ **Settings**.

#### *Smart Remote*

Allows you to locate and watch programming on your TV and then control your entertainment system with gestures from the device.

For more information, go to: http://www.peel.com.

Discover and control TV programming right from your device. Lose your remotes, once and for all. Quit scrolling those tiresome grid guides. See what you want, right at your own fingertips: your shows, your controls, your friends. Talk<br>
the programming on your TV and<br>
the Google Talk to chat with other Google Talk<br>
Interviewing estimates from<br>
Tor more information, refer to "Google Talk<br>
Interviewing estimate to the Content of a long screen.<br>
The Fo

Peel<sup>®</sup> suggests Top Pick TV shows for you based on what you watch and like. Instead of a long, boring channel grid, Peel presents an easy-to-use mosaic of your favorite shows, filtered by type and genre in the order you like. those your own<br>
DRAFT THE MANUSIC TRAFFIC<br>
The media of the shows,<br>
The shows, and the shows, and the shows, and the shows, and the shows of the shows of the show of the show of the show of the show of the show of the show

- **1.** From a Home screen, touch **He Apps**  $\rightarrow$ 
	- **Smart Remote**.

The Samsung Disclaimer displays.

- **2.** Touch **Agree**.
- **3.** Touch Set Up Smart Remote Now: **US & Canada**.
- **4.** Follow the on-screen instructions.

# *Talk*

Use Google Talk to chat with other Google Talk users. For more information, refer to *"Google Talk"* on page 80.

-From a Home screen, touch **Apps → talk** Talk.

## *Video Editor*

Video Editor lets you custom-make your own videos. You can add themes, music, pictures, and other videos to your video.

- **1.** From a Home screen, touch  $\frac{1}{2}$  Apps  $\rightarrow$ **Video Editor**.
- **2.** Touch **New Project**.
- **3.** Follow the on-screen instructions.

## *Video Player*

View and manage videos stored on your tablet. For more information, refer to *"Video Player"* on page 95.

**Tip:** A shortcut to Video Player displays on a Home screen by default.

-From a Home screen, touch **Video Player**.

 $-$  or  $-$ 

From a Home screen, touch  $\mathbf{H}$  Apps  $\rightarrow$ **Video Player.** 

# *Voice Search*

Search the internet by speaking to the Google<sup>TM</sup> search engine.

- -From a Home screen, touch **HH Apps →** 
	- **Voice Search**.

## *World Clock*

View the date and time in any time zone.

**1.** From a Home screen, touch  $\mathbb{H}$  Apps  $\rightarrow$ **World Clock**.

A map of the world displays with the locations you have added flagged.

- Touch  $\bigoplus$  **Add** to add a city to display. A list of world cities displays in landscape mode.
- **3.** Scroll through the list and touch the city you want to add.

**Tip:** Touch the first letter of the city's name, to the right of the list, to find the city more quickly. ayer.

#### $-$  or  $-$

In portrait or landscape mode, touch and turn the globe to locate a city and touch the city you want to add. A pop-up displays the city name, current time, and date there, and the GMT offset. World Clock<br>
View the date and time in any time zone<br>
The Clock<br>
View the date and time in any time zone<br>
The Clock<br>
Never displays on a Home screen by<br>
Never displays with the<br>
Never displays with the world displays with

Touch the  $\bigoplus$  on the pop-up to add the city.

- **5.** Touch **Reorder** to change the order of the cities. Touch and hold the grid  $\frac{1}{2}$  on an entry and drag the entry to a new position in the list. Touch **Done** to change the order. change the order of the cities.<br> **Four Tube**<br> **For all the list. Touch Done to**<br>
The list. Touch Done to<br>
The View YouTube videos on your tablet and up<br>
your table to your YouTube account.<br> **ENDING SUBBAND TO A PROPER SUBB**
- **6.** Touch **III** Delete to remove entries. Touch the box to check the cities you want to remove (a green check mark displays), then touch **Delete**.
- **7.** Touch and hold an entry to remove it or to set the **DST settings**, which enable or disable Daylight Savings Time adjustments. et the<br>Int Savings

## <span id="page-48-0"></span>*YouTube*

View YouTube videos on your tablet and upload videos from your tablet to your YouTube account.

- **1.** From a Home screen, touch  $\lim_{x \to a} A$  Apps  $\rightarrow$ **YouTube**.
- **2.** Follow the on-screen prompts to setup or access your YouTube account.

# **Widgets**

Widgets are self-contained applications that you can place on the Home screen panels to access your favorite features. When you first turn on your tablet, there are various widgets on the Home screen panels. **EXECUTE AND SET AND SET AND ACCESS AND SECUTE ON SECUTION SECUTE AND SECUTE AND SECUTE AND SECUTE AND SECUTE AND SECUTE AND SECUTE AND SECUTE AND SECUTE AND SECUTE AND SECUTE AND SECUTE AND SECUTE AND SECUTE AND SECUTE AN** 

## *Accessing the Widgets Menu*

- -From a Home screen, touch **Here** Apps → Widgets tab (at the top of the **Apps** screen. The following widgets are available: Widgets tab<br>ng widgets<br>edit the alarm.<br>ge 137.<br>on a Home
	- **Alarm**: Add an alarm then touch the widget to edit the alarm. For more information, refer to *"Alarm"* on page 137.
	- **AllShare Cast**: View/listen to an AllShare Cast on a Home screen panel.
	- **Application monitor**: Monitor and control active or downloaded programs, RAM, or Storage. For more information, refer to *"Task Manager"* on page 14.
	- **Assistive Light**: Use the camera flash on the back of your tablet as a flashlight.
	- **Book**: Touch this widget and then touch a book for quick access to the book. (For more information, refer to *"Play Books"* [on page 154.\)](#page-39-0)
- **Bookmark**: Directly access an Internet browser bookmark. [\(For](#page-35-0)  more information, refer to *"Internet"* on page 150.)
- **Bookmarks**: View and directly access Chrome browser bookmarks. [\(For more information, refer to](#page-31-0) *"Chrome"* on page 146.)
- **Calendar**: Displays a list of your events. [\(For more information,](#page-26-0)  refer to *"Calendar"* on page 141.)
- **Calendar (mini today)**: Use Calendar to organize events and tasks for a day. ([For more information, refer to](#page-26-0) *"Calendar"* on page 141.)
- **Calendar (month)**: Use S Planner to organize events and tasks for a month. ([For more information, refer to](#page-26-0) *"Calendar"* on page 141.)
- **Clock (funky)**: Display a funky, analog clock.
- **Clock (modern)**: Display a modern, analog clock.
- **Contact** (3 x 1): Display a link to one of your contacts to quickly compose an Email or Gmail message. [\(For more information,](#page--1-8)  refer to *"Messaging"* on page 68.)
- **Contact** (1 x 1): Display a shortcut to one of your contact entries. (For more information, refer to *"Contacts"* on page 57.)
- **Digital clock**: Display the digital time, the day, and the date.
- **Directions & Navigation**: Get directions and navigation from Google Maps. (For more information, refer to *"Maps"* on [page 151.](#page-36-0))
- **Dropbox Folder:** Directly access one of your Dropbox folders. (For more information, refer to *"Dropbox"* on page 148.)
- **Dual clock (analog)**: Display the date and time for two different locations using analog clocks.
- **Dual clock (digital)**: Display the date and time for two different locations using a digital format.
- **Email**: Display your email inbox. (For more information, refer to *"Email"* [on page 68.\)](#page--1-10) two<br>two different<br>ation, refer to
- **Game Hub**: Directly access games listed with GameHub. (For more information, refer to *"Game Hub"* on page 148.)
- **Gmail**: Send and receive email with Gmail, Google's webbased email. (For more information, refer to *"Gmail"* on [page 76.\)](#page--1-11)
- **Gmail label**: Access a Gmail label. Displays once a Gmail account is set up. Touch the label to which you want to link. (For more information, refer to *"Setting Up Your Gmail [Account"](#page--1-4)* on page 76.)
- **Google Play Books**: Read eBooks from the web-based Google Play Books service. [\(For more information, refer to](#page-39-0) *"Play Books"* on page 154.)
- **Google Play Music**: Use this widget to control the playback of songs playing in the Music app. [\(For more information, refer to](#page--1-12)  *"Options While Playing a Song"* on page 95.)
- **Google Search**: Display a Google Search bar. [\(For more](#page-34-0)  information, refer to *"Google"* on page 149.)
- **Google+ posts**: Display a shortcut to Google+TM posts. ([For](#page--1-13)  more information, refer to *"Google+"* on page 84.)
- **Media Hub**: Samsung Media Hub is your one stop for the hottest movie and TV content. You can rent or purchase your favorite content and watch from the convenience of anywhere. (For more information, refer to *"Media Hub"* on page 86.)
- **Mono audio**: Enable mono sound when listening to audio with one earbud.
- **Music Player**: The Music Player allows you to play music files that you have stored on your device and memory card. You can also create playlists. [\(For more information, refer to](#page--1-2) *"Music Player"* on page 89.) e digital time, the day, and the date.<br> **Coogle Play Books**: Head eBooks from the checkions and navigation from<br>
The differentiation, refer to "*Maps*" on<br>
For the to the proposition of the proposition of the **Coogle Play**
- **Music playlist**: Choose a music playlist to access from a home screen. (For more information, refer to *"Playing a Playlist"*  [on page 91.](#page--1-14))
- **Negative colors**: Reverse the colors on your tablet's screen.
- **Picture frame**: Allows you to select one or more pictures and then touch the arrow on the widget for a slide show. (For more information, refer to *"Gallery"* on page 98.)
- **Play My Library**: Directly access selections from Play Books, Play Magazines, Play Music, and/or Play Movies & TV libraries.
- **Play Recommendations**: Play recommendations from Play Store Apps, Play Music, Play Books, Play Magazines, and/or Play Movies & TV libraries. om Play Books,<br>s & TV libraries,<br>ns from Play<br>zines, and/or
- **Play Store**: Download applications from the Google Play™ Store. (For more information, refer to *"Play Store"* on [page 156.\)](#page-41-0)
- **S Bookmark**: Create a bookmark for a favorite website. (For more information, refer to *"Using Bookmarks"* on [page 115.\)](#page-0-0)
- **S Bookmarks**: Choose one of your Browser bookmarks then touch the widget to open the website. (For more information, refer to *"Using Bookmarks"* on page 115.)
- **S Note**: Create and save a memo on a Home screen. [\(For more](#page-43-0)  information, refer to *"S Note"* on page 158.)
- **S Suggest**: Recommends popular applications, when your device is connected to a Wi-Fi, that are guaranteed to be compatible with your device. [\(For more information, refer to](#page-44-0) *"S Suggest"* on page 159.)
- **Settings shortcut**: Allows you to create a shortcut to a particular Settings item. [\(For more information, refer to](#page-53-0)  *"Settings"* on page 168.)
- **Software Update**: Directly access software updates for your tablet. (For more information, refer to *"Software Update"*  on page 206.)
- **Traffic**: Enter a name for the widget and a destination, and then touch Save. Touch the widget to use the Traffic component of the Maps application. [\(For more information,](#page-36-0)  refer to *"Maps"* on page 151.) See the colors on your tablet's screen.<br> [FOR](#page-0-0) INSTRIGUAL USE Create and save a memo on a<br>
FOR INSTRIGUAL USE Create and save a memo on a<br>
FOR INSTRIGUAL USE THEOROMONIC apples<br>
FOR INSTRIGUAL USE THEOROMONIC AND FILT[ER](#page-41-0) at a
	- **Video Player**: Play and manage videos stored on your tablet. (For more information, refer to *"Video Player"* on page 95.)
	- **Weather**: Display the forecast from AccuWeather. Touch the widget to choose locations.
	- **Yahoo! Finance**: Search for and add stocks.
- **Yahoo! News**: Display current news and much more from Yahoo!
- **YouTube**: Search YouTube and watch videos. (For more information, refer to *"YouTube"* on page 163.) Every control model model model model to the model that wideos. For more<br>be and watch videos. For more<br>withbe " on page 163.)<br>And the street of the street of the street of the street of the street of the street of the stre

**DRAFT** 

# Section 9: Settings

# Accessing Settings

-From a Home screen panel, touch **Apps** ➔ **Settings**.

```
- or -
```
From any screen, touch the Time in the System Bar, then touch **Settings**. (For more information, refer to *["Quick Settings"](#page--1-1)* on page 36)

The **Settings** menu appears.

# *Using Setting Sliders*

- To enable or disable a setting, touch the setting slider as shown.

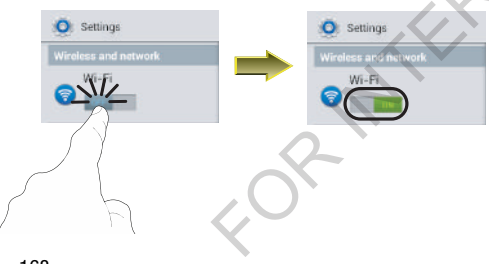

# *Accessing Additional Options*

- To access additional setting options, touch the setting tab.

<span id="page-53-0"></span>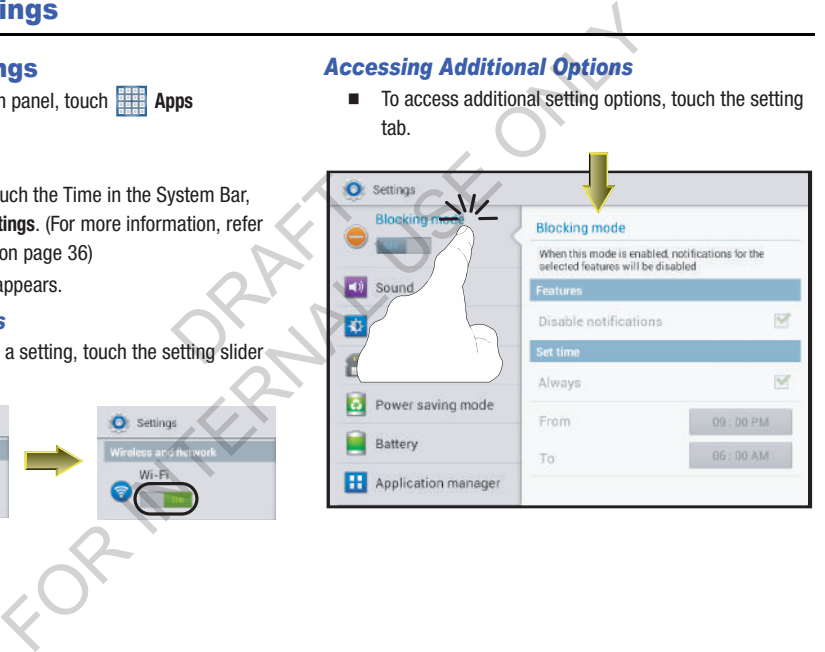

# Wireless and network

## *Wi-Fi*

Set up and manage your mobile device's connections to Wi-Fi networks. Your mobile device supports Wi-Fi a/b/g/n. For more information about using Wi-Fi, see *"Wi-Fi"* on [page 120](#page-5-0). VOTK<br>
Form the Settings screen, touch Wi-<br>
Form the Settings screen, touch Wi-<br>
using Wi-Fi, see "Wi-Fi" on<br>
Status Bar downward, then touch E<br>
is the settings<br>
Final Wi-Fi Settings<br>
Fig. Configure and manage connections

## *Turning Wi-Fi On or Off*

Turn your mobile device's Wi-Fi service on or off. When you turn Wi-Fi service on, your mobile device automatically searches for nearby available Wi-Fi networks. When you<br>
Configur<br>
T. Fr<br>
continued by<br>
tomatically<br>
tem<br>
them

**Tip:** When you turn Wi-Fi service on, your device automatically searches for available networks and displays them.

You can also turn Wi-Fi On or Off from the Quick Settings panel.

## **Turn Wi-Fi On:**

- From the **Settings** screen, touch **Wi-Fi** .  $-$  or  $-$ OFF

From the Home screen and others, touch and swipe the Status Bar downward, then touch **Wi-Fi.** 

#### **Turn Wi-Fi Off:**

-From the **Settings** screen, touch **Wi-Fi** .

 $-$  or  $-$ 

From the Home screen and others, touch and swipe the Status Bar downward, then touch **Wi-Fi.** 

# *Wi-Fi Settings*

Configure and manage connections to Wi-Fi access points.

- **1.** From the **Settings** screen, touch **Wi-Fi**. The **Wi-Fi** options screen appears.
- **2.** Touch options to configure:
	- **Add network**: Connect to a new Wi-Fi network. (For more information, see *["Adding a Wi-Fi Network Manually"](#page-6-0)* on page 121.)
	- **Scan**: Search for available Wi-Fi networks.
	- **Advanced**: View and configure your device's Advanced Wi-Fi settings.

#### Advanced Wi-Fi settings

- **1.** From the **Settings** screen, touch **Wi-Fi** ➔ **Advanced**.
- **2.** Configure settings:
	- **Network notification**: When enabled, your device notifies you of nearby Wi-Fi networks when you launch a high data-usage application.
- **Keep Wi-Fi on during sleep**: Specify when to switch from Wi-Fi to mobile data for data communications, when your device goes to sleep (when the backlight goes out). This setting can affect your data usage, and the behavior of devices you connect to your device, such as when tethering or using Mobile Hotspot. Witch from Blueto<br>
When your<br>
ut). This setting head<br>
devices you<br>
or using Mobile<br>
fisch MAG<br>
the Digital by Bluet<br>
e Obje S<br>
Freen, touch Wi-Fi → Advanced.<br>
Were abled to the Suet of the supports Bluetooth<sup>®</sup> 4.0.<br>
It When enabled, your device notifies you<br>
Bluetooth profiles are specifications for star<br>
of when you launch a high data-usage<br>
	- **MAC address**: (Not configurable) View your device's MAC address, needed for connecting to some secured networks (only shows when Wi-Fi is active).
	- **IP address**: (Not configurable) View your device's IP address (only shows when connected to a Wi-Fi network).

## *Bluetooth*

Your tablet supports Bluetooth<sup>®</sup> 4.0.

## Bluetooth profiles

Bluetooth profiles are specifications for services supported by individual devices. Profiles improve the ability of different devices to work together. Your tablet supports these Bluetooth profiles:

- **Headset**: HSP v1.2 profile supports use of compatible Bluetooth headsets for mono audio.
- **Stereo**: A2DP v1.2, AVRCP v1.0, GAVDP 1.2, AVCTP 1.3 and AVDTP 1.2 profiles support delivery of stereo audio to compatible Bluetooth devices.
- **Object Exchange**: OPP v1.0 profile allows sending and receiving of contact name cards (vCard 2.1) and calendar events (vCalendar) between devices. PBAP v1.2 supports exchange of Phone Book Objects.
- **Human Interface Devices**: HID v1.0 profile supports certain interface devices.
- **Personal Area Networking**: PAN 1.0 supports exchange of data with other devices.
- **Message Access Profile**: MAP 1.0 allows exchange of messages between devices, such as with an automotive hands-free device.

#### Turning Bluetooth On or Off

**Turn Bluetooth On:**

-From the **Settings** screen, touch **Bluetooth** .

#### **Turn Bluetooth Off:**

-From the **Settings** screen, touch **Bluetooth** .

**Tip:** You can also turn Bluetooth On or Off at the Notifications Panel. tifications

#### Bluetooth settings

Pair and connect with other Bluetooth devices, manage your Bluetooth connections, and control your device's visibility to other devices. **Example the Struttern Section**<br>
Pair and connect with other Bluetooth devices<br>
Ren, touch Bluetooth<br> **Example the Superior Sections**<br> **Example the Superior Section Sections**<br> **Example Superior Section Section Section Sec** 

**Note:** Bluetooth must be turned On to access Bluetooth settings.

- **1.** From the **Settings** screen, touch **Bluetooth**.
- **2.** Touch a setting to configure Bluetooth:
	- **•** Touch **Bluetooth** to turn Bluetooth On, or touch **Bluetooth Netwooth ON** to turn Bluetooth Off. • Touch Bluetooth OFF
	- **•** Touch your tablet's name to enable/disable its visibility to other devices' Bluetooth searches. Available when Bluetooth is On.
	- **•** Touch **Scan** to search for visible Bluetooth devices. Touch a detected device to pair with it see *["Connecting with a](#page-8-0)  Bluetooth Device"* on page 123).
	- Touch  $\equiv$  **Menu** to access the following options:
		- **Rename device**: Change your tablet's Bluetooth device name.
		- **Visibility timeout**: Select how long your tablet will remain visible to other devices.
		- **Received files**: Lists files received from other devices over Bluetooth connections.

## *Data usage*

Data usage lets you monitor your data usage (Mobile data and Wi-Fi) over a select period of time. Data usage also lists your apps and shows their individual data usage.

## Setting a mobile data interval

Setting a mobile data interval lets you focus your usage review to multiple calendar periods (such as months) or to a single calendar period (such as a week).

**Note:** Data usage is measure by your device, and your service provider may account for usage differently, so you may want to consider using a conservative limit. Contact your service provider for more information on actual data usage. mths) or to a<br>
your service<br>
so you may<br>
Contact your<br>
tual data

- **1.** From the **Settings** screen, under **Wireless and network**, touch **Data usage**. The **Data usage** screen appears.
- **2.** Select the desired **Data usage cycle**.

**3.** Select the mobile data interval by touching and dragging the upper (1) and lower (2) boundary lines on the graph.

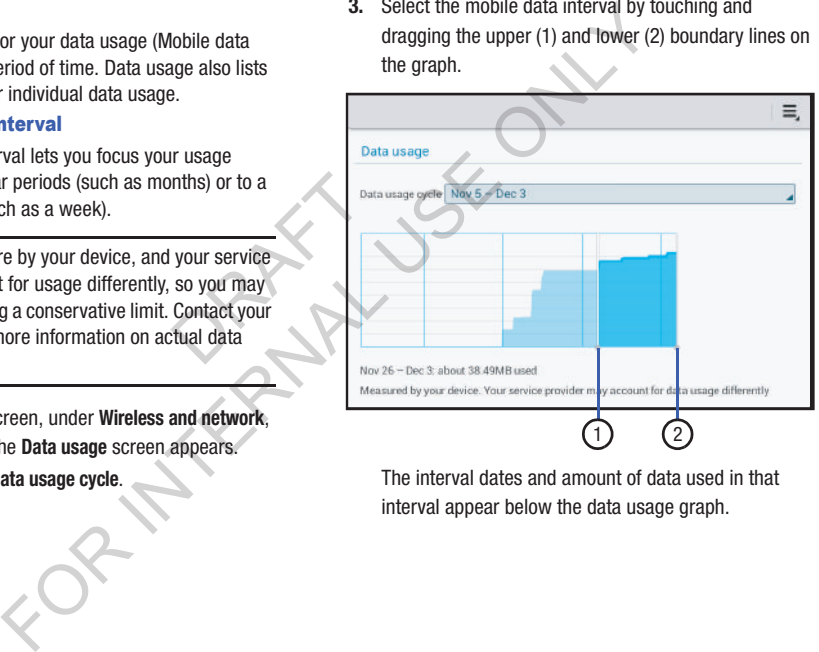

The interval dates and amount of data used in that interval appear below the data usage graph.

## *Viewing data usage by app or process*

- **1.** From the **Settings** screen, under **Wireless and network**, touch **Data usage**. The **Data usage** screen appears.
- **2.** Scroll down the page to see the list of processes or apps using Mobile and Wi-Fi data services. Touch a process or app to see data usage for the process or app, and to configure specific settings.

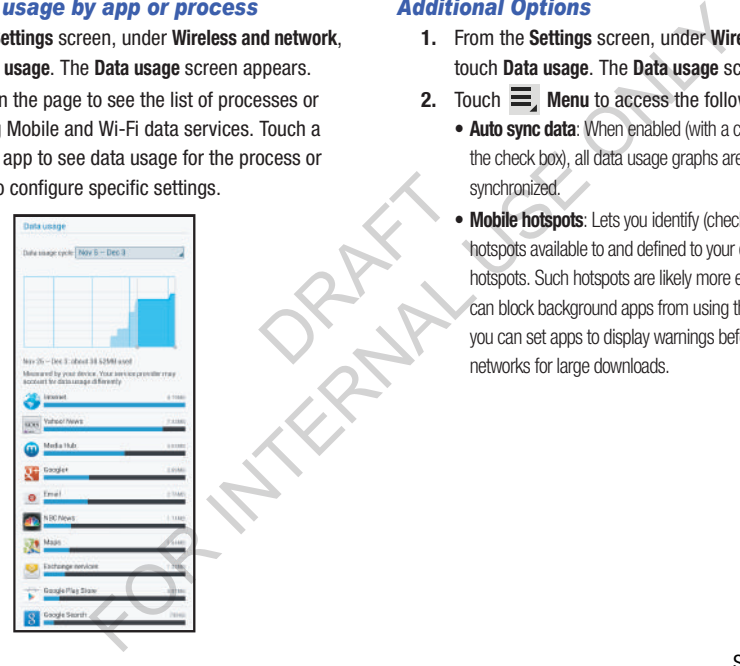

## *Additional Options*

- **1.** From the **Settings** screen, under **Wireless and network**, touch **Data usage**. The **Data usage** screen appears.
- **2.** Touch  $\equiv$  **Menu** to access the following options: **• Auto sync data**: When enabled (with a check mark visible in
	- the check box), all data usage graphs are automatically synchronized.
- **Mobile hotspots**: Lets you identify (check) those Wi-Fi hotspots available to and defined to your device that are mobile hotspots. Such hotspots are likely more expensive to use. You can block background apps from using these networks, and you can set apps to display warnings before using these OR NEW networks for large downloads.

# *More Wireless and Network Settings*

#### Airplane mode

When Airplane mode is enabled, all your tablet's wireless interfaces (4G network, Wi-Fi, and Bluetooth) are disabled. You can, however, re-enable Wi-Fi and Bluetooth and make connections without disabling Airplane mode. etwork Settings<br>
abled, all your tablet's wireless<br>
abled, all your tablet's wireless<br>
i-Fi, and Bluetooth are disabled.<br>
IIIng Airplane mode.<br>
IIIng Airplane mode.<br>
IIIng Airplane mode.<br>
IIIng Airplane mode.<br>
IIIng Airpla

While in airplane mode, you can use other features of your tablet, such as updating your calander, playing videos, or using other apps.

- **1.** From the **Settings** screen, under **Wireless and network**, touch **More settings**. The **Wireless and network** menu appears. res of your<br>videos, or<br>and network,<br>work menu<br>Airplane
- **2.** Touch **Airplane mode** to enable or disable Airplane mode. When enabled, a check mark appears in the check box.

#### Mobile networks

Set options for network selection, data service, and roaming behavior.

**1.** From the **Settings** screen, under **Wireless and network**, touch **More settings** ➔ **Mobile networks**. The **Mobile network** screen appears.

- **2.** Set these options:
	- **Mobile data**: Enable or disable your tablet's connection to the mobile data network. You can also control this setting on the Quick settings pop-up with the **Mobile data** toggle.
	- **Data roaming**: Enable or disable connection to data services when your device is roaming on another network.
	- **Network mode**: Configure roaming for CDMA, LTE, and EV-DO networks.
		- **LTE/CDMA**: Lets your tablet automatically access LTE, CDMA, and/or EV-DO mobile networks when available.
		- **CDMA**: Restricts your tablet to CDMA mobile networks.
	- **System select**: Configure CDMA roaming mode.
		- **Home only**: Restricts your tablet to your Wireless Provider's network.
		- **Automatic**: Permits your tablet to automatically roam to networks other than that provided by your Wireless Provider.

#### Portable Wi-Fi Hotspot

Use Portable Wi-Fi Hotspot to share your tablet's internet connection with up to 5 other devices, through Wi-Fi.

You can control whether devices connect to your Portable Wi-Fi Hotspot with the Allowed device list.

For more information about using your device as a mobile hotspot, see *"Portable Wi-Fi Hotspot"* on page 126.

**Note:** Using Portable Wi-Fi Hotspot requires a subscription to data service. For more information, contact your Wireless Provider.

Using your tablet as a mobile hotspot consumes battery power and uses data service. While Portable Wi-Fi Hotspot is active, your tablet's applications will use your Wireless Provider's data service. Roaming while using your tablet as a mobile hotspot will incur extra data charges.

#### **Turning Portable Wi-Fi Hotspot On or Off**

- **1.** From the **Settings** screen, under **Wireless and network**, touch **More settings** ➔ **Tethering and portable hotspot** ➔ **Portable Wi-Fi hotspot**.
- **2.** Touch **Portable Wi-Fi Hotspot OFF** and follow the prompts to turn Portable Wi-Fi Hotspot On, or touch **Portable Wi-Fi Hotspot Text** to turn Portable Wi-Fi Hotspot Off.

**Note:** Using your tablet as a mobile hotspot consumes battery power and uses data service. While Portable Wi-Fi Hotspot is active, your tablet's applications will use your Wireless Provider's data service. Roaming while using your tablet as a mobile hotspot will incur extra data charges. S.<br>
Protocour<br>
Note: Usin<br>
Note: Usin<br>
Protocour<br>
Note: Usin<br>
Protocour<br>
Protocour<br>
Protocour<br>
Protocour<br>
Protocour<br>
Protocour<br>
Protocour<br>
Protocour<br>
Protocour<br>
Protocour<br>
Virt For the person of the Settings screen, under Windows Screen, under Windows Screen, under Windows Screen, under Windows Screen, under Windows Screen, under Windows Screen, under Windows Screen, under Windows Screen, under W

#### **Allowed Devices List**

Control whether devices connect to your Portable Wi-Fi Hotspot with the Allowed devices list. After you add devices to the list, they can scan for your device and connect using your device's Wi-Fi hotspot name (SSID) and password.

- **Note:** Using your tablet as a mobile hotspot consumes battery power and uses data service. While the Portable Wi-Fi Hotspot is active, your tablet's applications will use your Wireless Provider's data service. Roaming while using your tablet as a mobile hotspot will incur extra data charges. amos batalle Wi-Fi<br>table Wi-Fi<br>will use your<br>thie using<br>tra data Configuring Portable Wi-Fi enter the Studio enter the Studio enter the Studio enter the Studio enter the Studio enter the Studio enter the Studio enter the Studio enter the Studio enter the portable Wi-Fi enter the portab
	- **1.** From the **Settings** screen, under **Wireless and network**, touch **More settings** ➔ **Tethering and portable hotspot** ➔ **Portable Wi-Fi hotspot**. The **Portable Wi-Fi hotspot** screen appears.
	- **2.** Touch **Allowed devices**  $\rightarrow \equiv \downarrow$  **Add**, then enter the other device's Device name and MAC address.
	- **3.** Touch **OK** to add the device to the **Allowed devices** list.
- **Tip:** For information about connecting to your Portable Wi-Fi Hotspot, see *["Connecting a Device via Portable Wi-Fi](#page-12-0)  Hotspot"* [on page 127](#page-12-0).

#### **Configuring Portable Wi-Fi Hotspot**

- **1.** From the **Settings** screen, under **Wireless and network**, touch **More settings** ➔ **Tethering and portable hotspot** ➔ **Portable Wi-Fi hotspot**. The **Portable Wi-Fi hotspot** screen appears.
- **2.** Touch  $\bullet$  **Configure** to access the following options:
	- **Network SSID**: View and change the name of your Mobile Hotspot.
	- **Hide my device**: When enabled, your Portable Wi-Fi Hotspot is not visible to other Wi-Fi devices during a scan. Other devices can still connect to your Portable Wi-Fi Hotspot, but will have to set up the connection manually with your Network SSID and Password.
	- **Security**: Choose the security level for your Portable Wi-Fi Hotspot.
	- **Password**: If you choose a security level that uses a password, enter the password. By default, the password is your tablet's mobile telephone number. [\(For more information, refer to](#page-90-0)  *"About device"* on page 205.)
	- **Show password**: Enable to make the Password field visible.
	- **Show advanced options**: Enable to access advanced options, including Broadcast channel, to specify the channel your device uses for Portable Wi-Fi Hotspot.
- **3.** Touch  $\equiv$  **Menu**  $\rightarrow$  **Timeout settings** to set the idle time limit for the Wi-Fi hotspot from **Never time-out** to **5 minutes** – **60 minutes**.
- **4.** Touch the Wi-Fi hotspot tab, then select **Allow all devices** or **Only allowed devices**.

## **Tethering**

Use Tethering to share your tablet's internet connection with a computer that connects to your device via USB cable.

(For more information about connecting computers to your tablet via Tethering, see *"Tethering"* on page 127.)

- **1.** From the **Settings** screen, under **Wireless and network**, touch **More settings** ➔ **Tethering and portable hotspot** . The **Tethering and portable hotspot** screen appears. ection with<br>
cable.<br>
S to your<br>
year<br>
by the botter of the photon of the photon<br>
cable botter of the photon of the photon of the photon of the photon of the photon of the photon of the photon of the photon of the photon of
- **2.** Connect the computer to the phone with the USB data/ charging cable.
- **3.** Touch **USB Tethering** to turn tethering On or Off. When On, a check mark appears in the check box.

**Note:** Using Tethering requires a subscription to your Wireless Provider's mobile data service.

## VPN

Set up and manage Virtual Private Networks (VPNs). (For more information about using VPNs, see *"VPN"* on page 128.)

#### **Adding a VPN**

- **1.** From the **Settings** screen, touch **Wireless and network**  ➔ **More settings** ➔ **VPN**.
- **2.** Touch **Add VPN network** to set up a connection to a VPN, using the following settings:
	- **Name**: Enter a name for the VPN connection.
	- **Type**: Choose the type of VPN.
	- **Server address**: Enter the IP address of the VPN server.
	- **PPP encryption (MPPE)**: Touch to enable or disable encryption.
	- **Show advanced options**: Touch to show more options. Available options depend on the type of VPN you are adding.
- **Note:** You must enable at least Pattern security before setting up a VPN. If you have not yet enabled security, you'll be prompted to do so the first time you launch VPN settings. **EXERCUTE SOLUTION THE USE AND AVENUATION CONSUMPTER CONSUMPTION AND EXERCUTE SOLUTION AND SECULAR UP AND AVENUATION CONSUMPTION AND CONSUMPTED THE SHEETING ON[LY](#page-13-0) A TO SECULAR UP A UP A UP A UP A UP AND AVENUATION CONSUMPT**

#### Nearby devices

Share files with nearby devices via DLNA (Digital Living Network Alliance) over Wi-Fi.

- **Note:** To use Nearby devices for sharing, you must have set up a connection with another Wi-Fi device that supports DI NA
	- **1.** From the **Settings** screen, under **Wireless and network**, touch **More settings** ➔ **Nearby devices**. The **Nearby devices** screen appears. The Nearby<br>The Nearby<br>ile sharing via<br>to turn file
	- **2.** Touch File sharing **OFF** to turn file sharing via DLNA On, or touch **File sharing The Train of the turn file** sharing via DLNA Off.
- **3.** Under **Advanced**, touch options to control how content is shared from your device:
	- **Shared contents**: Choose the type of content to share, from **Videos**, **Photos**, or **Music**.
	- **Device name**: View or modify your device's name.
	- **Access control**: Choose whether other devices access your content, from **Allow all** or **Only allowed devices**.
	- **Allowed devices list**: Lists Wi-Fi devices allowed to access your device.
	- **Not-allowed devices list**: Lists Wi-Fi devices blocked from accessing your device.
	- **Download to**: Choose a location to save downloaded content, from USB storage or SD card.
- **Upload from other devices**: Choose how to handle incoming files from other devices, from **Always accept**, **Always ask**, or **Always reject**. Vices via DLNA (Digital Living<br>
Fi.<br>
Fi.<br>
Fishared from your devices:<br>
Shared contents: Choose the type of<br>
Victors, Photos, Photos, Or Music.<br>
The Vire Wire Wire Wire the straing, you must have set up<br> **Contents:** Choose

#### AllShare Cast

AllShare Cast lets your device share the contents of its display with other Digital Living Network Alliance (DLNA) certified devices, such as Smart televisions.

For more information, refer to *"AllShare Cast"* on page 129.

**Note:** To view more information about DLNA certified products visit [http://www.dlna.org/home.](http://www.dlna.org/home)

#### Kies via Wi-Fi

Wi-Fi configuration and usage by Kies Air.

- **1.** From a Home screen, touch **Apps** 
	- ➔ **Settings**.
- **2.** Touch **More settings** ➔ **Kies via Wi-Fi**.

Select the source of the Wi-Fi connection for Kies air.

# **Device**

## *Blocking Mode*

When Blocking mode is enabled, notifications for selected features will be disabled. You will only receive notifications of incoming calls from people on your allowed list.

- **1.** From the **Settings** screen, under **Device**, touch **Blocking mode**.
- **2.** In a single motion touch and slide the **Blocking mode** slider to the right to turn it on I Confirm that the Blocking mode active icon  $\bigcirc$ appears in the Status bar. Products<br>
Part of the Company<br>
Company<br>
3. To For the contents of its<br>
ing Network Alliance (DLNA)<br>
mart televisions.<br>
teatures (DLNA)<br>
technome is enabled, notifications teat the visions.<br>
teatures will be disabled. You will only rece<br>
incoming calls from people on y
	- **3.** To block notifications from appearing, touch **Disable notifications**. When enabled, a check mark appears in the check box.
	- **4.** To select a specific time interval for this feature to be active, touch **Always** to disable that option (the check mark disappears from the check box), then select values for the **From** and **To** time fields.

## *Sound*

- From the **Settings** screen, under **Device**, touch **Sound**. The **Sound** menu appears.

#### Volume

Set the system volume level, and set default volume for call ringtones, notifications, and media playback.

**Note:** You can also set System volume from the Home screen by pressing the **Volume** key Up or Down. TOME SCREEN<br>Ch Volume.

- **1.** From the **Sound** menu, under **General**, touch **Volume**. The **Volume** menu pops-up.
- **2.** Touch and drag the sliders for:
	- **Music, video, games, and other media**: Set the default volume level for audio playback. You can also adjust volume from this default inside the apps.
	- **Ringtone**: Set the volume for incoming call ringtones.
	- **Notifications**: Set the volume for notifications, such as new messages and event reminders.
	- **System**: Set the volume for all other system sounds, such as keytones played for screen touches. You can control whether tones play for screen touches with other sound settings.

**3.** Touch **OK** to save your settings.

## Vibration intensity

Set the level for vibration to accompany ringtones and notifications.

- **1.** From the **Sound** menu, under **General**, touch **Vibration intensity**. The **Vibration intensity** menu pops-up. CHE TRIGHT INTERNAL USE THE READ FOR THE REAL PROPERTY.<br>
THE READ ON THE SOUND READ FOR THE SURVEY CONDUCT AND A THE SURVEY CONDUCT AND A THE SURVEY OF CHE READ AND A THE SURVEY OF CHE READ FOR SURVEY OF CHE READ FOR SURVE
	- **2.** Touch and drag the sliders for:
		- **Incoming call**: Set the vibration level for incoming call ringtones.
		- **Notification**: Set the vibration level for notifications, such as new messages and event reminders.
		- **Haptic feedback**: Set the vibration level vibrations to accompany screen touches.
	- **3.** Touch **OK** to save your settings.

#### Default notifications

Choose a default sound to play for notifications, such as for new messages and event reminders.

- **1.** From the **Sound** menu, under **Ringtone and notifications**, touch **Default notifications**. The **Default notifications** menu pops-up.
- **2.** Touch a sound to select it. When you touch a sound, a sample plays.
- **3.** Touch **OK** to save your selection.

**Tip:** You can also set songs as ringtones. (For more information, refer to *"Music Player"* on page 152.)

#### **Keytones**

Keytones are sounds that play when you touch keys on the keyboard.

- From the **Sound** menu, under **System**, touch **Keytones** to enable or disable key sounds.

When **Keytones** is enabled, a checkmark appears in the checkbox.

#### Touch sounds

Touch sounds play when you touch items on the screen, such as when making a selection.

- From the **Sound** menu, under **System**, touch **Touch sounds** to enable or disable touch sounds. When **Touch sounds** is enabled, a checkmark appears in the checkbox. Next provide this such as formulated to the monder species when provide the sum of the sum of the sum of the sum of the sum of the sum of the sum of the sum of the sum of the sum of the sum of the sum of the sum of the sum

## Screen lock sound

Screen lock sound plays when you lock or unlock the screen.

- From the **Sound** menu, under **System**, touch **Screen lock sound** to enable or disable the Screen lock sound. When **Screen lock sound** is enabled, a checkmark appears in the checkbox. a sound, a<br>
Screen I<br>
Screen I<br>
Finance<br>
Second<br>
DRAFT<br>
DRAFT<br>
DRAFT<br>
DRAFT<br>
DRAFT<br>
DRAFT<br>
DRAFT<br>
DRAFT<br>
DRAFT<br>
DRAFT<br>
DRAFT<br>
DRAFT<br>
DRAFT<br>
DRAFT<br>
DRAFT<br>
DRAFT<br>
DRAFT<br>
DRAFT<br>
DRAFT<br>
DRAFT<br>
DRAFT<br>
DRAFT<br>
DRAFT<br>
DRAFT<br>
DRAFT

#### Haptic feedback

When turned On, the tablet vibrates to indicate screen touches and other interactions.

- From the **Sound** menu, under **System**, touch **Haptic feedback** to turn touch vibrations On or Off.

## *Display*

- From the **Settings** screen, under **Device**, touch **Display**. The **Display** menu appears.

#### **Wallpaper**

Customize the background of the Home and Lock screens.

- **1.** From the **Display** menu, under **General**, touch **Wallpaper**.
- **2.** Select a screen, from **Home screen**, **Lock screen**, or **Home and Lock screens**. Screen, or<br>
y,<br>
allpaper.<br>
allpaper.<br>
1.
- **3.** Select a source for wallpaper, from **Gallery**, **Live wallpaper**, or **Wallpapers**.
- **4.** Follow the prompts to set the picture or wallpaper.

**Note:** You can also set Wallpaper by touching and holding on the Home screen, then touching **Set wallpaper**.

## Screen mode

Select from several different screen color balance and contrast modes.

- **1.** From the **Display** menu, under **Screen**, touch **Screen mode**.
- **2.** Touch **Dynamic**, **Standard**, or **Movie** then touch **OK**.

## **Brightness**

Set the default screen brightness.

- **1.** From the **Display** menu, under **Screen**, touch **Brightness**.
- **2.** Touch and drag the slider to set the brightness, or touch **Automatic brightness** to allow the tablet to adjust brightness in response to light conditions. Example the Device, touch Display.<br>
Set the default screen brightness.<br>
Set the default screen brightness.<br>
Set the default screen brightness.<br>
Set the default screen brightness to allow<br>
In Home screen, Lock screen, and L
	- **3.** Touch **OK** to save the setting.

## Screen timeout

Set the length of delay between the last key press or screen touch and the automatic screen timeout (dim and lock).

- **1.** From the **Display** menu, under **Screen**, touch **Screen timeout**.
- **2.** Touch a setting between 15 seconds and 30 minutes to select it.

**Tip:** The longer settings consume more battery power.

#### Smart stay

When On, the Smart stay feature prevents screen timeout, if you are using your tablet. For example, the tablet uses the front camera to identify your eyes, and keeps the screen bright for continued viewing. From the size for screen displays.<br>
For the form of the form size for screen displays.<br>
For the form of the form of the Display menu, under Font,<br>
Fevers, and keeps the screen<br>
2. Select a font size (Tiny, Small, Norma<br>
Qu

- From the **Display** menu, under **General**, touch **Smart stay** to turn the feature On or Off.

#### Font style

Set the font for screen displays.

- **1.** From the **Display** menu, under **Font**, touch **Font style**.
- **2.** Select a font, or touch **Get fonts online** to browse and download a new font. 1. Franchische Marian Company (1. 1999)<br>2. September 2. September 2. September 2. September 2. September 2. September 2. September 2. September 2. September 2. September 2. September 2. September 2. September 2. September

## Font size

Set the font size for screen displays.

- **1.** From the **Display** menu, under **Font**, touch **Font size**.
- **2.** Select a font size (**Tiny**, **Small**, **Normal**, **Large**, or **Huge**).

#### Quick launch

Set function or app launched by the multi-functional soft key.

- **1.** From the **Display** menu, under **More settings**, touch **Quick launch**.
- **2.** Select a new function or app by touching None, Screen capture, Applications, Search, or Camera.

## *Storage*

Manage the use of memory resources in your tablet's Device memory, and on an installed SD card.

- **1.** From the **Settings** screen, under **Device**, touch **Storage**. The **Storage** screen appears. The following options are available:
- **Device memory**: View usage for, and manage, your tablet's internal memory (For detailed information and to manage storage in use, touch any item except **Total space** or **Available space**.): your tablet's<br>
o manage<br>
ce or Available<br>
memory.<br>
currently used to V resources in your tablet's Device<br>
ed SD card.<br>
ed SD card.<br>
ed SD card.<br>
ed SD card.<br>
ed SD card.<br>
edialed and manage on a bottomic streng.<br>
appears. The following options are<br>
optional memory card.<br>  $\begin{array}{r} \text{Total space: Show the total case}$ 
	- **Total space**: Shows the total installed device memory.
	- **Applications**: Shows the total device memory currently used to store applications.
	- **Pictures, videos**: Shows the total device memory currently used to store pictures and videos.
	- **Audio (music, ringtones, podcasts, etc.)**: Shows the total device memory currently used to store music files, ringtones, and so on.)
	- **Miscellaneous files**: Shows the total device memory currently used to store various application data and system data files.
- **Available space**: Shows the total device memory available for use.
- **SD card**: View usage for, and manage, storage space on an optional memory card.
	- **Total space**: Shows the total card memory.
	- **Available space**: Shows the total card memory available for use.
	- **Unmount SD card**: Deactivates the memory card so that you can safely remove it or format it. (For more information, [see](#page-18-0)  *"Installing and Removing a Memory Card"* on page 133)
	- **Format SD card**: Deletes all data from the memory card, including music, videos, and photos. (For more information, [see](#page-18-1)  *"Formatting a Memory Card"* on page 133.)

## *Power saving mode*

Configure Power saving settings to conserve battery power.

- **1.** From the **Settings** screen, under **Device**, touch **Power saving mode**. The **Power saving mode** screen appears.
- **2.** Touch **Power saving mode** ON/OFF slider to enable or disable the option:
	- Touch **Power saving mode** OFF to enable Power saving.
	- Touch **Power saving mode The Light** to disable Power saving. Die Power<br>
	ble Power<br> **A.** Unit to<br> **A.** Unit to

**Power saving mode** must be enabled ( **)** to configure the **Power saving mode settings**.

- **3.** Under **Power saving mode settings**, Touch the following options to enable or disable them. (When an option is enabled, a check mark appears in its check box.):
- **CPU power saving**: When enabled, the tablet's maximum performance is limited. This does not affect normal usage, such as browsing and video playback. For the particular to enable Power saving mode settings, it options to enable denote the enable than (i) the particular to enable of the proposition of the proposition of the particular to enable Power saving and video pla
	- **Screen power saving:** When enabled, the screen uses reduced frame refresh rate and lower brightness.
	- **Turn off haptic feedback**: When enabled, no vibration plays when you touch the screen.
	- **4.** Under **Power saving tips**, touch **Learn about power saving** to read information about Power saving options.

## *Battery*

See how much battery power is being used by device activities.

- **1.** From the **Settings** screen, under **Device**, touch **Battery**. The **Battery** screen appears.
- **2.** View battery usage for applications and services currently running.

The battery level displays in percentage. The amount of time the battery was used also displays. Battery usage displays in percentages per application. Warning<br>
S. Battery<br>
S. Battery<br>
Ition.<br>
S. System, or<br>
Siew how it is

**3.** Touch **Screen**, **Internet**, **Android OS**, **Android System**, or any other listed feature or application to view how it is affecting battery use.

**Note:** Other applications that affect battery use may be running.

## *Application manager*

You can download and install applications from the Google Play™ Store, or create applications using the Android SDK (Software Development Kit) and install them on your tablet. Use Application manager to manage applications on your tablet.

- **Warning!** Because this device can be configured with system software not provided by or supported by Google or any other company, end-users operate these devices at their own risk.
	- **1.** From the **Settings** screen, under **Device**, touch **Application manager**. The **Application manager** screen appears.
- **2.** Touch **Downloaded**, **Running**, or **All** to list the statuses of applications and services. The graph at the bottom of the **Downloaded** tab shows used and free Device memory. The graph at the bottom of the **Running** tab shows used and free RAM. Application manager<br>
You can download and install applications usin<br>
Freen, under Device, touch Battery.<br>
(Software Development Kit) and install the<br>papears.<br>
The amount<br>
Software Development Kit) and install the<br>papears.<br>
**3.** Touch an app or service to display the **App info** or **Active app** screen which provides more detailed storage usage information, and lets you Stop/Force stop or Uninstall/Report and app or service. For Downloaded apps, you can also Clear data, Clear cache, and/or Clear defaults. For detailed storage and West of the State of the State of the State of the State of the State of the State of the State of the State of the State of the State of the State of the State of the State of the State of the Sta

# Personal

# *Location services*

Location services control your device's use of GPS signals. Some apps may require one or more location services be turned On for full app functionality.

GPS signals may be affected by your surroundings, including:

- Buildings
- Tunnels or underground structures
- Weather conditions
- High-voltage or electromagnetic fields
- Tinted windows Buildin<br>
DRAFT PURITY<br>
DRAFT PURITY<br>
DRAFT PURITY<br>
DRAFT PURITY<br>
DRAFT PURITY<br>
DRAFT PURITY<br>
DRAFT PURITY<br>
DRAFT PURITY<br>
DRAFT PURITY<br>
DRAFT PURITY<br>
DRAFT PURITY<br>
DRAFT PURITY<br>
DRAFT PURITY<br>
DRAFT PURITY<br>
DRAFT PURITY
	- **1.** From the **Settings** screen, under **Personal**, touch **Locations services**. The **Location services** screen appears.
	- **2.** Touch the following options to enable/disable them. (When an option is enabled, a check mark appears in its check box.):
		- **Use wireless networks**: allows applications to use data from mobile networks and Wi-Fi to help determine your location.
		- **Use GPS satellites**: allows applications to use GPS to pinpoint your location.

**Note: Use GPS satellites** must be enabled to use some applications. You can also enable or disable **GPS** from the Notifications panel. (For more information, refer to *["Notifications"](#page--1-0)* on page 35.)

**Important!** By selecting **Use GPS satellites**, you are allowing access to all location information by any third party through web access or any software or peripheral components you choose to install, download, add, or attach to the device or any other means. e anowing<br>by third party<br>properpheral<br>anns.<br>wise your<br>ther convince Solution and Cooperation and Cooperation and Cooperation and Cooperation and Cooperation and Cooperation and Cooperation and Cooperation and Cooperation and Cooperation and Cooperation and Cooperation and Cooperation and C

**• Location and Google search**: allows Google to use your location data for improved search results and other services.

**Note:** Google location services must be enabled to use some applications.

**Important!** By selecting **Location and Google search**, you are allowing Google's location service to collect anonymous location data. Some data may be stored on your device. Collection may occur even when n o apps are running.

## *Lock screen*

Choose settings for locking and unlocking your tablet's screen.

For more information about using the lock and unlock features, see *"Securing Your Device"* on page 17.

- - From the **Security** screen, under **Screen security**, touch the following options to access additional options:
	- **Screen lock**: Touch one of the following options to select it as your custom screen lock/unlock method:
		- **Swipe**: When enabled, you unlock the tablet by swiping your finger across the screen. This is the default screen lock, and offers no security.
		- **Motion**: When enabled, you unlock the tablet by touching and holding on the screen and tilting the tablet forward. Touch the option for more information and a demonstration of the motion. This screen lock offers no security.
		- **Face unlock**: When enabled, you unlock the tablet by looking at the screen. This option offers low security, because someone who looks similar to you could unlock your tablet. Touch the option for more information, and to set up Face unlock.
- **Face and voice**: When enabled, you unlock the tablet by looking at the screen and speaking. This option offers low security, because someone who looks and/or sounds similar to you could unlock your tablet. Touch the option for more information, and to set up Face unlock.
- **Pattern**: When enabled, you draw a pattern, which you create, on the screen to unlock the tablet. Touch the option, then follow the prompts to create or change your screen unlock pattern. n, then follow<br>ck pattern.<br>sonal<br>k the tablet.<br>meric
- **PIN**: When enabled, you enter a numeric PIN (Personal Identification Number), which you create, to unlock the tablet.
- **Password**: When enabled, you enter an alphanumeric password, which you create, to unlock the tablet.
- **None**: Disable all custom screen lock settings, to use the default swipe unlock screen.
- **Lock screen options**: Touch this option and the **Lock screen options** screen appears with the following additional options available:

**Note:** The Lock screen options are only available when the **Screen lock** option is set to **Swipe** or **Motion**.

- **Shortcuts**: When enabled, application shortcuts appear on the lock screen. Swipe an icon to launch the associated application. Touch **Shortcuts** of **EXECUTE 10** to enable lock screen shortcuts. Touch **Shortcuts that is a contract to disable lock screen shortcuts.** Touch **Shortcuts** to add/remove lock screen shortcuts. For a mandel to the able to the content of the content of the content of the content of the content of the content of the content of the content of the content of the content of the content of the content of the content of
	- **Information ticker**: When enabled, a news or stock information ticker appears on the lock screen.

Touch **Information ticker OFF** to enable the lock screen information ticker.

**Touch Information ticker TOON** to disable the lock

screen information ticker.

Touch **Information ticker** to configure the lock screen information ticker.

– **Clock**: Touch this option to enable/disable a clock display on the lock screen. When enabled, a check mark appears in the check box.

– **Dual clock**: When enabled, a clock displaying two time zones appears on the lock screen.

Touch **Information ticker OFF** to enable the lock screen dual clock.

Touch **Information ticker The lock** to disable the lock screen dual clock.

Touch **Information ticker** to configure the lock screen dual clock.

- **Weather**: When enabled, weather information for your current location appears on the lock screen. The lock screen dual<br>
information for your current<br>
to enable the lock<br>
on to disable the lock
	- Touch **Information ticker OFF** to enable the lock screen weather display.

**Touch Information ticker TON** to disable the lock screen weather display.

Touch **Information ticker** to configure the lock screen weather display.

- **Ripple effect**: Touch this option to enable/disable showing a ripple effect on the lock screen, provided the lock screen wallpaper is not "live". When enabled, a check mark appears in the check box. enabled, a clock displaying two time somes<br>
screen.<br>
For the condition of the lock<br>
FOR THE CONCESS CONCESS CONCESS CONCESS ONCESS ON<br>
Translate up in lock screen features. V<br> **Examples the condition for your current**<br> **Ex**
- **Help text**: Touch this option to enable/disable showing text explanations of lock screen features. When enabled, a check mark appears in the check box.
	- **Wake up in lock screen**: Touch this option to enable/disable unlocking your tablet by saying the S Voice wake-up command. When enabled, a check mark appears in the check box. (For more information about S Voice, see *"S Voice"* [on page 160.](#page-45-0))
	- **Set wake-up command**: Touch this option and to configure the S Voice wake-up command functions. (For more information about S Voice, see *"S Voice"* [on page 160.](#page-45-0))
	- **Popup Note on lock screen**: Touch this option to enable/disable accessing the Popup Note feature from your lock screen by using the S Pen.
	- **Owner information**: Touch this option to enter text you want displayed on the Lock screen. The following options are available:
		- **Show owner info on lock screen**: When enabled, displays text you enter in the text box on the Lock screen.
		- **Enter text to display on lock screen**: In this box, enter text you want displayed on the lock screen. (For more information about entering text, see *"Entering Text"* on page 47.)

## *Security*

**Example 3 From the Settings** screen, under **Personal**, touch **Security**. The **Security** screen appears.

## **Encryption**

As a security measure, you can encrypt the contents of your tablet or an installed memory card, and require a password each time you turn on the tablet or access the memory card.

Encryption may take an hour or more to complete. Start with a charged battery, and attach the charger until encryption is complete. Loss of power or other interruption may cause the loss of some or all data. mory card.<br>
Start with<br>
cryption is<br>
cause the<br> **Passworth Passworth Passworth Passworth Passworth Passworth Passworth Passworth Passworth Passworth Passworth Passworth Passworth Passworth Passworth Passworth Passworth Pas** 

Once your information is encrypted you will be prompted to enter your decryption password each time you turn your tablet on.

- - From the **Security** screen, under **Encryption**, touch the following options to encrypt your information:
	- **Encrypt device**: Touch this option to encrypt accounts, settings, downloaded applications and data, media files, and more under a password you specify.
- **Encrypt external SD card**: Touch this option to encrypt selected information stored on a microSD memory card under a password you specify. The following additional **Encryption settings** are available: For the content of the properties and the properties and the properties and the properties are energy to the contents of your and require a password and require a password on a microSI or more to complete. Start with the c
	- **Encrypt**: When enabled, new files on the memory card will be encrypted as they are added.
	- **Full encryption**: When enabled, all files on the memory card will be encrypted.
	- **Exclude multimedia files:** When enabled, multimedia files on the memory card will not be encrypted.

### Passwords

When enabled, password characters display briefly as you enter them.

- - From the **Security** screen, under **Passwords**, touch the following option to enable/disable it: (When the option is enabled, a check mark appears in the check box.)
	- **Make passwords visible**: When enabled, briefly displays password characters as you enter them.

#### Device administration

View or disable device administrators. Some applications, such as corporate Email, may require you allow access to your device by device administrators in certain circumstances, such as if your tablet is lost or stolen.

Some features a device administrator might control include:

- Setting the number of failed password attempts before the tablet is restored to factory settings.
- Automatically locking the tablet.
- Restoring factory settings on the tablet.
- - From the **Security** screen, under **Device administration**, touch the following options to enable/disable them: (When an option is enabled, a check mark appears in its check box.) Fore the tablet<br>
Storage<br>
Storage<br>
Creder<br>
Secure<br>
Ministration,<br>
ble them:<br>
Copport in
	- **Device administrators**: View, add, or remove device administrators.
	- **Unknown sources**: When enabled, you can install applications from sources other than Google Play®.

**Warning!** Because this device can be configured with system software not provided by or supported by Google or any other company, end-users operate these devices at their own risk.

## Credential storage

You can install credentials with an application, from device storage, or from an installed memory card, and use the **Credential storage** settings to allow applications to access the secure certificates and other credentials.

- - From the **Security** screen, under **Credential storage**, touch the following options to enable/disable them. (When an option is enabled, a check mark appears in its check box.): ministrators. Some applications,<br>
may require you allow access to<br>
inistrators in certain<br>
sortware not provided by or sup<br>
inistrators in certain<br>
for expected in the company, end-users of<br>
discovered the state of the com
	- **Trusted credentials**: View, enable, or disable trusted CA certificates.
	- **Install from device storage**: Install encrypted certificates from an installed memory card.

**Note:** You must have installed a memory card containing encrypted certificates to use this feature.

**• Clear credentials**: Clear stored credentials and reset the password.

**Note:** This setting is active only if you have installed security credentials.

## *Language and input*

- From the **Settings** screen, under **Personal**, touch **Language and input**. The **Language and input** screen appears. Puch<br>t screen<br>Language

#### Language

Select the language used in your tablet's screens.

- From the **Language and input** screen, touch **Language** to select the language used in your tablet's screens.

### Keyboards and input methods

Configure text entry options to your preferences.

- - From the **Language and input** screen, under **Keyboards and input methods**, touch the check box next to each of the following options to enable it. (When enabled, a check mark appears in the check box.):
	- **Default**: Review the default method for manually entering text.

**Note:** This option cannot be changed.

- **Google voice typing**: Lets you vocally dictate the text entered into a field. Touch beside Google voice typing to configure the following options:
	- **Select input languages**: Select languages for Google voice typing. Select **Automatic** to use the Default language exclusively, or choose other language(s).
- **Block offensive words**: When enabled, words many people find offensive are not shown in results of Google voice searches. Offensive words are replaced in results with a placeholder (####). For the tender Personal, touch<br>
Mote: This option cannot be changed.<br>
We into a field. Touch<br>
Into a field. Touch<br>
Into a field. Touch<br>
The following option: Lets you yocally did<br>
the following options:<br>
Select input langu
	- **Samsung keyboard:** Touch beside Samsung keypad to configure the following options:

**Note:** This option cannot be disabled.

- **Portrait keyboard types**: Choose the default keypad when the screen is in portrait mode, from Qwerty or 3x4 keyboard (similar to a phone keypad).
- **Input language**: Select languages for the Samsung keyboard.

**Tip:** When you have more than one language selected, you can slide your finger on the space bar while entering text to switch languages.

– **Predictive text**: When enabled, T9 suggests words matching your text entries and optionally, complete common words automatically. Touch **Predictive text OFF to enable T9** predictive text, touch **Predictive text The Conduction on the disable** T9 predictive text. Touch **Predictive text** to configure the following options: to enable T9<br>and to disable<br>fingure the<br>tically completes<br>of letters T9 For example the method, the most contribute text in the specific of the method, to the method, the method, the method, the method, the method, the method, the method, the specific only and the method, the method, the speci

**Word completion**: When enabled, T9 automatically completes words matching your key touches.

**Word completion point**: Choose the number of letters T9 uses to predict words for automatic completion.

**Spell correction:** Enable for automatic spelling check and correction.

**Next word prediction:** When enabled, the system predicts the next word based on common usage patterns.

**Auto-append**: When enabled, the most common predicted word is automatically added to your text.

**Auto-substitution:** When enabled, T9 automatically replaces words you enter with words from the auto substitution list.

**Regional correction:** When enabled, T9 automatically changes the spelling of words based on norms for your default language.

**Recapture:** When enabled, T9 re-displays matching words when you make corrections to a word inserted automatically. **My word list**: Add words to your T9 predictive text dictionary. **Auto substitution list**: Manage the list of words T9 uses for auto-substitution (Auto-substitution setting must be enabled).

- **Continuous input**: When enabled, you can sweep your finger over keypad letters to enter words. When you lift your finger, a word matching your sweep is entered automatically. Available when Predictive text is turned On.
- **Handwriting**: When enabled, Samsung keyboard recognizes on-screen tracing of words.

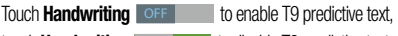

touch **Handwriting The CON** to disable T9 predictive text. Touch **Handwriting** to configure the following options:

**Recognition type:** Select Stroke recognition or Complete recognition.

**Recognition time**: Select 100 ms, 300 ms, 500 ms, 1000 ms, or 2000 ms.

**Pen thickness**: Select 1 pixel, 3 pixels, 5 pixels, 7 pixels, or 9 pixels.

**Pen color:** Select Black, Red, Blue, Green, or Brown.

**Gesture quide:** Shows gestures for text editing functions. **Tutorial**: Shows explanation of how to write by hand so that the tablet will accept your input.

**About:** Lists the Build, DHWR, and DioWord+ release versions.

- **Voice input**: When enabled, the voice input key appears on the keyboard.
- **Auto-capitalization**: When enabled, T9 automatically capitalizes words in your text based on common usage, such as at the beginning of sentences. ucality<br>sage, such as<br>pace are<br>tu tap the<br>available on
- **Auto-punctuate**: When enabled, a period and space are automatically entered to end a sentence, when you tap the space bar twice.
- **Character preview**: When enabled, characters available on the key you touch display briefly as you enter text.
- **Key-tap vibration**: When enabled, a vibration plays for your key touches.
- **Key-tap sound**: When enabled, a sound plays for your key touches.
- **Tutorial**: View help for using T9 predictive text.
- **Reset settings**: Touch to reset Samsung keyboard settings to the defaults, except for My word list and the Auto substitution list. Eventures for each of the bound of the bound of the boundary<br>
Supper local and DioWord-release versions.<br>
The boundary<br>
The mandled, the voice input key appears on the<br>
The mandled and the specifically<br>
Supper View an on-s
- **Swype**: Touch beside Swype to configure the following options:
	- **How to Swype**: View an on-screen manual for Swype.
	- **Preferences**: The following settings are available:

**Vibrate on keypress:** activates a vibration sensation as you enter text using the keypad.

**Sound on keypresses:** turns on sounds generated by the Swype application.

**Show helpful tips:** turns on a flashing indicator for quick help.

**Auto-spacing**: automatically inserts a space between words. When you finish a word, just lift your finger or stylus and start the next word.

**Auto-capitalization:** automatically capitalizes the first letter of a sentence.

**Show complete trace:** once enabled, sets wether or not to display the complete Swype path.

**Pop-up on keypress**: once enabled, displays a character above an on-screen key while typing.

**Next word prediction**: once enabled, predicts the next word in your text string based on your current text entries.

**Note:** If incorrect words are being entered as you type, disabled this feature.

**Reset Swype's dictionary:** once enabled, deletes any words you have added to Swype's dictionary. **Version**: displays the software version information.

- **Language Options**: Activate and select the current text input language. Default language is US English.
- **Swype Connect**: Activate social media personalization and configure data settings.

**Facebook:** allows you to log into your current Facebook account from where contact names are added to your Swpe's personal dictionary for later use when you enter names into text fields. Helps recognize familiar names. Facebook<br>to your Swpe's<br>rames into text<br>ditter account<br>r personal<br>words.

**Twitter**: allows you to sing into your existing Twitter account from where names and words are added to your personal dictionary. Helps recognize familiar names and words.

**Gmail:** allows you to sign in to your existing Gmail account from where existing contact information is added to your personal dictionary. Helps recognize familiar names.

**Contribute data usage**: when enabled, allows the Nuance® application to collect usage data for better word predictions. **Cellular data**: when enabled, activates cellular data usage by the Swype application so it can receive program updates, language downloads, and other related features via your existing data connection. **Excellential Example on the the server and the server and speech to the server and speech is a speech only and the server and speech is the server that input server and speech is the server of the control of the server o** 

– **Personal dictionary**: Access and manage your personal dictionary.

– **Updates**: Update Swype if new software is available.

### Speech

- - From the **Language and input** screen, under **Speech**, the following options are available:
	- **Voice search**: Configure how **Voice search** reacts to your speech.
		- **Language**: Choose a language for voice searching.
		- **SafeSearch**: Set the sensitivity for filtering of explicit images from the results of your Google voice searches (Off, Moderate, or Strict).
		- **Block offensive words**: When enabled, words many people find offensive are not shown in results of Google voice searches. Offensive words are replaced in results with a placeholder (####).
		- **Personalized recognition**: Train **Voice search** to more accurately recognize your voice.
		- **Google Account dashboard**: Manage data collected under your Google account.
- **Text-to-speech output**: Provides audible readout of text, for example, the contents of text messages, and the Caller ID for incoming calls.
	- **Preferred TTS engine**: Select **Google Text-to-speech Engine**, or **Samsung TTS**.

– **General**:

**Speech rate:** Choose a rate at which text readouts are spoken. **Listen to an example:** Play a sample of speech synthesis. **Driving mode:** When enabled, incoming calls and new notifications are read out automatically. ts are spoken.<br>
Synthesis.<br> **DRAFT MORES CONTINUES**<br>
International Control of the Control<br>
DRAFT MORES CONTROLLING CONTRACT OF THE CONTRACT OF THE CONTRACT OF THE CONTRACT OF THE CONTRACT OF THE CONTRACT OF THE CONTRACT OF

Touch **Driving mode OFF to enable Driving mode.** 

Touch **Driving mode The Conduct of South Driving mode.** 

Touch **Driving mode** to choose items to be read out when Driving mode is enabled (Incoming call, Message, New emails, New voicemail, Alarm, Schedule, and/or Unlock screen).

# *Mouse/trackpad*

Customize the response of your screen swipes.

- From the **Language and input** screen, under **Mouse/ trackpad**, touch **Pointer speed**, then touch and drag along the scale to set the pointer speed.

# *Back up and reset*

Set options for backing up your information and resetting your device.

- From the **Settings** screen, under **Personal**, touch **Backup and reset**. The **Backup and reset** screen appears.

# Backup and restore

- - From the **Backup and reset** screen, under **Backup and restore**, touch the check box next to each of the following options to enable it: (When enabled, a check mark appears in the check box.) Frowndes audible readout of text, tor **Back up and reset**<br>
For the text messages, and the Caller ID for Set options for backing up your information<br>
would divide the Caller ID for Set options for backing up your informatio
	- **Back up my data**: Backs up app data, Wi-Fi passwords, and other tablet settings to Google servers.
	- **Backup account**: Select or set-up a Google account your tablet will use to backup your app data, Wi-Fi passwords, and other tablet settings.
	- **Automatic restore**: Automatically restore app data, Wi-Fi passwords, and other tablet settings from your automatic backup.

#### Personal data

### <span id="page-83-0"></span>**Factory data reset**

Use Factory data reset to return all settings to the defaults, and remove all data from the tablet.

- From the **Backup and reset** screen, under **Personal data**, touch **Factory data reset** to return all settings to the defaults, and remove all data from the tablet.

**Important!** Settings and data erased in a Factory data reset cannot be recovered. To save your settings, you can use Back up my data settings before a reset.

For the seat of the defaults,<br>
accounts and social settings to the defaults,<br>
accounts are seat and social settings screen, under Personal data,<br>
accounts and social settings screen, under Personal states.<br>
accounts and s

# **Accounts**

Set up and manage accounts, including your Samsung, Google, Backup Assistant Plus, and social networking accounts.

- - From the **Settings** screen, under **Personal**, touch **Accounts and sync**. The **Accounts and sync** screen appears. The following options are available:
- **Accounts and sync**: When enabled, all accounts sync data at any time, automatically. Net.<br>
appears. The following options are a<br>
data reset<br>
data reset<br>
any time, automatically.<br>
Touch **Accounts and sync**<br>
one a reset.<br>
Synchronization of all accounts.<br>
Touch **Accounts and sync**<br>
Synchronization of all acc
	- Touch **Accounts and sync OFF** to enable automatic synchronization of all accounts.
	- Touch **Accounts and sync** to disable automatic synchronization of all accounts.
	- **•** Accounts list: Touch an account and its **Sync settings** screen appears with the following options.
		- **Common** / **General settings**: When available, lets you change the configuration of the selected account.
		- **Device backup**: When available, lets you select what data is backed up to the selected account for later restoration after a **Factory data reset**. [\(For more information, refer to](#page-83-0)  *"Factory data reset"* on page 198.)
- **Data and synchronization**: View, enable, and disable individual synchronization items.
- **Sync now**: Touch to sync the selected account.
- **Remove account**: Touch to remove the selected account.
- **Sync all**: Touch to synchronize all accounts.
- **Add account**: Touch to launch the **Add account** screen, select the desired account type, follow the prompts to define the account to your tablet. Note: For<br>
Mote: For<br>
1. Fri<br>
Th<br>
2. To<br>
ab

# System *Motion*

Motion lets you control a number of your tablet's functions by moving your hand or finger across the screen in a particular pattern or by moving the tablet itself in a particular way. **Example 10**<br>
Examplement Substitution items.<br>
Working when the selected account.<br>
Working working you control a number of your transmitted by moving the selected account.<br>
I altern or by moving the tablef itself in a p<br>
p

**Note:** For more information about using Motion, see *["Using](#page--1-2)  Motions"* on page 34.

- **1.** From the **Settings** screen, under **Device**, touch **Motion**. The **Motion** screen appears.
- **2.** Touch **Motion activation** to enable/disable your tablet's ability to recognize active gestures. (When this option is enabled, a check mark appears in the check box.)
- **3.** Configure motion options by touching the **OFF** setting to enable them, or touching the setting to disable them:
	- **Tilt to zoom**: When enabled, tilting the tablet while in Gallery or Internet causes the screen to zoom in or out.
	- **Pan to move icon**: When enabled, moving the tablet in a panning motion (side-to-side) moves a highlighted icon to a new location on the Home screen.
	- **Pan to browse images**: When enabled, moving the tablet in a panning motion while viewing an image moves focus around in the image. ted icon to a<br>g the tablet in a<br>focus around in

*S Pen*

## *Accessory*

Configure your tablet's behavior when you connect it to optional accessories (not included).

- From the **Settings** screen, under **System**, touch **Accessory**. The **Accessory** screen appears.

## Dock

Configure your tablet's behavior when it is connected to an optional Dock (not included).

- - From the **Accessory** screen, under **Dock**, touch the check box next to each of the following options to enable it: (When enabled, a check mark appears in the check box.) tons by touching the **solution**<br>
Form to unching the **and the state of the state of the state of the state of the state of the state of the state of the state of the state of the state of the state of the coessory. The <b>A** 
	- **Dock sound**: When enabled, a sound plays when you insert and remove the tablet from the Dock.
	- **Audio output mode**: When enabled, audio plays through the Dock speakers when the tablet is docked.
	- **Desk home screen display**: When enabled, displays a special screen when the tablet is docked.

### HDMI

Configure your tablet's behavior when you connect it to an HD television or an amplifier using an optional HDTV Adapter (not included).

- - From the **Accessory** screen, under **HDMI**, the following option is available:
	- **Audio output**: Select the quality of sound to be produced (Stereo or Surround). Execution of the Contract of the Contract of the Contract of the Contract of The Contract of The Contract of The Contract of The Contract of The Contract of The Contract of The Contract of The Contract of The Contract of T

## *Date and time*

By default, your tablet receives date and time information from the wireless network. When you are outside network coverage, you may want to set date and time information manually using the Date & time settings. **Date and time**<br>
By default, your tablet receives date and time<br>
room the wireless network. When you are<br>
coverage, you may want to set date and time<br>
room to be produced<br> **EQUAL USE ONLY**<br>
1. From the Home screen, touch<br>

- **1.** From the Home screen, touch **Menu**, then select **Settings** ➔ **Date and time**.
- **2.** Touch a setting to configure:
	- **Automatic date and time**: When enabled, the tablet takes date and time updates from the wireless network (disables Set date, Set time, and Select time zone).
	- **Set date**: Enter the current date (only available when Automatic date and time is disabled).
	- **Set time**: Enter the current time (only available when Automatic date and time is disabled).
	- **Automatic time zone**: When enabled, the tablet uses the network-provided time zone.
	- **Select time zone**: Choose your local time zone (only available when Automatic date and time is disabled).
	- **Use 24-hour format**: Set the format for time displays.
	- **Select date format**: Set the format for date displays.

# *Accessibility*

Your tablet offers features to make using it easier for those with certain physical disabilities. Use the Accessibility settings to activate these services.

- From the **Settings** screen, under **System**, touch **Accessibility**. The **Accessibility** screen appears.

## System options

- - From the **Accessibility** screen, under **System**, touch the check box next to each of the following options to enable it: (When enabled, a check mark appears in the check box.) m, touch the<br>bitions to<br>ppears in the Enable<br>bitionatically
	- **Auto-rotate screen**: The screen's orientation automatically changes when you rotate the tablet.

You can also set Auto rotate on the Quick Settings panel with the **Screen rotation** setting. (For more information, refer to *["Quick Settings"](#page--1-3)* on page 36.)

- **Speak passwords**: Lets you speak passwords for log-ins.
- **The power key ends calls**: Lets you can end voice calls by
	- pressing **Power/Lock**.
- **Accessibility shortcut**: Adds an **Accessibility settings** option to the **Device options** menu (appears when you press and hold the **Power/Lock** key. This provides quick access to the **Accessibility** settings, to make changes as you use the tablet. FOR EXERCTS (See the Accessibility shortcut: Adds an Accessibility shortcut: Adds an Accessibility shortcut: Adds an Accessibility the term of and Accessibility seriene, under System, touch the technology and the accessibi
	- **Screen timeout**: Set the length of delay between the last key press or screen touch and the automatic **Screen timeout** (dim and lock).

## Services option

Enable or disable accessibility services.

## **TalkBack**

- - From the **Accessibility** screen, under **Services**, touch the following option:
	- **TalkBack**: When enabled in the **TalkBack** screen, recites menu options, application titles, contacts, and other items when scrolling and making selections, according to the **Settings** values you select.

#### Vision options

- - From the **Accessibility** screen, under **Vision**, touch the check box next to each of the following options to enable it: (When enabled, a check mark appears in the check box.)
	- **Font size**: Set the font size for screen displays (Tiny, Small, Normal, Large, Huge).
	- **Negative colors**: Reverses the colors on the screen.
	- **Text-to-speech output**:
	- **Enhance web accessibility**:

### Hearing options

- **From the Accessibility** screen, under Hearing, touch the check box next to each of the following options to enable it: (When enabled, a check mark appears in the check box.) en.<br>
Use the<br>
application<br>
1. Free person<br>
December 2. Free person<br>
2. Free person<br>
December 2. Free person<br>
December 2. Free person<br>
December 2. Free person<br>
December 2. Free person<br>
December 2. Free person in the 2. Free
	- **Mono audio**: Delivers monophonic sound to support listening with a wired or Bluetooth headset with one earphone.
	- **Turn off all sounds**: Disables all sounds, including the voice portion of calls.

### Mobility option

- - From the **Accessibility** screen, under **Mobility**, touch the following option:
	- **Tap and hold delay**: Select the length of time the tablet considers a screen touch before interpreting a touch as touchand-hold (Short, Medium, Long).

# *Developer options*

Use the Developer options to set options for Android application development and testing.

- **1.** From the **Settings** screen, under **System**, touch **Developer options**.
- **2.** From the **Developer options** screen, touch the check box next to each of the following options to enable it: (When enabled, a check mark appears in the check box.) Screen, under Vision, touch the<br>
A for the following options to<br>
the following options to<br>
the following options to<br>
the following options<br>
onsiders a screen buch before interpre-<br>
size for screen displays (Tiny, Small,<br>
S
	- **Desktop backup password**:
	- **Stay awake**:
	- **Protect SD card**:
- **3.** From the **Developer options** screen, under **Debugging**, touch the check box next to each of the following options to enable it: (When enabled, a check mark appears in the check box.)
	- **USB debugging**: When enabled, allows debugging when the device is attached to a PC by a USB cable.
	- **Allow mock locations**: Used by developers when developing location-based applications.
	- **Select app to be debugged**:
	- **Wait for debugged**:
- **4.** From the **Developer options** screen, under **Input**, touch the check box next to each of the following options to enable it: (When enabled, a check mark appears in the check box.) The property of the property of the property of the property of the property of the property of the property of the property of the property of the property of the property of the property of the property of the property o
	- **Show touches**: Displays touch interactions on the screen.
	- **Show pointer location**: Highlights the data that was touched on the screen.
- **5.** From the **Developer options** screen, under **Drawing**, touch the check box next to each of the following options to enable it: (When enabled, a check mark appears in the check box.) options screen, under Debugging,<br>
The Mexico to each of the following<br>
(When enabled, a check mark<br>
(When enabled, a check mark<br>
to exhibit of the following<br>
enabled, allows debugging when the<br>
show tap withour stock box.)
	- **Show layout boundaries**:
	- **Show GPU view updates**:
	- **Show screen updates**: Areas of the screen flash when they update.
	- **Window animation scale: Configure the scale for animation** (ranges from off to 10x).
	- **Transition animation scale**: Configure the scale for transitioning when using animation (ranges from Off to 10x).
	- **Animator duration scale**:
	- **Disable hardware overlays**:
	- **Force GPU rendering**: Uses a 2D acceleration in applications.
- **6.** From the **Developer options** screen, under **Monitoring**, touch the check box next to each of the following options to enable it: (When enabled, a check mark appears in the check box.)
	- **Strict mode**: The screen flashes when applications perform long operations on the main thread.
	- **Show CPU usage**: Screen highlights the current CPU usage.
	- **GPU rendering profile**:
	- **Enable traces**:
- **7.** From the **Developer options** screen, under **Apps**, touch the check box next to each of the following options to enable it: (When enabled, a check mark appears in the check box.) CPU usage.<br> **pps**, touch<br>
options to<br>
ears in the
	- **Do not keep activities**: Destroys every activity as soon as the application is closed.
	- **Limit background processes**: Set the number of processes that can run in background. Options are: Standard limit, No background processes, and 1 to 4 processes at most.
	- **Show all ANRs**: Displays a prompt when applications running in background are not responding.

# About device

View information about your tablet, including status, legal information, hardware and software versions, and a tutorial.

- **1.** From the **Settings** screen, under **System**, touch **About device**.
- **2.** Touch options to view details:
	- **Software update**: Check availability and install updates.
- **Status:** View Battery status, Battery level, Network, Signal strength, Mobile network type, Service state, Roaming, Mobile network state, My phone number, MIN, PRL version, MEID, IMEI, ICCID, IP address, Wi-Fi MAC address, Bluetooth address, Up time, and Device status. to each of the following<br>
ext to each of the following<br>
Wew information about your tablet, including<br>
(New information, hardware and software version<br>
(New information, hardware and software version)<br>
on the Settings scree
	- **Legal information**: Display open source licenses, configure license settings, including your DivX VOD registration, and Google info.
	- **Model number**: View your tablet's model number.
	- **Android version**: View the firmware version of your tablet.
	- **Baseband version**: View the baseband version of your tablet.
	- **Kernel version**: View the kernel version of your tablet.
	- **Build number**: View the build number of your tablet.
	- **Hardware version**: View the hardware version of your tablet.

# *Software Update*

Software Update lets your tablet connect to the network and download any new device software directly to your tablet. The tablet automatically updates with the latest available software when you access this option.

- **1.** From the **Settings** screen, under **System**, touch **About device** ➔ **Software update**. A Disclaimer screen appears.
- **2.** To proceed to Software Update, touch **Confirm**. Your device registers itself with your Wireless Provider's Software Update service, connects with your Wireless Provider's server, and scans for software updates. creen<br> **rim**. Your<br>
Provider's<br>
updates.<br>
pocontinue
- **3.** At the **Software update** prompt, touch **OK** to continue.
- **4.** The tablet automatically updates the software (if available), otherwise, when the **Current software is up to date** prompt is displayed, touch **OK**.
- **5.** When updating software, once the update file is downloaded, you can delay the update on the start screen by postponing it for a certain period of time. If you want to resume the update before the selected time, touch **Continue update**. tablet connect to the network and<br>software directly to your tablet.<br>pdates with the latest available<br>this option.<br>reen, under System, touch About<br>pdate. A Disclaimer screen<br>are Update, touch Confirm. Your<br>If with your Wire

# Section 10: Health and Safety Information

This section outlines the safety precautions associated with using your Galaxy Tab. The terms "GALAXY" or "mobile device" are used in this section to refer to your Galaxy Tab. **Read this information before using your mobile device.**

# Exposure to Radio Frequency (RF) **Signals**

Although GALAXY is not a cell phone, it can operate on the same network as cell phones and can use the same Radio Frequency (RF) signals to communicate with the network as a cell phone. Therefore, although the following information refers specifically to RF exposure from wireless phones, it may apply similarly to GALAXY when it is being used on a cell phone network. **RF)**<br>
problem<br>
te on the<br>
me Radio<br>
over the<br>
over the<br>
over the<br>
of studie<br>
frequenc<br>
frequenc<br>
research<br>
onnes. it<br>
with RF

The U.S. Food and Drug Administration (FDA) has published information for consumers relating to Radio Frequency (RF) exposure from wireless phones. The FDA publication includes the following information:

# *Do cell phones pose a health hazard?*

Many people are concerned that cell phone radiation will cause cancer or other serious health hazards. The weight of scientific evidence has not linked cell phones with any health problems.

Cell phones emit low levels of Radio Frequency (RF) energy. Over the past 15 years, scientists have conducted hundreds of studies looking at the biological effects of the radio frequency energy emitted by cell phones. While some researchers have reported biological changes associated with RF energy, these studies have failed to be replicated. The majority of studies published have failed to show an association between exposure to radio frequency from a cell phone and health problems. **Example 18 Safety Information**<br>
Every precautions associated with **Do cell phones pose a health hazer**<br>
Frams "GALAXY" or "mobile **Many people are concerned that cell phone**<br>
using your mobile device.<br> **Drequency (RF)**<br>
F

The low levels of RF cell phones emit while in use are in the microwave frequency range. They also emit RF at substantially reduced time intervals when in the stand-by mode. Whereas high levels of RF can produce health effects (by heating tissue), exposure to low level RF that does not produce heating effects causes no known adverse health effects.

The biological effects of radio frequency energy should not be confused with the effects from other types of electromagnetic energy.

Very high levels of electromagnetic energy, such as is found in X-rays and gamma rays, can ionize biological tissues. Ionization is a process where electrons are stripped away from their normal locations in atoms and molecules. It can permanently damage biological tissues including DNA, the genetic material.

The energy levels associated with radio frequency energy, including both radio waves and microwaves, are not great enough to cause ionization of atoms and molecules. Therefore, RF energy is a type of non-ionizing radiation. Other types of non-ionizing radiation include visible light, infrared radiation (heat), and other forms of electromagnetic radiation with relatively low frequencies. dies. it can<br>g DNA, the betwee and ac<br>cy energy, has sue<br>not great knowled<br>les.<br>ible light interprintent

While RF energy does not ionize particles, large amounts can increase body temperatures and cause tissue damage. Two areas of the body, the eyes and the testes, are particularly vulnerable to RF heating because there is relatively little blood flow in them to carry away excess heat.

#### Research Results to Date: Is there a connection between RF and certain health problems?

The results of most studies conducted to date say no. In addition, attempts to replicate and confirm the few studies that have shown a connection have failed.

The scientific community at large therefore believes that the weight of scientific evidence does not show an association between exposure to Radio Frequency (RF) from cell phones and adverse health outcomes. Still the scientific community has supported additional research to address gaps in knowledge. Some of these studies are described below. The there are the moderation and the terrain control and the terminology of the tween **Example Conducts** on the types of the terminology and the magnetic energy, such as is found addition, attempts to replicate and confitm

### Interphone Study

Interphone is a large international study designed to determine whether cell phones increase the risk of head and neck cancer. A report published in the International Journal of Epidemiology (June, 2010) compared cell phone usage for more than 5,000 people with brain tumors (glioma and meningioma) and a similar number of healthy controls.

Results of this study did NOT show that cell phones caused brain cancer. In this study, most people had no increased risk of brain cancer from using cell phones. For people with the heaviest use of cell phones (an average of more than ½ hour per day, every day, for over 10 years) the study suggested a

slight increase in brain cancer. However, the authors determined that biases and errors prevented any conclusions being drawn from this data. Additional information about Interphone can be found at

### [http://www.iarc.fr/en/media-centre/pr/2010/pdfs/pr200\\_E.pdf.](http://www.iarc.fr/en/media-centre/pr/2010/pdfs/pr200_E.pdf)

Interphone is the largest cell phone study to date, but it did not answer all questions about cell phone safety. Additional research is being conducted around the world, and the FDA continues to monitor developments in this field.

#### International Cohort Study on Mobile Phone Users (COSMOS)

The COSMOS study aims to conduct long-term health monitoring of a large group of people to determine if there are any health issues linked to long-term exposure to radio frequency energy from cell phone use. The COSMOS study will follow approximately 300,000 adult cell phone users in Europe for 20 to 30 years. Additional information about the COSMOS study can be found at

 [http://www.ukcosmos.org/index.html.](http://www.ukcosmos.org/index.html)

### Risk of Brain Cancer from Exposure to Radio Frequency Fields in Childhood and Adolescence (MOBI-KIDS)

MOBI-KIDS is an international study investigating the relationship between exposure to radio frequency energy from communication technologies including cell phones and brain cancer in young people. This is an international multicenter study involving 14 European and non-European countries. Additional information about MOBI-KIDS can be found at Additional<br>
a d the FDA center si<br>
bountrie:<br> **DRAFT COMPANY**<br>
alth the streeting<br>
the **DRAFT COMPANY** 

[http://www.creal.cat/programes-recerca/en\\_projectes-creal/](http://www.creal.cat/programes-recerca/en_projectes-creal/view.php?ID=39) view.php?ID=39.

### Surveillance, Epidemiology, and End Results (SEER) Program of the National Cancer Institute

The National Cancer Institute (NCI) actively follows cancer statistics in the United States to detect any change in rates of new cases for brain cancer. If cell phones play a role in risk for brain cancer, rates should go up, because heavy cell phone use has been common for quite some time in the U.S. Between 1987 and 2005, the overall age-adjusted incidence of brain cancer did not increase. Additional information about SEER can be found at http://seer.cancer.gov/. Example the action of Brain Cancer from Exposure the Term and Additional information about<br>
MoBI-KIDS)<br>
MoBI-KIDS is an international study invest<br>
the phone study to date, but it did<br>
around the world, and the FDA<br>
around

#### Cell Phone Industry Actions

Although the existing scientific data do not justify FDA regulatory actions, the FDA has urged the cell phone industry to take a number of steps, including the following:

- **•** Support-needed research on possible biological effects of RF for the type of signal emitted by cell phones;
- **•** Design cell phones in a way that minimizes any RF exposure to the user; and
- **•** Cooperate in providing users of cell phones with the current information on cell phone use and human health concerns.

The FDA also is working with voluntary standard-setting bodies such as the Institute of Electrical and Electronics Engineers (IEEE), the International Commission on Non-Ionizing Radiation Protection (ICNIRP), and others to assure that safety standards continue to adequately protect the public. RF exposure to<br>
the current<br>
the concerns.<br> **Example 1**<br> **Example 1**<br> **Example 1**<br> **Example 1**<br> **Example 12**<br> **Example 12**<br> **Example 12**<br> **Example 12**<br> **Example 12**<br> **Example 12**<br> **Example 12**<br> **Example 12**<br> **Example 12**<br>

## *Reducing Exposure: Hands-Free Kits and Other Accessories*

# Steps to Reduce Exposure to Radio Frequency Energy

If there is a risk from being exposed to radio frequency energy (RF) from cell phones - and at this point we do not know that there is - it is probably very small. But, if you are concerned about avoiding even potential risks, you can take a few simple steps to minimize your RF exposure.

- Reduce the amount of time spent using your cell phone:
- Use speaker mode or a headset to place more distance between your head and the cell phone.

## Hands-Free Kits

Hands-free kits may include audio or Bluetooth<sup>®</sup> headsets and various types of body-worn accessories such as belt-clips and holsters. Combinations of these can be used to reduce RF energy absorption from cell phones.

Headsets can substantially reduce exposure because the phone is held away from the head in the user's hand or in approved body-worn accessories. Cell phones marketed in the U.S. are required to meet RF exposure compliance requirements when used against the head and against the body. From the data of one justify FDA<br>
A has urged the cell phone industry<br>
Including the following:<br>
Including the following:<br>
Including the following:<br>
Including the following:<br>
Including the following:<br>
Including the followi

Because there are no known risks from exposure to RF emissions from cell phones, there is no reason to believe that hands-free kits reduce risks. Hands-free kits can be used for convenience and comfort. They are also required by law in many states if you want to use your phone while driving.

## Cell Phone Accessories that Claim to Shield the Head from RF Radiation

Because there are no known risks from exposure to RF emissions from cell phones, there is no reason to believe that accessories which claim to shield the head from those emissions reduce risks. Some products that claim to shield the user from RF absorption use special phone cases, while others involve nothing more than a metallic accessory attached to the phone. Studies have shown that these products generally do not work as advertised. Unlike "hands-free" kits, these so-called "shields" may interfere with proper operation of the phone. The phone may be forced to boost its power to compensate, leading to an increase in RF absorption. to RF<br>
believe that<br>
to shield<br>
to shield<br>
ses, while<br>
ses, while<br>
the section<br>
the section<br>
the section<br>
the section<br>  $\frac{1}{2}$ <br>
the section<br>  $\frac{1}{2}$ <br>  $\frac{1}{2}$ <br>  $\frac{1}{2}$ <br>  $\frac{1}{2}$ <br>  $\frac{1}{2}$ <br>  $\frac{1}{2}$ <br>  $\frac{1}{2}$ <br>  $\$ The since a case of the two solutions and Cell Phones<br>
there is no reason to believe that<br>
there is no resonant believe that<br>
In scientific evidence does not show a distinguished by law in<br>
teenagers. The steps adults can

#### *Children and Cell Phones*

The scientific evidence does not show a danger to any users of cell phones from RF exposure, including children and teenagers. The steps adults can take to reduce RF exposure apply to children and teenagers as well.

- Reduce the amount of time spent on the cell phone;
- Use speaker mode or a headset to place more distance between the head and the cell phone.

Some groups sponsored by other national governments have advised that children be discouraged from using cell phones at all. For example, The Stewart Report from the United Kingdom made such a recommendation in December 2000. In this report, a group of independent experts noted that no evidence exists that using a cell phone causes brain tumors or other ill effects. Their recommendation to limit cell phone use by children was strictly precautionary; it was not based on scientific evidence that any health hazard exists.

Additional information on the safety of RF exposures from various sources can be obtained from the following organizations (updated 10/1/2010):

• FCC RF Safety Program:

http://www.fcc.gov/oet/rfsafety/.

- Environmental Protection Agency (EPA): <http://www.epa.gov/radtown/wireless-tech.html>.
- Occupational Safety and Health Administration (OSHA): [http://www.osha.gov/SLTC/radiofrequencyradiation/.](http://www.osha.gov/SLTC/radiofrequencyradiation/) (Note: This web address is case sensitive.)
- National Institute for Occupational Safety and Health (NIOSH): <http://www.cdc.gov/niosh/>.
- World Health Organization (WHO): [http://www.who.int/peh-emf/en/.](http://www.who.int/peh-emf/en/)
- International Commission on Non-Ionizing Radiation Protection: [http://www.icnirp.de.](http://www.icnirp.de)
- Health Protection Agency: [http://www.hpa.org.uk/Topics/Radiation/.](http://www.hpa.org.uk/Topics/Radiation/)
- US Food and Drug Administration: http://www.fda.gov/Radiation-EmittingProducts/ RadiationEmittingProductsandProcedures/ [HomeBusinessandEntertainment/CellPhones/default.htm](http://www.fda.gov/Radiation-EmittingProducts/RadiationEmittingProductsandProcedures/HomeBusinessandEntertainment/CellPhones/default.htm).

Specific Absorption Rate (SAR) Certification Information

Your wireless mobile device is a radio transmitter and receiver. It is designed and manufactured not to exceed the exposure limits for Radio Frequency (RF) energy set by the Federal Communications Commission (FCC) of the U.S. Government.

These FCC RF exposure limits are derived from the recommendations of two expert organizations: the National Council on Radiation Protection and Measurement (NCRP) and the Institute of Electrical and Electronics Engineers (IEEE). In both cases, the recommendations were developed by scientific and engineering experts drawn from industry, government, and academia after extensive reviews of the scientific literature related to the biological effects of RF energy. Govern<br>
These<br>
recom<br>
Protection:<br>
Protection:<br>
Counc<br>
and the<br>
(IEEE).<br>
by scie movieless-technimi.<br>
Internal Administration (OSHA):<br>
Traditional Scheen Corrective and the device is a radio transformation (OSHA):<br>
Traditional Safety and Health (NIOSH):<br>
Case sensitive.)<br>
Exposure limits for Radio Freq

The RF exposure limit set by the FCC for wireless mobile devices employs a unit of measurement known as the Specific Absorption Rate (SAR). The SAR is a measure of the rate of absorption of RF energy by the human body expressed in units of watts per kilogram (W/kg). The FCC requires wireless devices to comply with a safety limit of 1.6 watts per kilogram (1.6 W/kg).

The FCC SAR limit incorporates a substantial margin of safety to give additional protection to the public and to account for any variations in measurements.

SAR tests are conducted using standard operating positions accepted by the FCC with the mobile device transmitting at its highest certified power level in all tested frequency bands. Although the SAR is determined at the highest certified power level, the actual SAR level of the mobile device while operating can be well below the maximum reported value. This is because the mobile device is designed to operate at multiple power levels so as to use only the power required to reach the network. In general, the closer you are to a wireless base station antenna, the lower the power output of the mobile device. The Vice while<br>
while<br>
the vebsite:<br>
where the SAR<br>
peratire to<br>
the SAR<br>
to a<br>
the SAR<br>
of a<br>
the SAR<br>
of a<br>
the SAR<br>
of SAR<br>
of SAR<br>
of SAR<br>
of SAR<br>
of SAR<br>
of SAR<br>
of SAR<br>
of SAR<br>
of SAR<br>
of SAR<br>
of SAR<br>
of SAR<br>
of SAR<br> Example the higher and the model in FCC is exposure to the public and to account for FCC FR exposure guidelines. The FCC has for the model dividelines are the business of the public dividelines are enotial enotial enotial

Before a new model mobile device is available for sale to the public, it must be tested and certified to the FCC that it does not exceed the SAR limit established by the FCC. Tests for each model mobile device are performed in positions and locations  $(e.q.$  at the ear and worn on the body) as required by the FCC.

body-worn operation, this mobile device has been tested and meets FCC RF exposure guidelines when used with an accessory with an accessory with an accessory with an accessory with an accessory with an accessory with an accessory with an accessory with an accessory with an accessory that contains no metal and that positions that positions the mobile device and the mobile device and the mobile device and the mobile device and the mobile device and the mobile device and the mobile device and the mobile

minimum of 1.5 cm from the body.

[Use of other accessories may not ensure compliance with](http://www.fcc.gov/oet/ea/)  FCC RF exposure guidelines. The FCC has granted an Equipment Authorization for this mobile device with all reported SAR levels evaluated as in compliance with the FCC RF exposure guidelines. This tablet has a FCC ID number: A3LSCHI925U [Model Number: SCH-I925U] and the specific SAR levels for this tablet can be found at the following FCC website:

#### http://www.fcc.gov/oet/ea/.

The SAR information for this device can also be found on Samsung's website:

## http://www.samsung.com/sar. \*\*\*\*\*\*\*\*\*\*\*\*

SAR information on this and other model mobile devices can be accessed online on the FCC's website through [http://](http://transition.fcc.gov/oet/rfsafety/sar.html) transition.fcc.gov/oet/rfsafety/sar.html. To find information that pertains to a particular model mobile device, this site uses the mobile device FCC ID number, which is usually printed somewhere on the case of the mobile device.

Once you have the FCC ID number for a particular mobile device, follow the instructions on the website and it should provide values for typical or maximum SAR for a particular mobile device. Additional SAR information can also be

#### obtained at

http://www.fcc.gov/encyclopedia/specific-absorption-rate-sarcellular-telephones.

# FCC Part 15 Information to User

Pursuant to part 15.21 of the FCC Rules, you are cautioned that changes or modifications not expressly approved by Samsung could void your authority to operate the device.

This device complies with part 15 of the FCC Rules. Operation is subject to the following two conditions: (1) This device may not cause harmful interference, and (2) this device must accept any interference received, including interference that may cause undesired operation. e device.<br>
Iles.<br>
cons: (1) This<br>
(2) this<br>
cluding<br>
Device the properat<br>
d to comply<br>  $\frac{1}{2}$  to comply<br>  $\frac{1}{2}$  to comply

Note: This equipment has been tested and found to comply with the limits for a Class B digital device, pursuant to part 15 of the FCC Rules. These limits are designed to provide reasonable protection against harmful interference in a residential installation. This equipment generates, uses and can radiate radio frequency energy and, if not installed and used in accordance with the instructions, may cause harmful interference to radio communications. However, there is no guarantee that interference will not occur in a particular installation. If this equipment does cause harmful interference to radio or television reception, which can be determined by turning the equipment of<br>
encouraged to try to correct the interference<br>
of the following measures:<br>
Traction to User<br>
of the following measures:<br>
of the following measures:<br>
of the following measures:<br>
of th

determined by turning the equipment off and on, the user is encouraged to try to correct the interference by one or more of the following measures:

- Reorient or relocate the receiving antenna.
- Increase the separation between the equipment and receiver.
- Connect the equipment into an outlet on a circuit different from that to which the receiver is connected.
- Consult the dealer or an experienced radio/TV technician for help.

# Smart Practices While Driving On the Road - Off the Tablet

The primary responsibility of every driver is the safe operation of his or her vehicle.

Responsible drivers understand that no secondary task should be performed while driving whether it be eating, drinking, talking to passengers, or using a mobile device unless the driver has assessed the driving conditions and is confident that the secondary task will not interfere with their primary responsibility. **Do not engage in any activity while driving a moving vehicle which may cause you to take your eyes off the road or become so absorbed in the activity that your ability to concentrate on the act of driving becomes** 

**impaired**. Samsung is committed to promoting responsible driving and giving drivers the tools they need to understand and address distractions.

**Check the laws and regulations on the use of mobile devices and their accessories in the areas where you drive. Always obey them. The use of these devices may be prohibited or restricted in certain areas. For example, only hands-free use may be permitted in certain areas.**

Before using your device to chat with friends, consider your circumstances. Let the chat wait when driving conditions require. Remember, driving comes first, nothing else! If you consider a chat necessary and appropriate, follow these tips: Fire use<br>
Sider your<br>
sider your<br>
result in<br>
result in<br>
Mever us<br>
follow<br>
Rever us<br>
e-mail w

- Use a hands-free device;
- Secure your mobile device within easy reach:
- Chat when you are not moving:
- Plan chats when your car will be stationary:
- Do not engage in stressful or emotional conversations:
- Let the person with whom you are speaking know that you are driving and will suspend the chat if necessary;
- Do not take notes or look up information while driving;

Notice regarding legal restrictions on mounting this device in an automobile:

Laws in some states may prohibit mounting this device on or near the windshield of an automobile. In other states, the law may permit mounting this device only in specific locations in the automobile. Be sure to consult the state and local laws or ordinances where you drive before mounting this device in an automobile. Failure to comply with these restrictions could result in fines, penalties, or other damages. Itted to promoting responsible<br>
tools they need to understand<br>
an automobile: Maxws in some states may prohibit mountin<br> **ns on the use of mobile devices**<br>
Laws in some states may prohibit mountin<br>
reas where you drive. Al

Never mount this device in a manner that will obstruct the driver's clear view of the street and traffic.

**Never use wireless data services such as Web browsing or e-mail while operating a vehicle.**

**Never watch videos, such as a movie or clip, or play video games while operating a vehicle.**

For more information, go to [http://www.ctia.org.](http://www.ctia.org)

# Battery Use and Safety

The battery in GALAXY is not intended to be replaced by the consumer. If you believe the battery is damaged or needs to be replaced, take the GALAXY to a service center for inspection and replacement.

- **Do not let the GALAXY or battery come in contact with liquids**. Liquids can get into the GALAXY's circuits, leading to corrosion. Even when the GALAXY appears to be dry and appears to operate normally, the circuitry could slowly corrode and pose a safety hazard. If the GALAXY and/or battery get wet, have them checked by your service provider or contact Samsung, even if they appear to be working properly.
- **Do not place your battery in or near a heat source**. Excessive heating can damage the GALAXY or the battery and could cause the GALAXY or the battery to explode. Do not dry a wet or damp battery with an appliance or heat source such as a microwave oven, hair dryer, iron, or radiator. Avoid leaving your GALAXY in your car in high temperatures. Use of<br>
Ce. Excessive<br>
Dreams Cause<br>
Dreams<br>
Use of Present<br>
Cause<br>
Dreams<br>
Cause<br>
Cause<br>
Cause<br>
Cause<br>
Cause<br>
Cause<br>
Cause<br>
Cause<br>
Cause<br>
Cause<br>
Cause<br>
Cause<br>
Cause<br>
Cause<br>
Cause<br>
Cause<br>
Cause<br>
Cause<br>
Cause<br>
Cause<br>
Cause<br>
- **Do not dispose of the GALAXY or the battery in a fire**. The GALAXY or the battery may explode when overheated.
- **Avoid dropping the GALAXY**. Dropping the GALAXY, especially on a hard surface, can potentially cause damage to the GALAXY. If you suspect damage to the GALAXY or battery, take it to a service center for inspection.
- **Never use any charger or battery that is damaged in any way**.

**Important!** Use only Samsung-approved batteries, and recharge your battery only with Samsung-approved chargers which are specifically designed for your GALAXY.

#### **WARNING!**

**Use of a non-Samsung-approved battery or charger may present a risk of fire, explosion, leakage, or other hazard**. Samsung's warranty does not cover damage to the GALAXY caused by non-Samsung-approved batteries and/or chargers.

- **Do not use incompatible batteries and chargers**. Some websites and second-hand dealers not associated with reputable manufacturers and carriers, might be selling incompatible or even counterfeit batteries and chargers. Consumers should purchase manufacturer or carrier-recommended products and accessories. If unsure about whether a replacement battery or charger is compatible, contact the manufacturer of the battery or charger. Dutery come in contact with<br>
Since of the GALAXY size only Samsung-approved by the GALAXY size of the Since and poses<br>
Since the dividend and poses<br>
Cuity could slowly corrode and pose a<br>
Cuity could slowly corrode and pos
	- **Misuse or use of incompatible batteries and charging devices could result in damage to the equipment and a possible risk of fire, explosion, or leakage, leading to serious injuries, damages to your mobile device, or other serious hazard**.

# Samsung Mobile Products and Recycling

Samsung cares for the environment and encourages its customers to recycle Samsung mobile devices and genuine Samsung accessories.

Proper disposal of your mobile device and its battery is not only important for safety, it benefits the environment. Batteries must be recycled or disposed of properly.

For more information about recycling your GALAXY, go to: http://mobile.samsungusa.com/recycling/index.isp or call 1-800-822-8837 for more information. Part.<br> *L*, *g* o to:<br>
all<br>
all<br>
C-0799

To find the nearest recycling location, go to: [www.samsung.com/recyclingdirect](http://www.samsung.com/recyclingdirect) or call 1-877-278-0799.

**Warning!** Never dispose of batteries in a fire because they may explode.

# UL Certified Travel Charger

The Travel Charger for this mobile device has met applicable UL safety requirements. Please adhere to the following safety instructions per UL guidelines:

**FAILURE TO FOLLOW THE INSTRUCTIONS OUTLINED MAY LEAD TO SERIOUS PERSONAL INJURY AND POSSIBLE PROPERTY DAMAGE.**

**IMPORTANT SAFETY INSTRUCTIONS - SAVE THESE INSTRUCTIONS.**

## **DANGER - TO REDUCE THE RISK OF FIRE OR ELECTRIC SHOCK, CAREFULLY FOLLOW THESE INSTRUCTIONS.**

FOR CONNECTION TO A SUPPLY NOT IN NORTH AMERICA, USE AN ATTACHMENT PLUG ADAPTOR OF THE PROPER CONFIGURATION FOR THE POWER OUTLET. Products and<br>
CALCOME THILURE TO FOLLOW THE INSTRUCTION<br>
THILURE TO FORDUCE NEARCH<br>
TROPERTY DISTRUCTIONS<br>
INFORTANT SAFETY INSTRUCTIONS<br>
INFORTANT SAFETY INSTRUCTIONS<br>
INFORTANT SAFETY INSTRUCTIONS<br>
THE PROPERTY INSTRUCTI

THIS POWER UNIT IS INTENDED TO BE CORRECTLY ORIENTED IN A VERTICAL OR HORIZONTAL OR FLOOR MOUNT POSITION.

# Display / Touch-Screen

Please note the following information when using your mobile device:

### **WARNING REGARDING DISPLAY**

The display on your mobile device is made of glass or acrylic and could break if your mobile device is dropped or if it receives significant impact. Do not use if screen is broken or cracked as this could cause injury to you. Chang<br>
d cause<br>
d cause<br>
the change of the contract display.

## **WARRANTY DISCLAIMER: PROPER USE OF A TOUCH-SCREEN MOBILE DEVICE**

If your mobile device has a touch-screen display, please note that a touch-screen responds best to a light touch from the pad of your finger or a non-metallic stylus. Using excessive force or a metallic object when pressing on the touch-screen may damage the tempered glass surface and void the warranty. For more information, please refer to the "Standard Limited Warranty".

# GPS

GALAXY can use a Global Positioning System (GPS) signal for location-based applications. A GPS uses satellites controlled by the U.S. Government that are subject to changes implemented in accordance with the Department of Defense policy and the 2008 Federal Radio navigation Plan (FRP). Changes may affect the performance of location-based technology on your mobile device.

#### Your Location

Location-based information includes information that can be used to determine the approximate location of a mobile device. Mobile devices which are connected to a wireless network transmit location-based information. Additionally, if you use applications that require location-based information (e.g. driving directions), such applications transmit location-based information. The location-based information may be shared with third-parties, including your wireless service provider, applications providers, Samsung, and other third-parties providing services. **CHEM**<br>
Information when using your<br>
location-hased applications. A GPS uses<br> **COISPLAY**<br>
Location-hased applications. A GPS uses<br>
by the U.S. Government that are subject<br>
mobile device is<br>
may and the 2008 Federal Radio n

#### **Navigation**

Maps, directions, and other navigation-data, including data relating to your current location, may contain inaccurate or incomplete data, and circumstances can and do change over time. In some areas, complete information may not be available. **Therefore**, **you should always visually confirm that the navigational instructions are consistent with what you see before following them. All users should pay attention to road conditions, closures, traffic, and all other factors that may impact safe driving or walking. Always obey posted road signs**.

## Emergency Communication

GALAXY should not be relied upon for essential communications (medical emergencies, calls to 911, or communications to emergency services). GALAXY is not designed or intended to be used for such communications. Voice Over Internet Protocol (VOIP) services which may be used on GALAXY to make mobile device calls do not support 911 calls and are only intended for talking with friends. dryin<br>
11, or<br>
is not<br>
ications.<br>
may be<br>
may be<br>
the state<br>
state<br>
to a<br>
contextre<br>
to a<br>
contextre<br>
to a<br>
contextre<br>
Avoid For talking with the momentum and the teated with care. The would always visually confirm that  $\frac{1}{13}$  are to the mobile device dry. Precipitation and all other factors that may liquids of any kind liquids of any kind l

# Care and Maintenance

Your mobile device is a product of superior design and craftsmanship and should be treated with care. The suggestions below will help you fulfill any warranty obligations and allow you to enjoy this product for many years:

#### **Keep your Samsung Mobile Device away from:**

### **Liquids of any kind**

Keep the mobile device dry. Precipitation, humidity, and liquids contain minerals that will corrode electronic circuits.

If the mobile device does get wet, do not accelerate drying with the use of an oven, microwave, or dryer, because this may damage the mobile device and could cause a fire or explosion. Do not use the mobile device with a wet hand. Doing so may cause an electric shock to you or damage to the mobile device.

### **Extreme heat or cold**

Avoid temperatures below 0°C / 32°F or above 45°C / 113°F.

#### **Microwaves**

Do not try to dry your mobile device in a microwave oven. Doing so may cause a fire or explosion.

## **Dust and Dirt**

Do not expose your mobile device to dust, dirt, or sand.

### **Cleaning solutions**

Do not use harsh chemicals, cleaning solvents, or strong detergents to clean the mobile device. Wipe it with a soft cloth slightly dampened in a mild soap-and-water solution.

### **Shock or vibration**

Do not drop, knock, or shake the mobile device. Rough handling can break internal circuit boards.

# **Paint**

Do not paint the mobile device. Paint can clog the device's moving parts or ventilation openings and prevent proper operation.

# Responsible Listening

**Caution! Avoid potential hearing loss**.

Damage to hearing occurs when a person is exposed to loud sounds over time. The risk of hearing loss increases as sound is played louder and for longer durations.

Prolonged exposure to loud sounds (including music) is the most common cause of preventable hearing loss. Some scientific research suggests that using portable audio devices, such as portable music players and mobile devices, at high volume settings for long durations may lead to

permanent noise-induced hearing loss. This includes the use of headphones (including headsets, earbuds, and Bluetooth<sup>®</sup> or other wireless devices).

Exposure to very loud sound has also been associated in some studies with tinnitus (a ringing in the ear), hypersensitivity to sound, and distorted hearing. Individual susceptibility to noise-induced hearing loss and potential hearing problem varies. Additionally, the amount of sound produced by a portable audio device varies depending on the nature of the sound, the device settings, and the headphones that are used. As a result, there is no single volume setting that is appropriate for everyone or for every combination of sound, settings, and equipment. by the<br>
and prevent<br>
anture<br>
mature<br>
that is<br>
that is<br>
sound,<br>
you ch din a mild soap-and-water<br>
of headphones (including headsets, earb<br>
or other wireless devices).<br>
Shake the mobile device. Rough<br>
or other wireless devices).<br>
Exposure to very loud sound has also be<br>
some studies with timit

You should follow some common sense recommendations when using any portable audio device:

- Always turn the volume down before plugging the earphones into an audio source.
- Set the volume in a quiet environment and select the lowest volume at which you can hear adequately.
- Be aware that you can adapt to higher volume settings over time, not realizing that the higher volume may be harmful to your hearing.
- When using headphones, turn the volume down if you cannot hear the people speaking near you or if the person sitting next to you can hear what you are listening to.
- Do not turn the volume up to block out noisy surroundings. If you choose to listen to your portable device in a noisy environment, use noise-cancelling headphones to block out background environmental noise. By blocking background environment noise, noise cancelling headphones should allow you to hear the music at lower volumes than when using earbuds. ment noise,<br>
r the music<br>
reases, less<br>
Email: ir<br>
Internet:<br>
The Mational<br>
Department<br>
Department<br>
Communication<br>
Communication<br>
Communication<br>
Communication<br>
Communication<br>
Communication<br>
Communication<br>
Communication<br>
Co marital proposare to externety loud moises,<br>tensitions are you or if the person sitting next to<br>block out noisy surroundings. If you<br>ble device in a noisy environment,<br>the block out hackground<br>moise to block out background
- Limit the amount of time you listen. As the volume increases, less time is required before you hearing could be affected.
- Avoid using headphones after exposure to extremely loud noises, such as rock concerts, that might cause temporary hearing loss. Temporary hearing loss might cause unsafe volumes to sound normal.
- Do not listen at any volume that causes you discomfort. If you experience ringing in your ears, hear muffled speech, or experience any temporary hearing difficulty after listening to your portable audio device, discontinue use and consult your doctor.

You can obtain additional information on this subject from the following sources:

## **American Academy of Audiology** 11730 Plaza American Drive, Suite 300 Reston, VA 20190 Voice: (800) 222-2336 Email: info@audiology.org

Internet: http://www.audiology.org/Pages/ default.aspx

## **National Institute on Deafness and Other Communication Disorders**

National Institutes of Health 31 Center Drive, MSC 2320 Bethesda, MD 20892-2320

Email: nidcdinfo@nih.gov Internet:

http://www.nidcd.nih.gov/

### **National Institute for Occupational Safety and Health (NIOSH)**

395 E Street, S.W., Suite 9200 Patriots Plaza Building Washington, DC 20201 Voice: 1-800-35-NIOSH (1-800-356-4674) 1-800-CDC-INFO (1-800-232-4636) Outside the U.S. 513-533-8328

Email: cdcinfo@cdc.gov

Internet:

http://www.cdc.gov/niosh/topics/noise/ default.html

1-888-232-6348 TTY

# Operating Environment

Remember to follow any special regulations in force in any area, and always switch your mobile device off whenever it is forbidden to use it, or when it may cause interference or danger. When connecting the mobile device or any accessory to another device, read its user's guide for detailed safety instructions. Do not connect incompatible products. Mational Safety<br>
Most modern electronic equipment is shifted modern electronic equipment is shifted against the discussed attentions attentions. However, certain<br>
Frequency (RF) signals. However, certain<br>
equipment may no

#### Using Your Mobile Device Near Other Electronic **Devices**

Most modern electronic equipment is shielded from Radio Frequency (RF) signals. However, certain electronic equipment may not be shielded against the RF signals from your wireless mobile device. Consult the manufacturer to discuss alternatives.

# Implantable Medical Devices

A minimum separation of six (6) inches should be maintained between a handheld wireless mobile device and an implantable medical device, such as a pacemaker or implantable cardioverter defibrillator, to avoid potential interference with the device. discus<br>
Implan<br>
A mini<br>
betwee<br>
implan<br>
implan<br>
interfe

Persons who have such devices:

- Should ALWAYS keep the mobile device more than six (6) inches from their implantable medical device when the mobile device is turned ON;
- Should not carry the mobile device in a breast pocket:
- Should use the ear opposite the implantable medical device to minimize the potential for interference;
- Should turn the mobile device OFF immediately if there is any reason to suspect that interference is taking place;
• Should read and follow the directions from the manufacturer of your implantable medical device. If you have any questions about using your wireless mobile device with an implantable medical device, consult your health care provider.

### For more information see: http://www.fcc.gov/oet/rfsafetv/rf[faqs.html#.](http://www.fcc.gov/oet/rfsafety/rf-faqs.html#)

### Other Medical Devices

If you use any other personal medical devices, consult the manufacturer of your device to determine if it is adequately shielded from external RF energy. Your physician may be able to assist you in obtaining this information. Switch your mobile device off in health care facilities when any regulations posted in these areas instruct you to do so. Hospitals or health care facilities may be using equipment that could be sensitive to external RF energy. instruction<br>
or fire re<br>
dequately<br>
advised<br>
may be able<br>
your<br>
your<br>
your<br>
your<br>
Despart and the distribution<br>
Despart and the distribution<br>
Despart and the distribution<br>
Despart and the distribution<br>
Despart and the dist

#### Vehicles

RF signals may affect improperly installed or inadequately shielded electronic systems in motor vehicles. Check with the manufacturer or its representative regarding your vehicle before using your mobile device in a motor vehicle. You should also consult the manufacturer of any equipment that has been added to your vehicle.

### Posted Facilities

Switch your mobile device off in any facility where posted notices require you to do so.

### Potentially Explosive Environments

Switch your mobile device off when in any area with a potentially explosive atmosphere and obey all signs and instructions. Sparks in such areas could cause an explosion or fire resulting in bodily injury or even death. Users are advised to switch the mobile device off while at a refueling point (service station).

Users are reminded of the need to observe restrictions on the use of radio equipment in fuel depots (fuel storage and distribution areas), chemical plants, or where blasting operations are in progress. Areas with a potentially explosive atmosphere are often, but not always, clearly marked. They include below deck on boats, chemical transfer or storage facilities, vehicles using liquefied petroleum gas (such as propane or butane), areas where the air contains chemicals or particles, such as grain, dust, or metal powders, and any other area where you would normally be advised to turn off your vehicle engine. methoms from the manufacturer of<br>
Forechild and protective with an implantable medical and totices require you to do so.<br>
with an implantable medical and totices require you to do so.<br>
are provider.<br>
the totic scov/oet/rfs

#### When your Device is Wet

Do not turn on your device if it is wet. If your device is already on, turn it off and remove the battery immediately, if applicable (if the device will not turn off or you cannot remove the battery, leave it as-is). Then, dry the device with a towel and take it to a service center.

# <span id="page-109-2"></span>Restricting Children's Access to Your Mobile Device

Your mobile device is not a toy. Do not allow children to play with it because they could hurt themselves and others, damage the mobile device, or use services that increase your mobile device bill. **to Your**<br>
Idren to play<br>
others,<br>
The us<br>
others,<br>
ncrease your<br>
essories out<br>
the scale<br>
your mind

Keep the mobile device and all its parts and accessories out of the reach of small children.

# <span id="page-109-0"></span>FCC Notice and Cautions

### FCC Notice

The mobile device may cause TV or radio interference if used in close proximity to receiving equipment. The FCC can require you to stop using the mobile device if such interference cannot be eliminated. Vehicles using liquefied petroleum gas (such as propane or butane) must comply with the National Fire Protection Standard (NFPA-58). For a copy of this standard, contact the National Fire Protection Association.

#### **Cautions**

Any changes or modifications to your mobile device not expressly approved in this document could void your warranty for this equipment and void your authority to operate this equipment. Only use approved batteries, antennas, and chargers.

The use of any unauthorized accessories may be dangerous and void the mobile device warranty if said accessories cause damage or a defect to the mobile device. Although your mobile device is quite sturdy, it is a complex piece of equipment and can be broken. Avoid dropping, hitting, bending, or sitting on it. First it is wet. If your device is<br>
if it is wet. If your device is<br>
remove the battery immediately, if<br>
ill not turn off or you cannot<br>
the National Contact the National Fire<br>
in the not or you cannot<br>
variants.<br>
The devi

# <span id="page-109-1"></span>Other Important Safety Information

- Only qualified personnel should service the mobile device. Faulty service may be dangerous and may invalidate any warranty applicable to the device.
- Ensure that any mobile devices or related equipment used in your vehicle are securely mounted.
- Check regularly that all wireless mobile device equipment in your vehicle is mounted and operating properly.
- When using a headset in dry environments, static electricity can build up in the headset and cause a small quick static electrical shock. To minimize the risk of electrostatic discharge from the headset avoid using the headset in extremely dry environments or touch a grounded unpainted metal object to discharge static electricity before inserting the headset.
- Do not store or carry flammable liquids, gases, or explosive materials in the same compartment as the mobile device, its parts, or accessories.
- For vehicles equipped with an air bag, remember that an air bag inflates with great force. Do not place objects, including installed or portable wireless equipment near or in the area over the air bag or in the air bag deployment area. If wireless equipment is improperly installed and the air bag inflates, serious injury could result.
- Switch your mobile device off before boarding an aircraft. The use of wireless mobile devices in aircraft is illegal and may be dangerous to the aircraft's operation. Check with appropriate authorities before using any function of a mobile device while on an aircraft.
- Failure to observe these instructions may lead to the suspension or denial of network services to the offender, or legal action, or both.
- While using your device, leave some lights on in the room and do not hold the screen too close to your eyes.
- Seizures or blackouts can occur when you are exposed to flashing lights while watching videos or playing games for extended periods. If you feel any discomfort, stop using the device immediately.
- Reduce risk of repetitive motion injuries. When you repetitively perform actions, such as pressing keys, drawing characters on a touch screen with your fingers, or playing games, you may experience occasional discomfort in your hands, neck, shoulders, or other parts of your body. When using your device for extended periods, hold the device with a relaxed grip, press the keys lightly, and take frequent breaks. If you continue to have discomfort during or after such use, stop use and see a physician. e static<br>
plosive<br>
vice, its<br>
tan air bag<br>
tan air bag<br>
ins installed Example above equipment in your<br>
example above these instructions may lead that the observe these instructions may lead<br>
environments, static electricity can<br>
and any discrete the original of network services to the offend
	- If your device has a camera flash or light, do not use the flash or light close to the eyes of people or pets. [122011]

# <span id="page-111-0"></span>Standard Limited Warranty

### **What is covered and for how long?**

SAMSUNG TELECOMMUNICATIONS AMERICA, LLC ("SAMSUNG") warrants that SAMSUNG's devices and accessories ("Products") are free from defects in material and workmanship under normal use and service for the period commencing upon the date of purchase by the first consumer purchaser and continuing for the following specified period of time after that date: Fraction and contract and contract and contract and contract and contract and contract of a material defect of a material defect of a material defect of a material defect of  $\alpha$  material defect of  $\alpha$  material defect of

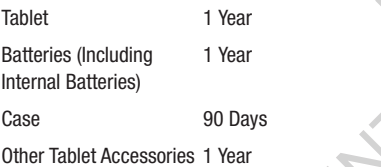

#### **What is not covered?**

This Limited Warranty is conditioned upon proper use of Product by Purchaser.

<span id="page-111-1"></span>This Limited Warranty does not cover: (a) defects or damage resulting from accident, misuse, abnormal use, abnormal conditions, improper storage, exposure to liquid, moisture, dampness, sand or dirt, neglect, or unusual physical, electrical or electromechanical stress; (b) scratches, dents and cosmetic damage, unless caused by SAMSUNG; (c) defects or damage resulting from excessive force or use of a metallic object when pressing on a touch screen; (d) equipment that has the serial number or the enhancement data code removed, defaced, damaged, altered or made illegible; (e) ordinary wear and tear; (f) defects or damage resulting from the use of Product in conjunction or connection with accessories, products, or ancillary/peripheral equipment not furnished or approved by SAMSUNG; (g) defects or damage resulting from improper testing, operation, maintenance, installation, service, or adjustment not furnished or approved by SAMSUNG; (h) defects or damage resulting from external causes such as collision with an object, fire, flooding, dirt, windstorm, lightning, earthquake, exposure to weather conditions, theft, blown fuse, or improper use of any electrical source; (i) defects or damage resulting from cellular signal reception **Example 18**<br> **Example 18 UNITED MATTER CONSUMERTY THE CONSUMER CALLC**<br>
CATIONIS AMERICA, LLC<br>
CATIONS AMERICA, LLC<br>
CATIONS AMERICA, LLC<br>
LCC CATIONS AMERICA, LLC<br>
and compress, sand or dirt, neglect, or unuse<br>
lectrical

or transmission, or viruses or other software problems introduced into the Product; or (j) Product used or purchased outside the United States. This Limited Warranty covers batteries only if battery capacity falls below 80% of rated capacity or the battery leaks, and this Limited Warranty does not cover any battery if (i) the battery has been charged by a battery charger not specified or approved by SAMSUNG for charging the battery; (ii) any of the seals on the battery are broken or show evidence of tampering; or (iii) the battery has been used in equipment other than the SAMSUNG Tablet for which it is specified. Exercise<br>
thery are<br>
thery has<br>
Tablet for<br>
Tablet for<br>
the soriginal<br>
the Product<br>
the Product<br>
the Product<br>
the Soriginal<br>
the Soriginal<br>
the Soriginal<br>
the Soriginal<br>
the Soriginal<br>
the Soriginal<br>
the Soriginal<br>
the Sor rollier software problems<br>
or other software problems<br>
or of Product used or purchased<br>
in original Product or or minety (90) days.<br>
inited Warranty covers<br>
longer. All replaced Products, parts, compo<br>
city falls below 80%

#### **What are SAMSUNG's obligations?**

During the applicable warranty period, provided the Product is returned in accordance with the terms of this Limited Warranty, SAMSUNG will repair or replace the Product, without charge to Purchaser, or at SAMSUNG's sole option, refund the purchase price.

SAMSUNG may, at SAMSUNG's sole option, use rebuilt, reconditioned, or new parts or components when repairing any Product, or may replace Product with a rebuilt, reconditioned or new Product. Repaired/replaced cases will be warranted for a period of ninety (90) days. All other repaired/replaced Products will be warranted for a period

equal to the remainder of the original Limited Warranty on the original Product or for ninety (90) days, whichever is longer. All replaced Products, parts, components, boards and equipment shall become the property of SAMSUNG. This Limited Warranty is extended to the Purchaser and is not transferable or assignable to any other person or entity.

#### **What must you do to obtain warranty service?**

To obtain service under this Limited Warranty, Purchaser must return the Product to an authorized Tablet service facility in an adequate container for shipping, accompanied by the sales receipt or comparable proof of sale showing the original date of purchase, the serial number of the Product and the seller's name and address.

To obtain assistance on where to deliver the Product, please call SAMSUNG Customer Care at 1-800-SAMSUNG. If SAMSUNG determines that any Product is not covered by this Limited Warranty, Purchaser must pay all parts, shipping, and labor charges for the repair or return of such Product.

Purchaser should keep a separate backup copy of any contents of the Product before delivering the Product to SAMSUNG for warranty service, as some or all of the contents may be deleted or reformatted during the course of warranty service.

#### **What are the limits on SAMSUNG's liability?**

THIS LIMITED WARRANTY SETS OUT THE FULL EXTENT OF SAMSUNG'S RESPONSIBILITIES, AND THE EXCLUSIVE REMEDY REGARDING THE PRODUCTS. ALL IMPLIED WARRANTIES, INCLUDING WITHOUT LIMITATION, IMPLIED WARRANTIES OF MERCHANTABILITY AND FITNESS FOR A PARTICULAR PURPOSE, ARE LIMITED TO THE DURATION OF THIS LIMITED WARRANTY.

IN NO EVENT SHALL SAMSUNG BE LIABLE FOR DAMAGES IN EXCESS OF THE PURCHASE PRICE OF THE PRODUCT OR FOR, WITHOUT LIMITATION, COMMERCIAL LOSS OF ANY SORT: LOSS OF USE, TIME, DATA, REPUTATION, OPPORTUNITY, GOODWILL, PROFITS OR SAVINGS; INCONVENIENCE; INCIDENTAL, SPECIAL, CONSEQUENTIAL OR PUNITIVE DAMAGES; OR DAMAGES ARISING FROM THE USE OR INABILITY TO USE THE PRODUCT. SOME STATES AND JURISDICTIONS DO NOT ALLOW LIMITATIONS ON HOW LONG AN IMPLIED WARRANTY LASTS, OR THE DISCLAIMER OR LIMITATION OF INCIDENTAL OR CONSEQUENTIAL DAMAGES, SO THE ABOVE LIMITATIONS AND DISCLAIMERS MAY NOT APPLY TO YOU. THIRD<br>
DAMAGES IN<br>
DAMAGES IN THE PR<br>
INT SORT, SUCH<br>
NY SORT, SUCH<br>
SOLEL<br>
ITTUS

SAMSUNG MAKES NO WARRANTIES OR REPRESENTATIONS, EXPRESS OR IMPLIED, STATUTORY OR OTHERWISE, AS TO THE QUALITY, CAPABILITIES, OPERATIONS, PERFORMANCE OR SUITABILITY OF ANY THIRD-PARTY SOFTWARE OR EQUIPMENT USED IN CONJUNCTION WITH THE PRODUCT, OR THE ABILITY TO INTEGRATE ANY SUCH SOFTWARE OR EQUIPMENT WITH THE PRODUCT, WHETHER SUCH THIRD-PARTY SOFTWARE OR EQUIPMENT IS INCLUDED WITH THE PRODUCT DISTRIBUTED BY SAMSUNG OR OTHERWISE. RESPONSIBILITY FOR THE QUALITY, CAPABILITIES, OPERATIONS, PERFORMANCE AND SUITABILITY OF ANY SUCH THIRD-PARTY SOFTWARE OR EQUIPMENT RESTS SOLELY WITH THE PURCHASER AND THE DIRECT VENDOR, OWNER OR SUPPLIER OF SUCH THIRD-PARTY SOFTWARE OR EQUIPMENT. SUNG'S HABIN'S HANDIES OF WARRISON WARKES NO WARRAITIES OF THE FULL EXTEND TO THE EVALUST THE OUALITY OF ANY THIRD-PARTY SO ERROR PRODUCTS. ALL IMPLIED OR SUITABILITY OF ANY THIRD-PARTY SO WITHOUT LIMITATION, IMPLIED OR SU

Nothing in the Product instructions or information shall be construed to create an express warranty of any kind with respect to the Products. No agent, employee, dealer, representative or reseller is authorized to modify or extend this Limited Warranty or to make binding representations or claims, whether in advertising, presentations or otherwise, on behalf of SAMSUNG regarding the Products or this Limited Warranty.

This Limited Warranty gives you specific legal rights, and you may also have other rights that vary from state to state.

#### **What is the procedure for resolving disputes?**

ALL DISPUTES WITH SAMSUNG ARISING IN ANY WAY FROM THIS LIMITED WARRANTY OR THE SALE, CONDITION OR PERFORMANCE OF THE PRODUCTS SHALL BE RESOLVED. EXCLUSIVELY THROUGH FINAL AND BINDING ARBITRATION, AND NOT BY A COURT OR JURY. Any such dispute shall not be combined or consolidated with a dispute involving any other person's or entity's Product or claim, and specifically, without limitation of the foregoing, shall not under any circumstances proceed as part of a class action. TRATION, prevail, a<br>shall not<br>ting any SAMSUN<br>ecifically, unless it<br>any faith. In the more than<br>arbitrator, arbitrator, and arbitrator<br>arbitrator, arbitrator, SAMSUN

The arbitration shall be conducted before a single arbitrator, whose award may not exceed, in form or amount, the relief allowed by the applicable law. The arbitration shall be conducted according to the American Arbitration Association (AAA) Commercial Arbitration Rules applicable to consumer disputes. This arbitration provision is entered pursuant to the Federal Arbitration Act. The laws of the State of Texas, without reference to its choice of laws principles, shall govern the interpretation of the Limited Warranty and all disputes that are subject to this arbitration provision. The

arbitrator shall decide all issues of interpretation and application of this arbitration provision and the Limited Warranty.

For any arbitration in which your total damage claims, exclusive of attorney fees and expert witness fees, are \$5,000.00 or less ("Small Claim"), the arbitrator may, if you prevail, award your reasonable attorney fees, expert witness fees and costs as part of any award, but may not grant SAMSUNG its attorney fees, expert witness fees or costs unless it is determined that the claim was brought in bad faith. In a Small Claim case, you shall be required to pay no more than half of the total administrative, facility and arbitrator fees, or \$50.00 of such fees, whichever is less, and SAMSUNG shall pay the remainder of such fees. Administrative, facility and arbitrator fees for arbitrations in which your total damage claims, exclusive of attorney fees and expert witness fees, exceed \$5,000.00 ("Large Claim") shall be determined according to AAA rules. In a Large Claim case, the arbitrator may grant to the prevailing party, or apportion among the parties, reasonable attorney fees, expert witness fees and costs. Judgment may be entered on the arbitrator's award in any court of competent jurisdiction. Solution specific legal rights, and you<br>arbitrator shall decide all issues of interpret<br>and vary from state to state. application of this arbitration provision and<br>olving disputes?<br>Warranty. We are all issues of interpreta

This arbitration provision also applies to claims against SAMSUNG's employees, representatives and affiliates if any such claim arises from the Product's sale, condition or performance.

**You may opt out of this dispute resolution procedure by providing notice to SAMSUNG no later than 30 calendar days from the date of the first consumer purchaser's purchase of the Product. To opt out, you must send notice by e-mail to optout@sta.samsung.com, with the subject line: "Arbitration Opt Out." You must include in the opt out e-mail (a) your name and address; (b) the date on which the Product was purchased; (c) the Product model name or model number; and (d) the IMEI or MEID or Serial Number, as applicable, if you have it (the IMEI or MEID or Serial Number can be found (i) on the Product box; (ii) on the Product information screen, which can be found under "Settings;" (iii) on a label on the back of the Product beneath the battery, if the battery is removable; and (iv) on the outside of the Product if the battery is not removable). Alternatively, you may opt out by calling 1-888-987-4357 no later than 30 calendar days from the date of the first consumer purchaser's purchase of the Product and providing the same information. These are the only two forms of notice that will be effective to opt out of this dispute resolution procedure. Opting**  Franciase of alt<br>
"Arbitration" Marrar<br>
a) your name<br>
sp purchased;<br>
a d d) the IMEI<br>
e it (the IMEI<br>
Product box:<br>
Product box: Solonyies to claims against out of this dispute resolution procedure w<br>
Product's sale, condition or<br>
Froduct's sale, condition or<br>
Severablity<br>
Severablity<br>
Severablity<br>
Severablity<br>
Severablity<br>
Severablity<br>
Severablity<br>

**out of this dispute resolution procedure will not affect the coverage of the Limited Warranty in any way, and you will continue to enjoy the benefits of the Limited Warranty.**

#### **Severability**

If any portion of this Limited Warranty is held to be illegal or unenforceable, such partial illegality or unenforceability shall not affect the enforceability of the remainder of the Limited Warranty.

# *Precautions for Transfer and Disposal*

If data stored on this device is deleted or reformatted using the standard methods, the data only appears to be removed on a superficial level, and it may be possible for someone to retrieve and reuse the data by means of special software.

To avoid unintended information leaks and other problems of this sort, it is recommended that the device be returned to Samsung's Customer Care Center for an Extended File System (EFS) Clear which will eliminate all user memory and return all settings to default settings. Please contact the **Samsung Customer Care Center** for details.

**Important!** Please provide warranty information (proof of purchase) to Samsung's Customer Care Center in order to provide this service at no charge. If the warranty has expired on the device, charges may apply.

Samsung Telecommunications America, LLC 1301 E. Lookout Drive Richardson, Texas 75082

Phone: 1-800-SAMSUNG

Phone: 1-888-987-HELP (4357)

©2012 Samsung Telecommunications America. All rights reserved.

No reproduction in whole or in part allowed without prior written approval. Specifications and availability subject to change without notice. [111611]

# End User License Agreement for **Software**

IMPORTANT. READ CAREFULLY: This End User License Agreement ("EULA") is a legal agreement between you (either an individual or a single entity) and Samsung Electronics Co., Ltd. ("Samsung Electronics Co.") for

software, owned by Samsung Electronics Co. and its affiliated companies and its third party suppliers and licensors, that accompanies this EULA, which includes computer software and may include associated media, printed materials, "online" or electronic documentation ("Software"). **Samsung Electronics Co. is a separate company from the company that provides the limited warranty for this mobile device, Samsung Telecommunications America, LLC.**

This device requires the use of preloaded software in its normal operation. BY USING THE DEVICE OR ITS PRELOADED SOFTWARE, YOU ACCEPT THE TERMS OF THIS EULA. IF YOU DO NOT ACCEPT THESE TERMS, **DO NOT USE** THE DEVICE OR THE SOFTWARE. INSTEAD, RETURN THE DEVICE TO THE RETAILER FOR A REFUND OR CREDIT. mobile d<br>
mobile d<br>
This dev<br>
This dev<br>
DO NOT<br>
DRETAILE<br>
In rights<br>
RETAILE

1. GRANT OF LICENSE. Samsung Electronics Co. grants you the following rights provided that you comply with all terms and conditions of this EULA: You may install, use, access, display and run one copy of the Software on the local hard disk(s) or other permanent storage media of one computer and use the Software on a single computer or a mobile device at a time, and you may not make the Software available over a network where it could be used by multiple computers at the same time. You may make one copy of the Software in machine readable form for backup purposes Tranty information (proof of software, owned by Samsung Electronics (surg's Customer Care Center in illiciated companies and its titling party sure at no charge. If the computer software and may include associated on the d

only; provided that the backup copy must include all copyright or other proprietary notices contained on the original.

2. RESERVATION OF RIGHTS AND OWNERSHIP. Samsung Electronics Co. reserves all rights not expressly granted to you in this EULA. The Software is protected by copyright and other intellectual property laws and treaties. Samsung Electronics Co. or its suppliers own the title, copyright and other intellectual property rights in the Software. The Software is licensed, not sold.

3. LIMITATIONS ON END USER RIGHTS. You may not reverse engineer, decompile, disassemble, or otherwise attempt to discover the source code or algorithms of, the Software (except and only to the extent that such activity is expressly permitted by applicable law not withstanding this limitation), or modify, or disable any features of, the Software, or create derivative works based on the Software. You may not rent, lease, lend, sublicense or provide commercial hosting services with the Software. main and action<br>
The Samsulat<br>
the So<br>
not reverse<br>
attempt to<br>
time the sample of the same<br>
first be<br>
file to the same<br>
sample of the same<br>  $\frac{1}{2}$ <br>
in the same sample of the same<br>  $\frac{1}{2}$ <br>
in the same same sample.

4. CONSENT TO USE OF DATA. You agree that Samsung Electronics Co. and its affiliates may collect and use technical information gathered as part of the product support services related to the Software provided to you, if any.

Samsung Electronics Co. and its affiliates may use this information solely to improve their products or to provide customized services or technologies to you and will not disclose this information in a form that personally identifies you.

5. UPGRADES. This EULA applies to updates, supplements and add-on components (if any) of the Software that Samsung Electronics Co. may provide to you or make available to you after the date you obtain your initial copy of the Software, unless we provide other terms along with such upgrade. To use Software identified as an upgrade, you must first be licensed for the Software identified by Samsung Electronics Co. as eligible for the upgrade. After upgrading, you may no longer use the Software that formed the basis for your upgrade eligibility. Example the Software Co. and its affiliates:<br>
SAND OWNERSHIP. Samsung Liectronics Co. and its affiliates:<br>
SAND OWNERSHIP. Samsung<br>
Il rights not expressly granted to<br>
ware is protected by copyright and<br>
samsung and add-on

6. SOFTWARE TRANSFER. You may not transfer this EULA or the rights to the Software granted herein to any third party unless it is in connection with the sale of the mobile device which the Software accompanied. In such event, the transfer must include all of the Software (including all component parts, the media and printed materials, any upgrades, this EULA) and you may not retain any copies of the Software.

The transfer may not be an indirect transfer, such as a consignment. Prior to the transfer, the end user receiving the Software must agree to all the EULA terms.

7. EXPORT RESTRICTIONS. You acknowledge that the Software is subject to export restrictions of various countries. You agree to comply with all applicable international and national laws that apply to the Software, including the U.S. Export Administration Regulations, as well as end user, end use, and destination restrictions issued by U.S. and other governments.

8. TERMINATION. This FULA is effective until terminated. Your rights under this License will terminate automatically without notice from Samsung Electronics Co. if you fail to comply with any of the terms and conditions of this EULA. Upon termination of this EULA, you must cease all use of the Software and destroy all copies, full or partial, of the Software.

9. Disclaimer of Warranty. ALL SOFTWARE PROVIDED BY SAMSUNG ELECTRONICS CO. WITH THIS MOBILE DEVICE IS PROVIDED "AS IS" AND ON AN "AS AVAILABLE" BASIS, WITHOUT WARRANTIES OF ANY KIND FROM SAMSUNG ELECTRONICS CO., EITHER EXPRESS OR IMPLIED. TO THE FULLEST EXTENT POSSIBLE PURSUANT TO APPLICABLE

LAW, SAMSUNG ELECTRONICS CO. DISCLAIMS ALL WARRANTIES EXPRESS, IMPLIED, OR STATUTORY, INCLUDING, BUT NOT LIMITED TO, IMPLIED WARRANTIES OF MERCHANTABILITY, SATISFACTORY QUALITY OR WORKMANLIKE EFFORT, FITNESS FOR A PARTICULAR PURPOSE, RELIABILITY OR AVAILABILITY, ACCURACY, LACK OF VIRUSES, QUIET ENJOYMENT, NON INFRINGEMENT OF THIRD PARTY RIGHTS OR OTHER VIOLATION OF RIGHTS. SOME JURISDICTIONS DO NOT ALLOW EXCLUSIONS OR LIMITATIONS OF IMPLIED WARRANTIES, SO THE ABOVE EXCLUSIONS OR LIMITATIONS MAY NOT APPLY TO YOU. NO ADVICE OR INFORMATION, WHETHER ORAL OR WRITTEN, OBTAINED BY YOU FROM SAMSUNG ELECTRONICS CO. OR ITS AFFILIATES SHALL BE DEEMED TO ALTER THIS DISCLAIMER BY SAMSUNG ELECTRONICS CO. OF WARRANTY REGARDING THE SOFTWARE, OR TO CREATE ANY WARRANTY OF ANY SORT FROM SAMSUNG ELECTRONICS CO. The U.S.<br>
User, end<br>
d other<br>
d other<br>
SOME JU<br>
SOME JU<br>
SOME JU<br>
SOME JU<br>
COME DRAFT<br>
COMPLY<br>
COMPLY<br>
COMPLY<br>
COMPLY<br>
COMPLY<br>
COMPLY<br>
COMPLY<br>
COMPLY<br>
COMPLY<br>
COMPLY<br>
COMPLY<br>
COMPLY<br>
COMPLY<br>
COMPLY<br>
COMPLY<br>
COMPLY<br>
COMPLY<br> natiet transfer, such as a<br>
LAW, SAMISUNG ELECTRONICS CO. DISCLA<br>
INCLUDING, BUT NOT LIMITED TO, IMPLIED<br>
(ou acknowledge that the<br>
MCRCHANTABILITY, SATISFACTORY QUALIT<br>
restrictions of various countries.<br>
WORKMANLIKE EFFO

10. THIRD-PARTY APPLICATIONS. Certain third party applications may be included with, or downloaded to this mobile device. Samsung Electronics Co. makes no representations whatsoever about any of these applications. Since Samsung Electronics Co. has no control over such applications, you acknowledge and agree that Samsung Electronics Co. is not responsible for the availability of such

applications and is not responsible or liable for any content, advertising, products, services, or other materials on or available from such applications. You expressly acknowledge and agree that use of third party applications is at your sole risk and that the entire risk of unsatisfactory quality, performance, accuracy and effort is with you. It is up to you to take precautions to ensure that whatever you select to use is free of such items as viruses, worms, Trojan horses, and other items of a destructive nature. References on this mobile device to any names, marks, products, or services of any third-parties are provided solely as a convenience to you, and do not constitute or imply an endorsement, sponsorship, or recommendation of, or affiliation with the third party or its products and services. You agree that Samsung Electronics Co. shall not be responsible or liable, directly or indirectly, for any damage or loss caused or alleged to be caused by, or in connection with, use of or reliance on any such third party content, products, or services available on or through any such application. You acknowledge and agree that the use of any third-party application is governed by such third party application provider's Terms of Use, License Agreement, Privacy Policy, or other such agreement and that any information or personal data you provide, whether knowingly or unknowingly, to such third-party application provider, will France Control of the Maritimes and Contract of the COUF<br>
on this<br>
In the ACCUF<br>
ience to you,<br>
Sponsorship,<br>
departy or its<br>
Electronics<br>
Electronics<br>
DISTER Most or the materials on or the subject to such third party application<br>
attions. You expressly acknowledge<br>
attions. You expressly acknowledge<br>
INFORMATION OR ANY OTHER PRACTICE<br>
And a prior spin and the subject to such t

be subject to such third party application provider's privacy policy, if such a policy exists. SAMSUNG ELECTRONICS CO. DISCLAIMS ANY RESPONSIBILITY FOR ANY DISCLOSURE OF INFORMATION OR ANY OTHER PRACTICES OF ANY THIRD PARTY APPLICATION PROVIDER

11. Disclaimer of Warranty Regarding Third Party Applications. SAMSUNG ELECTRONICS CO. DOES NOT WARRANT OR MAKE ANY REPRESENTATIONS REGARDING THE AVAILABILITY, USE, TIMELINESS, SECURITY, VALIDITY, ACCURACY, OR RELIABILITY OF, OR THE RESULTS OF THE USE OF, OR OTHERWISE RESPECTING, THE CONTENT OF ANY THIRD PARTY APPLICATION WHETHER SUCH THIRD PARTY APPLICATION IS INCLUDED WITH THE PRODUCT DISTRIBUTED BY SAMSUNG ELECTRONICS CO., IS DOWNLOADED, OR OTHERWISE OBTAINED. USE OF ANY THIRD PARTY APPLICATION IS DONE AT YOUR OWN DISCRETION AND RISK AND YOU ARE SOLELY RESPONSIBLE FOR ANY DAMAGE TO THE MOBILE DEVICE OR LOSS OF DATA THAT RESULTS FROM THE DOWNLOADING OR USE OF SUCH THIRD PARTY APPLICATIONS. SAMSUNG ELECTRONICS CO. EXPRESSLY DISCLAIMS ANY WARRANTY REGARDING WHETHER YOUR PERSONAL INFORMATION IS CAPTURED BY ANY THIRD PARTY APPLICATION PROVIDER OR THE USE TO WHICH SUCH PERSONAL INFORMATION MAY BE PUT BY

SUCH THIRD PARTY APPLICATION PROVIDER. ANY THIRD PARTY APPLICATIONS PROVIDED WITH THIS MOBILE DEVICE ARE PROVIDED "AS IS" AND ON AN "AS AVAILABLE" BASIS, WITHOUT WARRANTIES OF ANY KIND FROM SAMSUNG ELECTRONICS CO., EITHER EXPRESS OR IMPLIED. TO THE FULLEST EXTENT POSSIBLE PURSUANT TO APPLICABLE LAW, SAMSUNG ELECTRONICS CO. DISCLAIMS ALL WARRANTIES EXPRESS, IMPLIED, OR STATUTORY, INCLUDING, BUT NOT LIMITED TO, IMPLIED WARRANTIES OF MERCHANTABILITY, SATISFACTORY QUALITY OR WORKMANLIKE EFFORT, FITNESS FOR A PARTICULAR PURPOSE, RELIABILITY OR AVAILABILITY, ACCURACY, LACK OF VIRUSES, QUIET ENJOYMENT, NON INFRINGEMENT OF THIRD PARTY RIGHTS OR OTHER VIOLATION OF RIGHTS. SAMSUNG ELECTRONICS CO. DOES NOT WARRANT AGAINST INTERFERENCE WITH YOUR ENJOYMENT OF THE THIRD PARTY APPLICATION, THAT THE FUNCTIONS CONTAINED IN THE THIRD PARTY APPLICATION WILL MEET YOUR REQUIREMENTS, THAT THE OPERATION OF THE THIRD PARTY APPLICATION WILL BE UNINTERRUPTED OR ERROR FREE, OR THAT DEFECTS IN THE THIRD PARTY APPLICATION WILL BE CORRECTED. YOU ASSUME THE ENTIRE COST OF ALL NECESSARY SERVICING, REPAIR, OR CORRECTION. SOME JURISDICTIONS DO NOT ALLOW EXCLUSIONS OR SAMSUN<br>
ANTIES OF 12. Limit<br>
AR NOT BE<br>
CY, LACK UT THE SOF<br>
ENT OF CONTEN<br>
GHTS. TO DAM THOM PHONDER. ANY HIRD DEVICES EXCLUSIONS OF IMPLIED WARRANTIES, SC ENGLANDING SOMETHE THIS MORE ENGLAND AND NOT ALL OF DRAMINIONS MAY NOT ALL BE POSSIBLY AND THE ROT ONLY AND THE SOLAL USE ON STAND ON SAMSUNG ELECT SCOLUS

LIMITATIONS OF IMPLIED WARRANTIES, SO THE ABOVE EXCLUSIONS OR LIMITATIONS MAY NOT APPLY TO YOU. NO ADVICE OR INFORMATION, WHETHER ORAL OR WRITTEN, OBTAINED BY YOU FROM SAMSUNG ELECTRONICS CO. OR ANY OTHER PERSON OR ENTITY SHALL BE DEEMED TO ALTER THIS DISCLAIMER OF WARRANTY REGARDING THIRD PARTY APPLICATIONS, OR TO CREATE ANY WARRANTY BY SAMSUNG ELECTRONICS CO.

12. Limitation of Liability. SAMSUNG ELECTRONICS CO. WILL NOT BE LIABLE FOR ANY DAMAGES OF ANY KIND ARISING OUT OF OR RELATING TO THE USE OR THE INABILITY TO USE THE SOFTWARE OR ANY THIRD PARTY APPLICATION, ITS CONTENT OR FUNCTIONALITY, INCLUDING BUT NOT LIMITED TO DAMAGES CAUSED BY OR RELATED TO ERRORS, OMISSIONS, INTERRUPTIONS, DEFECTS, DELAY IN OPERATION OR TRANSMISSION, COMPUTER VIRUS, FAILURE TO CONNECT, NETWORK CHARGES, IN-APP PURCHASES, AND ALL OTHER DIRECT, INDIRECT, SPECIAL, INCIDENTAL, EXEMPLARY, OR CONSEQUENTIAL DAMAGES EVEN IF SAMSUNG ELECTRONICS CO. HAS BEEN ADVISED OF THE POSSIBILITY OF SUCH DAMAGES. SOME JURISDICTIONS DO NOT ALLOW THE EXCLUSION OR LIMITATION OF INCIDENTAL OR CONSEQUENTIAL DAMAGES, SO THE ABOVE EXCLUSIONS OR LIMITATIONS MAY NOT APPLY TO YOU.

NOTWITHSTANDING THE FOREGOING, SAMSUNG ELECTRONIC CO.'S TOTAL LIABILITY TO YOU FOR ALL LOSSES, DAMAGES, CAUSES OF ACTION, INCLUDING BUT NOT LIMITED TO THOSE BASED ON CONTRACT, TORT, OR OTHERWISE, ARISING OUT OF YOUR USE OF THE SOFTWARE OR THIRD PARTY APPLICATIONS ON THIS MOBILE DEVICE, OR ANY OTHER PROVISION OF THIS EULA, SHALL NOT EXCEED THE AMOUNT PURCHASER PAID SPECIFICALLY FOR THIS MOBILE DEVICE OR ANY SUCH THIRD PARTY APPLICATION THAT WAS INCLUDED WITH THIS MOBILE DEVICE. THE FOREGOING LIMITATIONS, EXCLUSIONS, AND DISCLAIMERS (INCLUDING SECTIONS 9, 10, 11 AND 12) SHALL APPLY TO THE MAXIMUM EXTENT PERMITTED BY APPLICABLE LAW, EVEN IF ANY REMEDY FAILS ITS ESSENTIAL PURPOSE. CONTRIBUTE CAN CONTRIBUTE CAN ACCORDING CORTRIS<br>
PLICATION<br>
E. THE<br>
SCLAIMERS Arbitra<br>
APPLY TO<br>
BLE LAW,<br>
POSE. (b) Uni UNEGUING, SAMSUNG<br>
LABILITY TO YOU FOR ALL<br>
LABILITY TO YOU FOR ALL<br>
LABILITY TO YOU FOR ALL<br>
ES OF ACTION, INCLUDING BUT<br>
EULA shall not be governed to confitcts of law<br>
CONTRACT, TORT, OR<br>
CONTERNAT, TORT, OR<br>
CONTERNAT

13. U.S. Government End Users Restricted Rights. The Software is licensed only with "restricted rights" and as "commercial items" consisting of "commercial software" and "commercial software documentation" with only those rights as are granted to all other end users pursuant to the terms and conditions herein. All Products are provided only with "restricted rights" with only those rights as are granted to all other end users pursuant to the terms and conditions herein. All Software and Products are provided subject to Federal Acquisition Regulation (FAR) 52.227.19.

14. APPLICABLE LAW. This EULA is governed by the laws of TEXAS, without regard to conflicts of laws principles. This EULA shall not be governed by the UN Convention on Contracts for the International Sale of Goods, the application of which is expressly excluded.

15. DISPUTE RESOLUTION.

(a) Non-United States residents. If a dispute, controversy or difference is not amicably settled, it shall be finally resolved by arbitration in Seoul, Korea in accordance with the Arbitration Rules of the Korean Commercial Arbitration Board. The award of arbitration shall be final and binding upon the parties.

(b) United States residents. ALL DISPUTES WITH SAMSUNG ELECTRONICS CO. ARISING IN ANY WAY FROM THIS EULA OR YOUR USE OF THE SOFTWARE SHALL BE RESOLVED. EXCLUSIVELY THROUGH FINAL AND BINDING ARBITRATION, AND NOT BY A COURT OR JURY. Any such dispute shall not be combined or consolidated with any other person's or entity's claim or dispute, and specifically, without limitation of the foregoing, shall not under any circumstances proceed as part of a class action. The arbitration shall be conducted before a single arbitrator, whose award may not exceed, in form or amount, the relief allowed by the applicable law. The arbitration shall be conducted according to the American Arbitration Association (AAA) Commercial Arbitration Rules applicable to consumer disputes. This arbitration provision is entered pursuant to the Federal Arbitration Act. The laws of the State of Texas, without reference to its choice of laws principles, shall govern the interpretation of the EULA and all disputes that are subject to this arbitration provision. The arbitrator shall decide all issues of interpretation and application of this arbitration provision and the EULA. For any arbitration in which your total damage claims, exclusive of attorney fees and expert witness fees, are \$5,000.00 or less ("Small Claim"), the arbitrator may, if you prevail, award your reasonable attorney fees, expert witness fees and costs as part of any award, but may not grant Samsung Electronics Co. its attorney fees, expert witness fees or costs unless it is determined that the claim was brought in bad faith. In a Small Claim case, you shall be required to pay no more than half of the total administrative, facility and arbitrator fees, or \$50.00 of such fees, whichever is less, and Samsung Electronics Co. shall pay the remainder of such fees. Administrative, facility and arbitrator fees for arbitrations in which your total damage claims, exclusive of attorney fees and expert witness fees, exceed \$5,000.00 ("Large Claim") shall be determined according to AAA rules. In a Large Claim on. The dimensional distribution of the Soft<br>
and distribution of the Soft<br>
exclusive later that<br>
consume<br>
vail, award you must<br>
sand costs<br>
Electronics Opt Out.

case, the arbitrator may grant to the prevailing party, or apportion among the parties, reasonable attorney fees, expert witness fees and costs. Judgment may be entered on the arbitrator's award in any court of competent jurisdiction. This arbitration provision also applies to claims against Samsung Electronics Co.'s employees, representatives and affiliates if any such claim arises from the licensing or use of the Software. You may opt out of this dispute resolution procedure by providing notice to Samsung Electronics Co. no later than 30 calendar days from the date of the first consumer purchaser's purchase of this device. To opt out, you must send notice by e-mail to optout@sta.samsung.com, with the subject line: "Arbitration Opt Out." You must include in the opt out e-mail (a) your name and address; (b) the date on which the device was purchased; (c) the device model name or model number; and (d) the IMEI or MEID or Serial Number, as applicable, if you have it (the IMEI or MEID or Serial Number can be found (i) on the device box; (ii) on the device information screen, which can be found under "Settings;" (iii) on a label on the back of the device beneath the battery, if the battery is removable; and (iv) on the outside of the device if the battery is not removable). Alternatively, you may opt out by calling 1-888- 987-4357 no later than 30 calendar days from the date of of according to the American<br>
case, the arbitration ray grant to the prevailed<br>
Commercial Arbitration Pules<br>
tres. This arbitration provision is<br>
expert witness fees and costs, Judgment<br>
real Arbitration Act. The laws of<br>

the first consumer purchaser's purchase of the device and providing the same information. These are the only two forms of notice that will be effective to opt out of this dispute resolution procedure. Opting out of this dispute resolution procedure will not affect your use of the device or its preloaded Software, and you will continue to enjoy the benefits of this license.

16. ENTIRE AGREEMENT; SEVERABILITY. This EULA is the entire agreement between you and Samsung Electronics Co. relating to the Software and supersedes all prior or contemporaneous oral or written communications, proposals and representations with respect to the Software or any other subject matter covered by this EULA. If any provision of this EULA is held to be void, invalid, unenforceable or illegal, the other provisions shall continue in full force and effect. [101212] ILA is the<br>ectronics Co.<br>r or<br>or any other<br>ision of this<br>r illegal. the site on. These are the only two<br>effective to opt out of this dispute<br>ing out of this dispute resolution<br>ing out of this dispute resolution<br>our use of the device or its<br>cours will continue to enjoy the<br>SEVERABILITY. This EU

# Index

# **Numerics**

**3.5mm Headset Jack** 22

### **A**

**Accessibility settings** services 202 **Accounts** setting up 56 **Adobe PDF** 157 **Airplane mode** 174 **Alarm** Turning Off 138 **AllShare** configuring 138 **Android keyboard** configuring 48 **App Shortcuts** 40 **Application Bar** 33 **Applications** 134 downloading new 156

#### **Applications settings**

allow mock locations 204 USB debugging 204

# **B**

**Back button** 32 **Battery** charging 5 indicator 5 installing and removing 5 **Battery Use & Safety** 215 **Blocking Mode** 179 On 179 **Bluetooth** pairing with a device 123 profiles 170 settings 171 turning on or off 123 **Browser** Quick Controls 120 **Browser Settings** 117 DRAFT **Exame of the [S](#page-100-0)tate of the State of the State of the State of the State of the State of the State of the State of the State of the State of the State of the State of the State of the State of the State of the State of the** 

**Camcorder** recording video [106](#page--1-8) settings 107 **Camera** settings 103 taking photos 103 **Care and Maintenance** [219](#page-104-0) **Children and mobile device** [211](#page-96-0) **Contacts** creating 57 display options 60 exporting and importing [63](#page--1-13) groups 63 joining 62 linking 62 namecards 62 separating joined [62](#page--1-17) setting a photo as contact icon 100 starred contacts [65](#page--1-19) updating 59

**C**

# **D**

**Display / Touch-Screen** 218 **Display settings**

brightness 182 font style and size 183 screen timeout 182

#### **Do mobile device pose a health hazard?**

#### 207

#### **Downloads**

managing 130

#### **E**

#### **Email**

Combined view 70 composing and sending 71 configuring accounts 68 **Exposure to Radio Frequency (RF) Signals** 207

### **F**

**Facebook** Swpe Connect 196 **FCC Notice and Cautions** 224 **Firmware Update** 129

### **G**

**Gallery** 98 sharing photos and video 102 viewing photos and video 99 **Gestures** Browse Image 35 Tilt to Zoom 34 **Gmail** account settings 79 composing and sending 78 Personalize Swype 196 refreshing your account 77 setting up your account 76 **Google** Gmail 76 Maps 151 Navigation 154 Play Store 156 Search 149 your account 11 YouTube 163 **Google Messenger** 84 **Google Play** 156 **Google Voice Typing** 55 nit in 200011-34<br>ail<br>composing and sending 78<br>Personalize Swype 196<br>refreshing your account 77<br>setting up your account 76<br>pale Gallery 98<br>
Sharing photos and video 102<br>
sharing photos and video 99<br>
Gestures<br> [E](#page--1-27)rowseImage 35<br>
Example 102 on 34<br>
Cestures<br>
Example 35<br>
Example 20 or account settings 79<br>
composing and sending 78<br>
erorsenalize [S](#page--1-28)urvey 19

**GPS** 218 **GPS Applications** [136](#page-21-0) **Groups** creating 64

#### **H**

**Handwriting** 53 **Health and Safety Information** [207](#page-92-2) **Home button** 32 **Home screen** 28 adding widgets [41](#page--1-39) folders 42 wallpaper 43 **I Infrared Blaster** [22](#page--1-41) **Internet browser** [112](#page--1-42) **K Kies** 129 via Wi-Fi 179 **L Locking and Unlocking**

unlocking the keypad [17](#page--1-43)

### **M**

#### **Maps** 151 **Memory Card**

formatting 133 installing 16 removing 16 **Memory settings** internal phone storage 184

#### **Menu**

context-sensitive 33

#### **Messages**

email 68 Gmail 76 types 68 **Messenger** 84 **Mini App Tray** [29](#page--1-48), 44 **Mobile Hotspot** using your phone as a hotspot 126 **Mobile networks** settings 174 **Motions** Overview 34 **Music**

creating a playlist 90

### **N**

**Namecards** sending 62 **Navigation** 32 screen 33 **Nearby Devices** status 40 **Notification Panel** 35 **Notifications** 35 **O**

**Operating Environment** 222 **Other Important Safety Information** 224 **P** Extra Panel 35<br>
Contains 35<br>
22<br>
DRAFT Amportant Safety Inform<br>
24

**Pairing with Bluetooth** 123 **Peel** Set up 161 **Phone settings** Date & time 201 language 193 **Photo Editor** 109 **Photo ID** setting 100

**Photos** Gallery 98 sharing 102 taking 103 **Play Store** 156 **Playlists** creating 90 **Polaris® Office** 157 **Powering On and Off** [9](#page--1-56) **Q Quick Controls** 120 **R [N](#page--1-11)amecards**<br>
Sending 62<br>
Sending 62<br>
Navigation 32<br>
Screen 33<br>
Nearby Devices<br>
status 40<br>
status 40<br>
status of 102<br>
Nearby Devices<br>
status 40<br>
operating Environment 222<br>
Other Important Safety Information<br>
224<br>
Provering 0

**Reducing Exposure** Hands-Free Kits and Other Accessories [210](#page-95-0) **Remote** Smart 161 **Responsible Listening** [220](#page-105-0) **Restricting Children's Access to Your Mobile device** [224](#page-109-2)

# **S**

**S Pen** Functionality 24 **Samsung Keyboard** entering text 48 **Samsung Kies** 129 **Samsung Mobile Products and Recycling** 217 **Screen Capture** 140 **Securing your device** locking and unlocking 17 **Security** locking and unlocking 17 locking your device 17 **Security settings** credential storage 192 **Settings** 168 **Shortcute** 40 **SIM card** installation 8 Installing 8 **SIM Cart Port** 22 **Smart Practices While Driving 214** 

**Smart Remote** see Peel 161 **Snooze** 138 **Software Update** 206 **Specific Absorption Rate (SAR) Certification Information** 212 **Standard Limited Warranty** 226 **Status Bar** 39 **Storage** settings 184 **Swype** Cellular Data 196 Connect 196 Contribute Data Usage 196 Personal Dictionary 196 Preferences 195 Updates 196 musik and and an<br> **tus Bar** 39<br> **rage**<br>
settings 184<br> **ype**<br>
Cellular Data 196<br>
Connect 196<br>
Contribute Data Usage 196 Smart [R](#page-80-0)emote<br>
Served 161<br>
Shooze 138<br>
Served Internation and<br>
Served Internation and<br>
Cellular Data 196<br>
Cellular Data 196<br>
Cellular Data 196<br>
Cellular Data 196<br>
Text settings<br>
Storage<br>
Served 196<br>
Cellular Data 196<br>
Cellu

**T T9 Trace** 52 **Text** changing input method [47](#page--1-65) entering 47 input methods [47](#page--1-67) **Text settings** default 193 Google voice typing [193](#page-78-2) Samsung keyboard [193](#page-78-3) **Turning Your Device On and Off** [9](#page--1-56) **Twitter** Personalize Swype [196](#page-81-7) **U UL Certified Travel Charger** [217](#page-102-1) **Update Available** [135](#page-20-0) **USB connections** as a mass storage device [132](#page-17-0) **USB settings** as a mass storage device [132](#page-17-0) mass storage device [132](#page-17-1)

Windows Media Player [132](#page-17-2)

### **V**

#### **Videos**

Gallery 98 recording 106 sharing 102 **VPN** accessing 128 settings 177

**W**

**Warranty Information** 226 **Widgets** 41, 164 **Wi-Fi** adding a connection manually 121 Direct 63 Direct 63<br>scanning and connecting 121<br>settings 169<br>using your phone as a hotspot<br>sing your phone as a hotspot<br>Fi (see Wi-Fi) 120<br>ndows Media Player<br>synchronizing with 132 settings 169 turning on or off 121 using your phone as a hotspot 126 **WiFi (see Wi-Fi)** 120 **Windows Media Player** synchronizing with 132 **Wireless Networking** Bluetooth 122 VPN 128 Wi-Fi 120 **World Clock** 162 Warranty Information 226<br>
Widgets 41, 164<br>
Wi-Fi<br>
adding a connection manually<br>
121<br>
Direct 63<br>
scanning and connecting 121<br>
settings 169<br>
turning on oroff 121<br>
using your phone as a hotspot 126<br>
WiFi (see Wi-Fi) 120<br>
Wind

**Y YouTube** 163